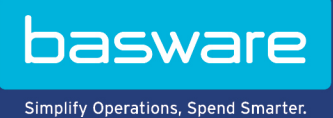

# **BENUTZERHANDBUCH**

Basware Marketplace Standard für Käufer (Ausführung 22.6)

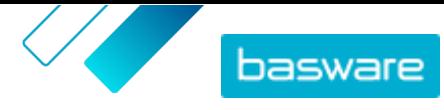

# **Inhaltsverzeichnis**

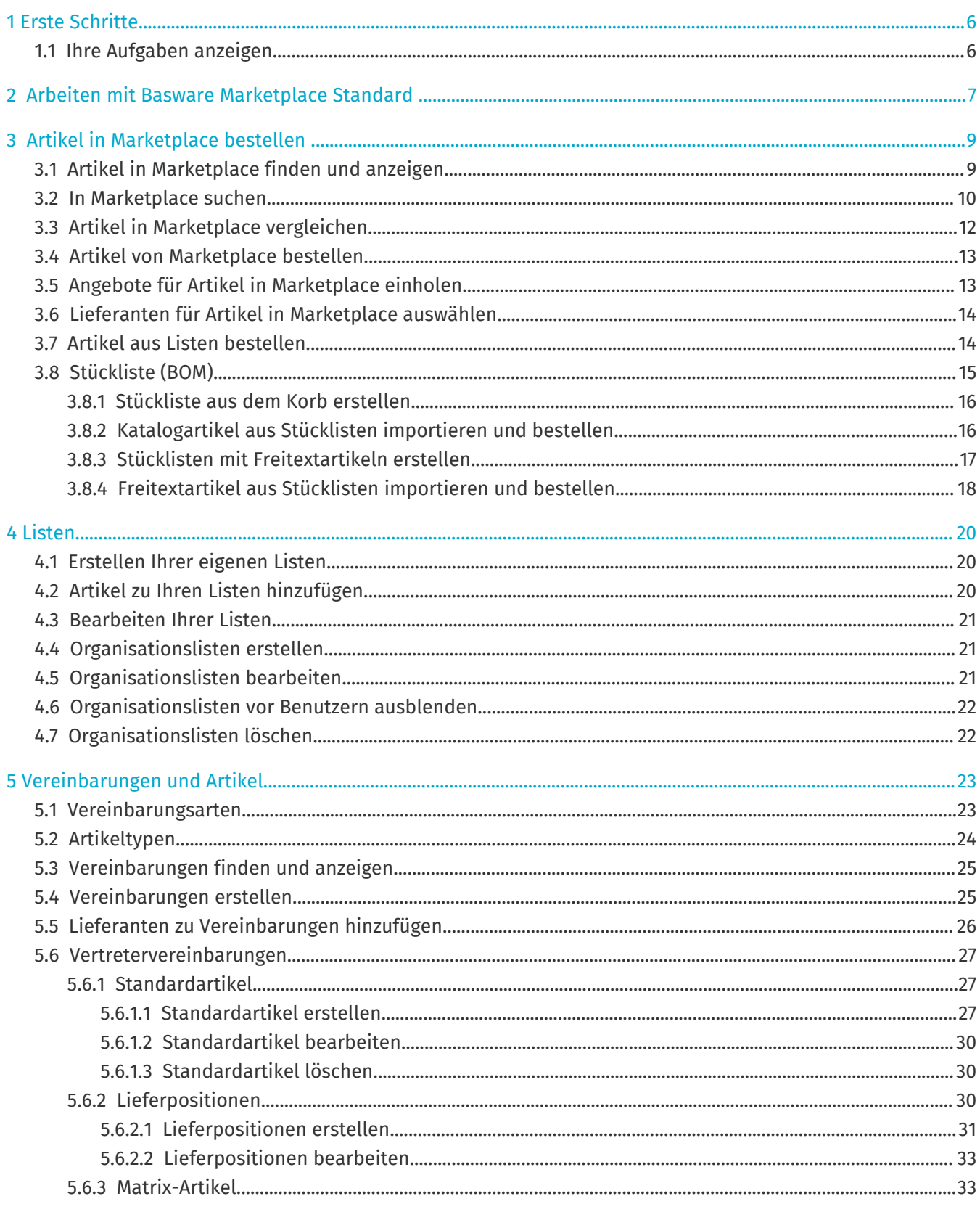

© Basware Corporation 1999-2022. Alle Rechte vorbehalten.

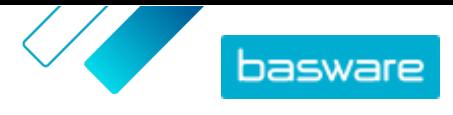

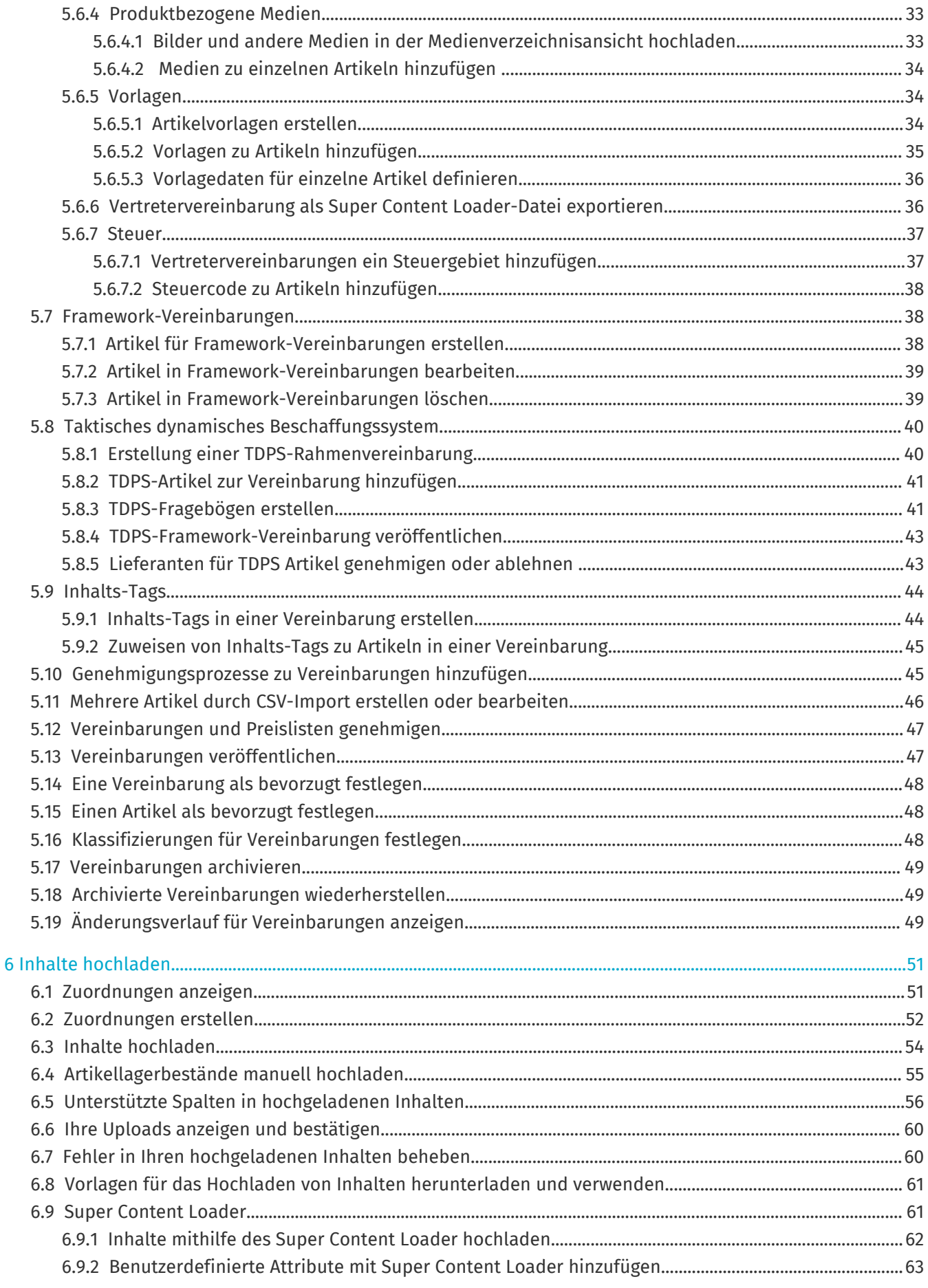

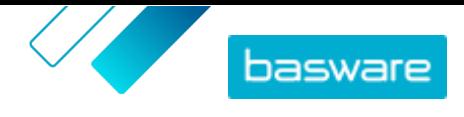

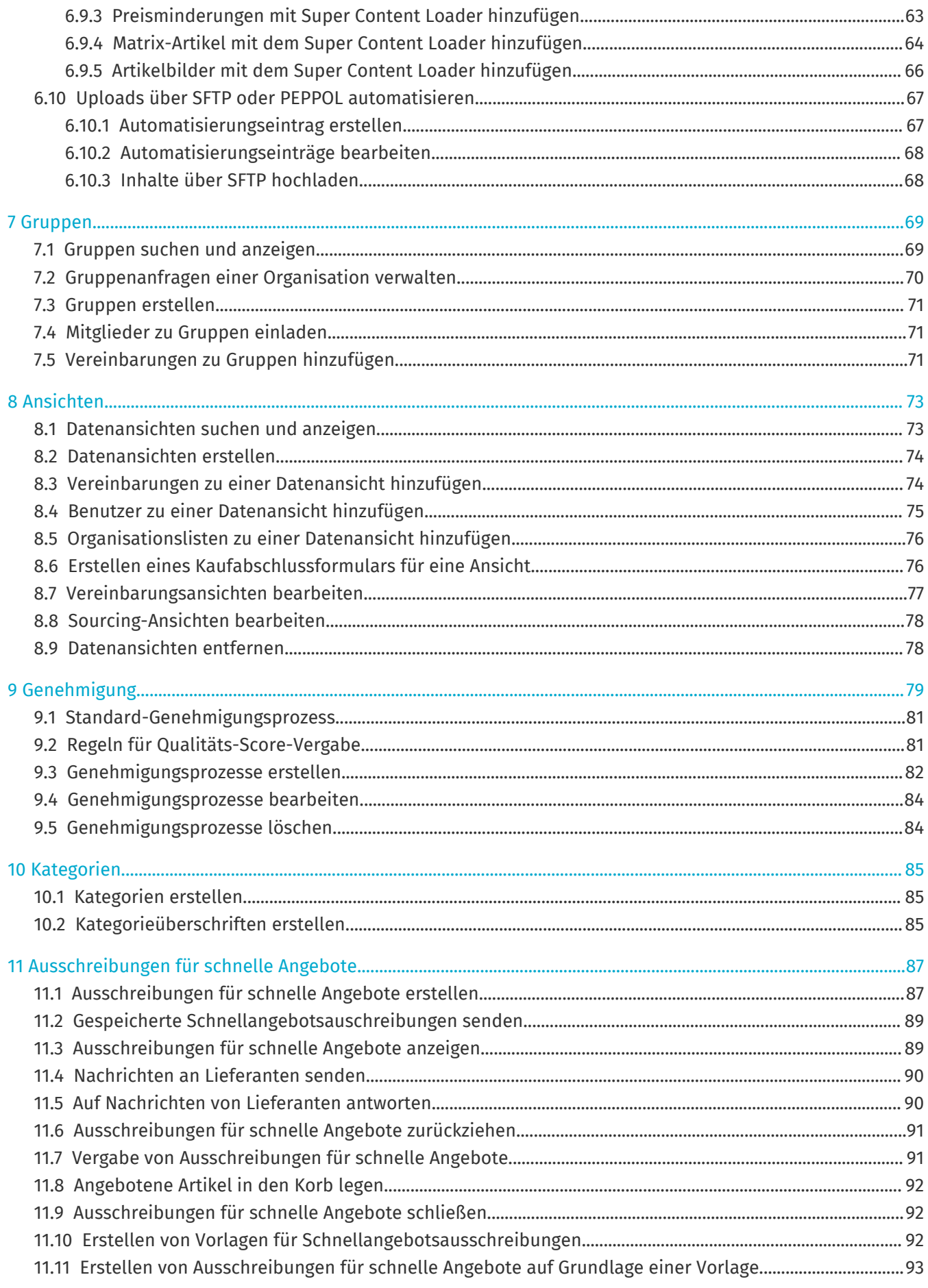

© Basware Corporation 1999-2022. Alle Rechte vorbehalten.

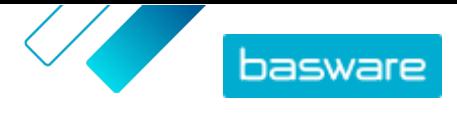

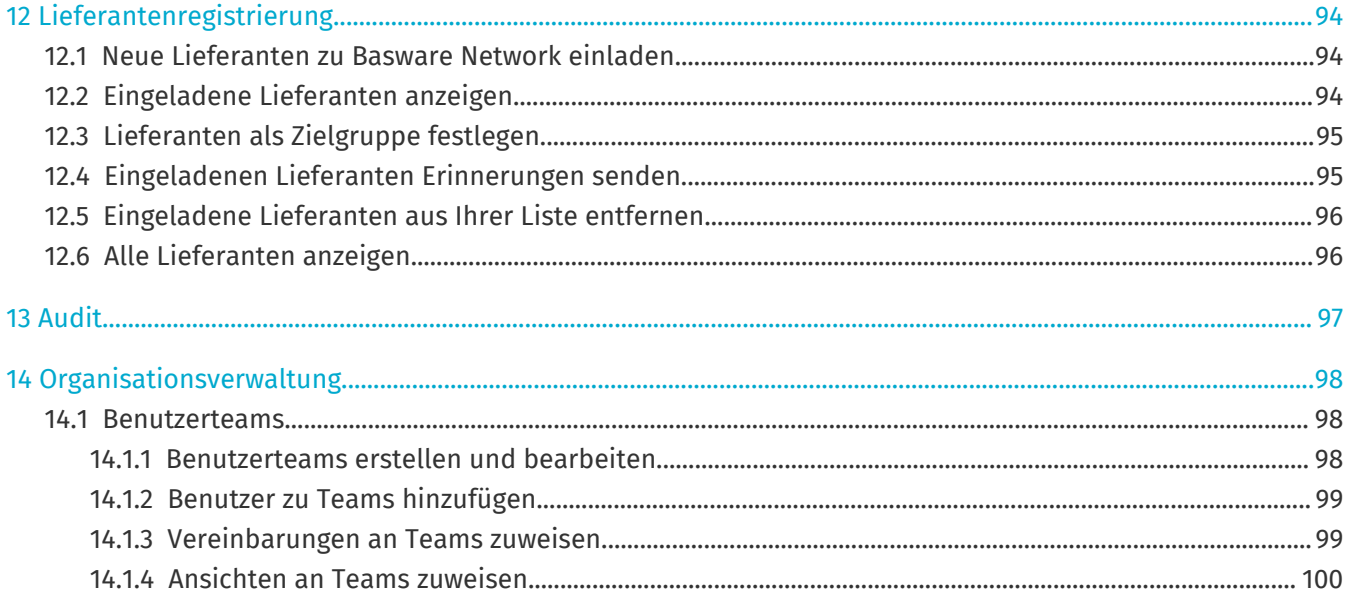

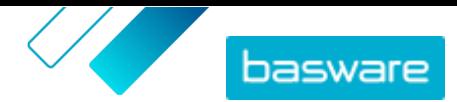

# <span id="page-5-0"></span>**1 Erste Schritte**

Mit Basware Marketplace Standard können Sie von überall und jederzeit auf Ihre Bestellungen zugreifen, Ihre Inhalte verwalten und behalten so den Überblick über Ihre Geschäftsbeziehungen. Alles, was Sie für den Zugriff auf die Dienste benötigen, ist ein unterstützter Internetbrowser.

## **1.1 Ihre Aufgaben anzeigen**

Wenn Sie die Benutzerrolle **Produkt-Management**haben, können Sie Aufgaben wie die Überprüfung auslaufender Vereinbarungen oder die Genehmigung von Katalogaktualisierungen übernehmen. Auf dem Dashboard können Sie Ihre Aufgaben einsehen und bearbeiten.

Derzeit sind folgende Aufgaben möglich:

- **• Genehmigung für Vereinbarungsartikel erforderlich**
- **• Vereinbarung läuft bald ab**

Weitere Aufgaben werden in künftigen Versionen hinzugefügt.

**1.** Melden Sie sich bei Basware Marketplace an.

**2.** Gehen Sie zu **Dashboard**.

li≡

- **3.** Wenn Sie das Dashboard zum ersten Mal besuchen, sehen Sie die Seite **Basware Marketplace-Anleitung**. Arbeiten Sie die Schritten der Anleitung ab, um zu erfahren, wie Sie im Product Manager grundlegende Aufgaben erledigen können, oder klicken Sie auf **Überspringen**, um dies zu überspringen.
- **4.** Unter **Aufgaben** sehen Sie die fünf letzten Aufgaben sowie folgende Informationen:
	- **Titel** Die Art der Aufgabe, die erledigt werden muss.
	- **Erstellt** Das Datum, an dem die Aufgabe erstellt wurde.
	- **Rolle** Die Rolle, die einem Benutzer zugewiesen sein muss, damit er/sie die Aufgabe erledigen kann.

**Priorität** Die Priorität ergibt sich aus der Aufgabenart und kann nicht bearbeitet werden.

- **5.** Klicken Sie zum Erledigen einer Aufgabe auf diese Aufgabe, um zum entsprechenden Dokument zu gelangen.
- **6.** Klicken Sie auf **Alle Aufgaben anzeigen**, um alle Ihre Aufgaben in einer durchsuchbaren Liste zu sehen.

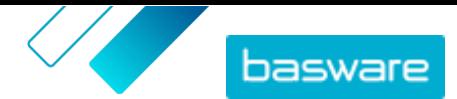

# <span id="page-6-0"></span>**2 Arbeiten mit Basware Marketplace Standard**

#### **Für Käufer**

In Basware Marketplace Standard können Benutzer die von ihnen benötigten Artikel bei Lieferanten bestellen. Um diese Aktionen durchführen zu können, müssen Sie die Rolle "Basiskäufer" oder "Käufer-Einkäufer" haben.

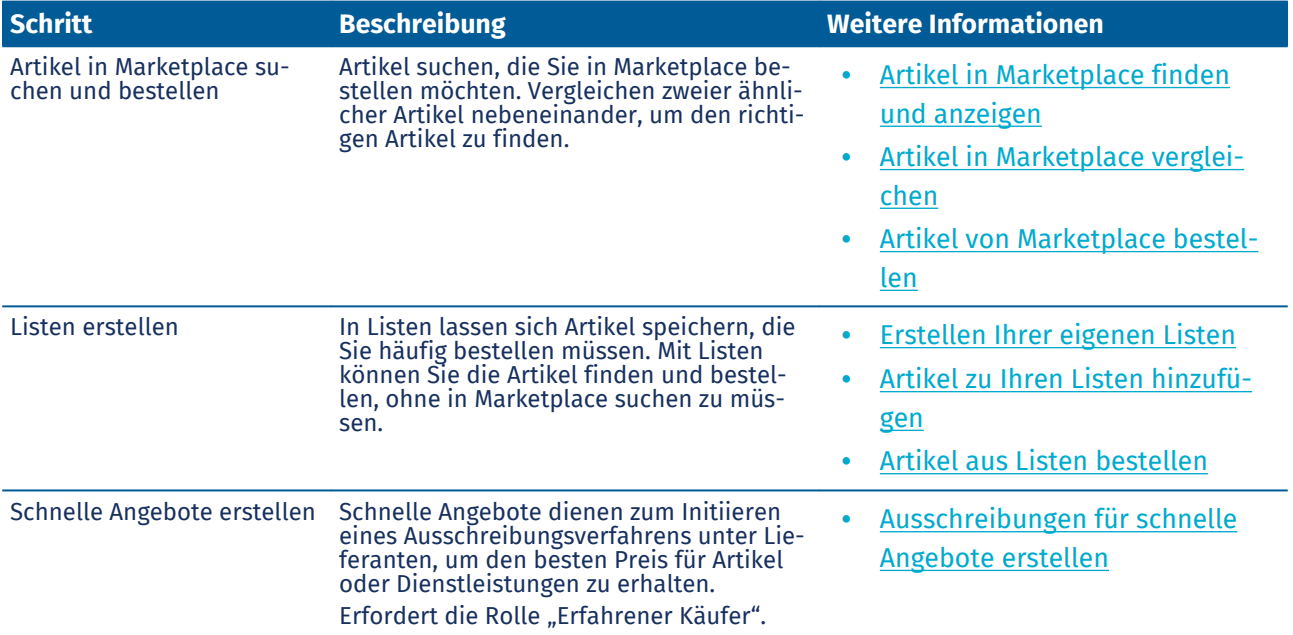

#### **Basware Marketplace Standard für Manager und Administratoren**

Produktmanager können die in Marketplace verfügbaren Inhalte verwalten, Inhalte für andere Einkaufsorganisationen freigeben und Lieferanten zur Teilnahme am Basware Network einladen. Zur Durchführung dieser Aufgaben sind verschiedene, in der Beschreibung der einzelnen Aufgaben definierte Benutzerrollen erforderlich.

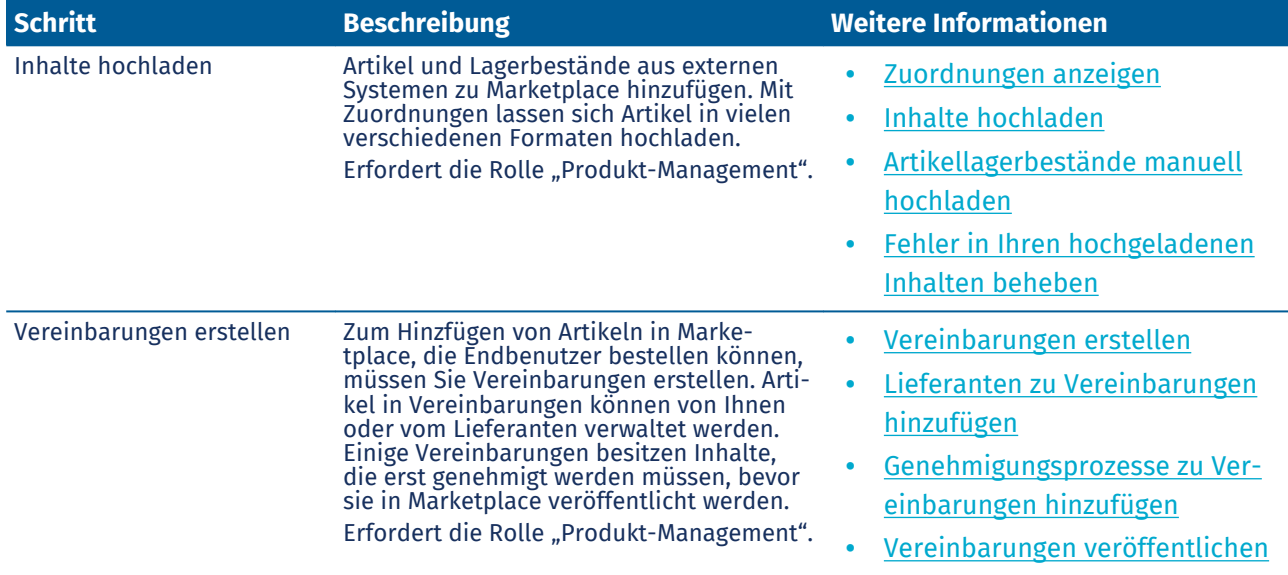

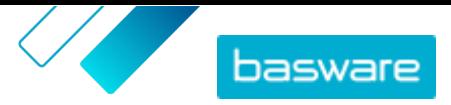

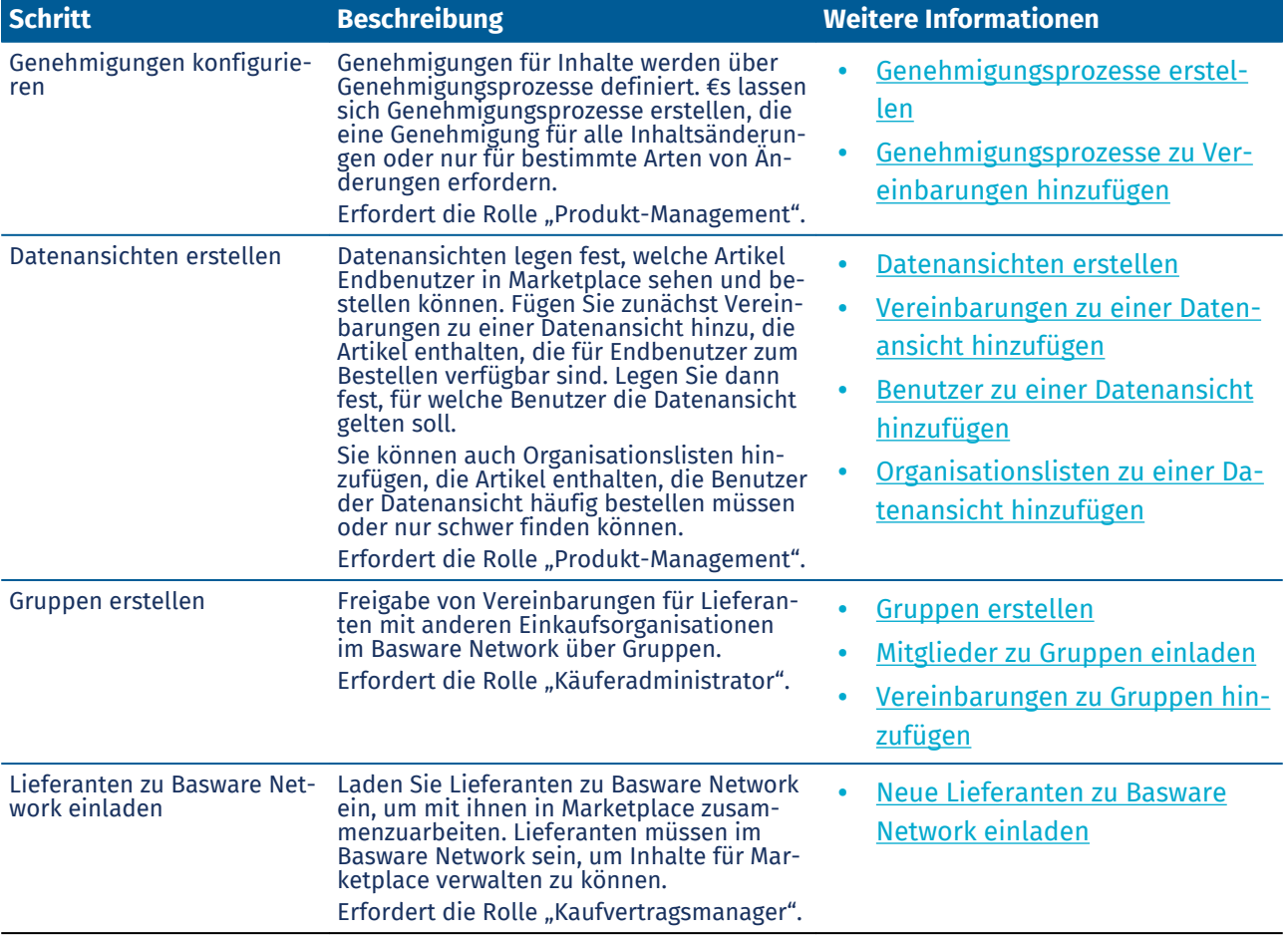

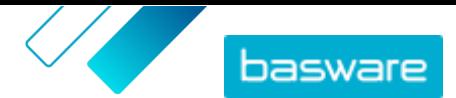

# <span id="page-8-0"></span>**3 Artikel in Marketplace bestellen**

Die wichtigste Aufgabe, die Sie auf Basware Marketplace Standard erledigen können, ist die Bestellung von Artikeln. Sie können nach Artikeln suchen, die Sie bestellen möchten, sie in einen Korb legen und dann als Anfrage an den Genehmigungsprozess Ihrer Organisation senden.

#### **Marketplace**

Artikel werden in Marketplace in einem Katalog verwaltet, ähnlich wie auf einer E-Commerce-Website. Die verfügbaren Artikel werden von Produktmanagern eingepflegt. Artikelinhalte lassen sich in Marketplace entweder von Produktmanagern oder den Lieferanten selbst hochladen und werden in der Regel von Produktmanagern geprüft und genehmigt.

Informationen zum Konfigurieren der Sichtbarkeit von Elementen finden Sie unter [Ansichten.](#page-72-0)

#### **Versandkosten**

÷

Für die von Ihnen bestellten Artikel werden in Marketplace möglicherweise bereits Versandkosten angezeigt. Wenn dies der Fall ist, erscheinen die Versandkosten im Einkaufskorb unter jedem Artikel. Bei kostenloser Lieferung wird die Gebühr mit dem Text **Gratis** angezeigt. Wenn keine Versandkosten für einen Artikel angegeben sind, erscheinen im Einkaufskorb keine Versandkosten.

Wenn in Marketplace für einen Artikel keine Versandkosten angegeben sind, kann der Lieferant dennoch Versandkosten erheben, die auf der Rechnung des Lieferantwn ausgewiesen sind.

### **3.1 Artikel in Marketplace finden und anzeigen**

- **1.** Klicken Sie in Basware Purchase-to-Pay auf **Einkauf** > **Marketplace**.
- **2.** Geben Sie in das Suchfeld einen oder mehrere relevante Suchbegriffe ein und klicken Sie auf **Suchen**.

Marketplace sucht in den folgenden Feldern nach Ihren Begriffen:

- **• Artikel-ID**
- **• Hersteller-ID**
- **• Artikelname**
- **• Herstellername**
- **• Stichworte**
- **• Lieferantenname**
- **• Vertragsreferenz**
- **• Beschreibung**
- **• Artikelklassifizierung**

Wenn Sie mit mehr als einem Wort suchen, werden die Artikel angezeigt, die eines dieser Wörter enthalten. Der Suchbegriff "rosa Sattel" liefert beispielsweise Artikel, die entweder "rosa" oder "Sattel" enthalten. Wählen Sie die Option **Match All Keywords**, um stattdessen nur Artikel zu sehen, die alle diese Wörter enthalten. Weitere Informationen zur Funktionsweise der Suche finden Sie unter [In Marketplace suchen](#page-9-0).

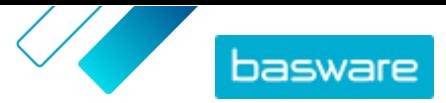

<span id="page-9-0"></span>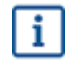

Ausdrücke wie AND, BUT NOT oder doppelte Anführungszeichen können in der Suche nicht verwendet werden. Die Suchfunktion entfernt Konjunktionen und andere gebräuchliche Wörter aus den Suchbegriffen.

- **3.** Auf der Seite mit den Suchergebnissen können Sie die Ergebnisse auf verschiedene Weise sortieren und filtern.
	- **•** Sie können nach **Relevanz**, **Datum**, **Preis**, **Name** und **Artikel-ID** sortieren.
	- **•** Klicken Sie auf **Kategorien**, um die Liste aller verfügbaren Kategorien anzuzeigen und nach Kategorie zu filtern.
	- **•** Wählen Sie **Abgelaufene Artikel anzeigen**, um auch Artikel in Ihren Suchergebnissen zu sehen, deren Gültigkeit abgelaufen ist und die nicht mehr bestellbar sind.
	- **•** Wählen Sie **Match All Keywords**, um nur Artikel zu sehen, die alle von Ihnen angegebenen Wörter enthalten.
	- **•** Wählen Sie **Bevorzugte Artikel anzeigen**, um nur die Artikel anzuzeigen, die von Ihrer Organisation als bevorzugt gekennzeichnet sind. Weitere Informationen zu bevorzugten Artikeln finden Sie unter [Eine Vereinbarung als bevorzugt festlegen](#page-47-0).
	- **•** Geben Sie in das Feld **Preis** eine Mindest- und Höchstzahl ein, um nur Artikel in dieser Preisspanne anzuzeigen.
	- **•** Markieren Sie ein Kontrollkästchen im Bereich **Filter**, um nur Artikel mit diesem Attribut anzuzeigen. Filter sind dynamisch - die verfügbaren Attribute variieren je nach den verfügbaren Artikeln.
- **4.** Klicken Sie auf den Titel des Artikels, um die Details eines Artikels anzuzeigen.

Die Angaben zu den Artikeln variieren je nach den bereitgestellten Informationen. Preisinformationen des Artikels können Preisminderungen enthalten, d. h. Rabatte auf den Artikelpreis bei Bestellungen ab einer bestimmten Menge. Die Artikel können Informationen über Artikel in Paketen oder ähnliche Artikel enthalten. In Paketen zusammengefasste Artikel werden normalerweise zusammen mit dem aktuellen Artikel als Set verkauft. Ähnliche Artikel sind Artikel mit gleichartigen Eigenschaften, die ebenfalls vom selben Lieferanten erhältlich sind.

## **3.2 In Marketplace suchen**

Zum Bereitstellen effektiver Kataloginhalte in Marketplace ist es hilfreich zu verstehen, wie die Katalogsuche funktioniert.

#### **Stichwortsuche**

Die Stichwortsuche verhält sich folgendermaßen:

- **•** Bei der Suche wird nicht zwischen Groß- und Kleinschreibung unterschieden
- **•** Ausdrücke wie AND, BUT NOT oder doppelte Anführungszeichen können in der Suche nicht verwendet werden. Die Suchfunktion entfernt Konjunktionen und andere gebräuchliche Wörter aus den Suchbegriffen. Zum Beschränken von Suchbegriffen auf Artikel, die genau dem Suchbegriff entsprechen, muss der Benutzer auswählen **Match All Keywords**
- Die Suchfunktion nutzt Wortübereinstimmungen. Zum Beispiel wird "Whiteboard" als ein Begriff gesucht. Bei Eingabe von "White board" wird nach "white" ODER "board" gesucht.

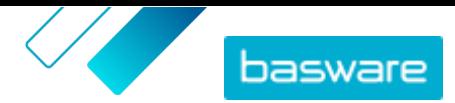

- **•** Falls zutreffend, entfernt die Suche Pluralformen, Zeitformen usw. aus den Suchbegriffen. Wenn ein Nutzer zum Beispiel "Stifte" eingibt, sucht die Suche nach "Stift".
- **•** Gegebenenfalls werden einige Wörter auf ihre ursprüngliche Bedeutung reduziert. Wenn ein Benutzer zum Beispiel "Organisation" eingibt, sucht die Suche nach "Organ".
- **•** Wenn vorhanden, kommen sprachspezifische Suchindizes zum Einsatz.
- **•** Es sind mindestens drei Zeichen einzugeben, um genaue Suchergebnisse zu erhalten.
- **•** Bei einer Leersuche werden in der Ergebnisliste alle Katalogartikel ohne Einhalten einer bestimmten Reihenfolge angezeigt.

#### **Verarbeitung natürlicher Sprache**

Die Suche in Marketplace nutzt einige Elemente natürlicher Sprachverarbeitung.

**•** *N-Gramme* – Suchbegriffe werden in Gruppen von 3 Zeichen quer durch das Wort unterteilt. Die Suche wird dann mit diesen 3-Zeichen-Sets durchgeführt, um Suchergebnisse, die verschiedene Formen desselben Wortes enthalten, besser zu finden. Zum Beispiel würde der Suchbegriff "Catering" in die folgenden Gruppen unterteilt werden: CAT | ERI | NG, C | ATE | RIN | G und CA | TER | ING. Die Gruppen werden dann mit den Artikel-SKUs und Artikelbezeichnungen des Katalogs abgeglichen. Die Unterteilungen tragen dazu bei, dass beim Suchbegriff "catering" auch Variationen wie "caterer", "cater" oder "catered" gefunden würden:

Aufgrund dieser Funktionalität liefern Suchbegriffe mit weniger als drei Zeichen keine genauen Ergebnisse.

**•** Symbole und gebräuchliche Wörter wie z. B. Konjunktionen, werden bei der Suche entweder nachrangig behandelt oder nicht berücksichtigt. Die Suchmaschine kann gebräuchliche Wörter für viele verschiedene Sprachen identifizieren.

#### **Rangfolge der Suchergebnisse**

Die Suchergebnisse werden auf Grundlage von Punktzahlen geordnet. Jede Punktzahl ist die Summe der verschiedenen Gewichtungen, die jedem Artikelfeld zugewiesen werden. Felder mit der höchsten bis niedrigsten Gewichtung:

- 1. Bevorzugte Artikel. Ein als "bevorzugt" gekennzeichneter Artikel wird in der Suchergebnisliste stark nach oben befördert.
- **2.** Artikel-ID, SKU
- **3.** Herstellername, Artikelname
- **4.** Stichworte, Vereinbarungsstichwörter, Vertragsreferenz, LieferantennameBenutzerdefinierte Attribute
- **5.** BeschreibungUNSPSC-Kategoriebezeichnungen

Je nachdem, wie gut die Stichwörter mit den Feldern übereinstimmen, erhält jedes Suchergebnis eine Gesamtpunktzahl. Der Artikel mit der höchsten Punktzahl wird in den Suchergebnissen ganz oben platziert.

#### **Filter**

Filter dienen in Marketplace zur Feinabstimmung von Suchergebnissen, die weniger relevante Artikel entfernt. Filteroptionen basieren auf den Artikelattributen des Lieferanten und unterscheiden Groß- und Kleinschreibung. Dieselben Filter können mehrfach vorkommen, wenn die Lieferanten ihre Attribute mit unterschiedlicher Groß- und Kleinschreibung angegeben haben.

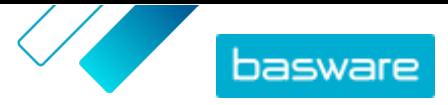

<span id="page-11-0"></span>Filter sind dynamisch. Es sind nur Attribute verfügbar, die in den aktuellen Suchergebnissen vorhanden sind. Wenn ein Benutzer

#### **Auffindbarkeit von Artikeln in Marketplace verbessern**

Sie können verschiedene Maßnahmen ergreifen, damit Benutzer Ihre Artikel in Marketplace finden.

- **•** Fügen Sie Stichwörter zu Ihren Artikeln hinzu. Verwenden Sie Wörter, von denen Sie erwarten, dass Käufer sie bei der Suche eingeben.
- **•** Verwenden Sie mehr allgemeine und weniger markenspezifische Stichwörter.
- **•** Bei der Eingabe von Stichwörtern müssen Sie keine Wörter wiederholen, die bereits in anderen Feldern verwendet werden, z. B. Artikel- oder Herstellernamen. Diese Felder sind bereits in der Suche enthalten.
- **•** Achten Sie beim Hinzufügen von Artikelattributen auf einheitliche Groß- und Kleinschreibung und ein einheitliches Format, damit Benutzer leicht nach Attributen filtern können.
- **•** Seien Sie vorsichtig bei der Verwendung von Worttrennungen wie Bindestrichen oder Semikolons. Sie beeinträchtigen in der Regel nicht die Auffindbarkeit, können aber zu unerwarteten Suchergebnissen führen.
- **•** Beachten Sie, dass Zahlen (z. B. Papierformate) in der Artikelbeschreibung und in anderen Feldern mit Ausnahme der Artikel-IDs eine geringere Priorität haben.

### **3.3 Artikel in Marketplace vergleichen**

Beim Suchen nach Artikeln in Marketplace, die Sie bestellen möchten, können Sie sich Artikel nebeneinander anzeigen lassen. Der Vergleich von Artikeln kann Ihnen beim Treffen einer fundierten Kaufentscheidung helfen.

- 
- **1.** Klicken Sie in Basware Purchase-to-Pay auf **Einkauf** > **Marketplace**.
- **2.** [Suchen Sie die Artikel,](#page-8-0) die Sie vergleichen möchten, und klicken Sie auf **Suchen**.
- **3.** Klicken Sie in Ihren Suchergebnissen in Marketplace auf **Vergleichen**, um einen beliebigen Artikel zum Artikelvergleich hinzuzufügen. Sie können bis zu zehn Artikel auf einmal vergleichen.
- 4. Nach dem Hinzufügen der gewünschten Artikel klicken Sie auf m, um die Artikel nebeneinander anzuzeigen.
- **5.** Beim Vergleich von Artikeln können Sie Folgendes tun:
	- **•** Wählen Sie **Als primär festlegen**, um einen Artikel zu selektieren, den Sie mit den anderen vergleichen möchten. Dies heftet den primären Artikel am linken Seitenrand an. Sie können einen horizontalen Bildlauf durchführen, um den primären Artikel mit den anderen Artikeln zu vergleichen.
	- Klicken Sie auf  $\times$ , wenn Sie einzelne Artikel aus dem Vergleich entfernen möchten.
- **6.** Wenn Sie einen Artikel ausgewählt haben, den Sie bestellen möchten, geben Sie die gewünschte Menge ein und klicken dann auf **Kaufen**.

Der ausgewählte Artikel wird in den Korb gelegt. Sie können weitere Artikel hinzufügen oder zur [Kasse](#page-12-0) [gehen,](#page-12-0) um Ihre Bestellung abzuschließen.

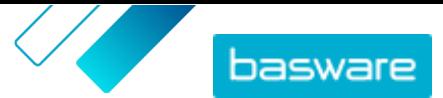

## <span id="page-12-0"></span>**3.4 Artikel von Marketplace bestellen**

- **1.** Klicken Sie in Basware Purchase-to-Pay auf **Einkauf** > **Marketplace**.
- **2.** [Suchen Sie den Artikel,](#page-8-0) den Sie bestellen möchten.
- **3.** Geben Sie für jeden Artikel, den Sie bestellen möchten, die gewünschte Menge ein und klicken Sie auf **Hinzufügen**. Die Standardmenge für jeden Artikel ist seine Mindestbestellmenge.

Der Artikel wird in den Korb gelegt und ist in der Korbvorschau neben den Marketplace Suchergebnissen zu sehen. Klicken Sie auf die Artikelbezeichnung, um weitere Details anzuzeigen (Details lassen sich nicht für Punchout-Artikel von Lieferanten im Warenkorb anzeigen).

i.

Bei Artikeln mit unterschiedlichen Währungen müssen Sie für jede Währung einen neuen Korb anlegen. In einem Korb können sich nur Artikel mit der gleichen Währung befinden. Wenn für Ihre Basware Purchase-to-Pay Lösung eine bestimmte Währung erforderlich ist, lässt sich Ihr Korb nicht in einer anderen Währung auschecken. Wählen Sie in Marketplace Artikel aus, die die erforderliche Währung Ihrer Organisation verwenden, oder wenden Sie sich an Ihren Administrator, um Hilfe zu erhalten.

- 4. Klicken Sie auf  $\bullet$ , um Ihren Korb zu öffnen.
- **5.** Nehmen Sie alle erforderlichen Änderungen vor, wie z. B. die Anpassung der Artikelmenge oder das Entfernen von Artikeln.
- **6.** Klicken Sie auf **Abschließen**.
- **7.** Es wird eine Bestellanforderung für Ihre Artikel erstellt.
	- a) Klicken in Ihre Bestellanforderung auf **Genehmigung einholen**.
	- b) Geben Sie einen Zweck ein.
	- c) Wenn für die bestellten Artikel Liefertermine definiert wurden, wird in der Bestellanforderung automatisch das früheste Ziellieferdatum für das Feld **Gewünschtes Lieferdatum**übernommen. Ändern Sie dieses Datum bei Bedarf. Das Feld **Gewünschtes Lieferdatum** lässt sich auch für jeden Artikel der Bestellanforderung einzeln überprüfen und ändern.
	- d) Ändern Sie alle anderen Informationen nach Bedarf.
	- e) Klicken Sie auf **Genehmigung einholen**.

Es wird eine Bestellanforderung erstellt und auf der Grundlage der Richtlinien Ihres Unternehmens zur Genehmigung weitergeleitet. Wenn sie genehmigt wird, werden die Artikel bei den Lieferanten bestellt.

### **3.5 Angebote für Artikel in Marketplace einholen**

Beim Bestellen von Artikeln in Marketplace ist der Artikelpreis manchmal nicht verfügbar. Stattdessen müssen Sie für den Artikel vom Lieferanten ein Angebot einholen. Diese Artikel werden als "Preis auf Anfrage"-Artikel ("price on request", POR) bezeichnet. Bei "Preis auf Anfrage"-Artikeln ist die Aktion **Angebot einholen** im Katalog aufgeführt.

Für einige Artikel ist ein Angebot nur dann erforderlich, wenn Sie mehr als eine bestimmte Menge anfordern.

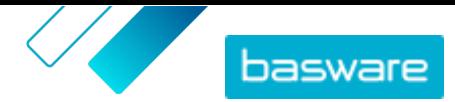

- <span id="page-13-0"></span>**1.** [Suchen Sie den Artikel,](#page-8-0) den Sie bestellen möchten.
	- **2.** Klicken Sie auf **Angebot einholen**.
	- **3.** Füllen Sie das Formular aus und klicken Sie auf **Senden**. Die Angebotsanfrage wird an den Lieferanten gesendet.
	- 4. Klicken Sie in Marketplace auf das  $\bullet$ , um Ihr Angebot zu sehen. Sie sehen dann alle Ihre aktuellen und früheren Anfragen.
	- **5.** Wenn der Lieferant das Angebot gesendet hat, zeigt das Symbol die Anzahl der ausstehenden Angebote an. Klicken Sie auf das  $\bullet$  und dann auf  $\bullet$ , um das Angebot anzuzeigen.
	- **6.** Klicken Sie für das Angebot auf **Annehmen** oder **Ablehnen**.

Wenn Sie das Angebot annehmen, werden die Artikel zum angegebenen Preis in den Korb gelegt. Sie können dann die Bestellung wie gewohnt abschließen.

# **3.6 Lieferanten für Artikel in Marketplace auswählen**

Für einige Artikel bzw. Dienstleistungen in Marketplace ist es möglich, aus einer Liste vorqualifizierter Lieferanten auszuwählen. Dies wird als "taktisches dynamisches Beschaffungssystem" oder TDPS (von "tactical dynamic procurement system") bezeichnet. TDPS-Artikel besitzen die Aktion **Anzeigen** im Katalog und dann die Aktion **Lieferanten auswählen** auf der Artikeldetailseite.

**1.** [Suchen Sie den Artikel,](#page-8-0) den Sie bestellen möchten.

- **2.** Klicken Sie auf **Anzeigen**.
- **3.** Klicken Sie auf der Seite mit den Artikeldetails auf **Lieferanten auswählen**.
- **4.** Wählen Sie in den Filtern die Optionen aus, die Ihren Anforderungen entsprechen. Sie müssen mindestens eine Option auswählen, bevor Sie Angebote einholen können.
- **5.** Markieren Sie die Kontrollkästchen neben den Lieferanten, von denen Sie Angebote einholen möchten.
- **6.** Klicken Sie auf **Angebote einholen**.
- **7.** Füllen Sie das Formular aus und klicken Sie auf **Senden**. Die Angebotsanfrage wird an den Lieferanten gesendet.
- 8. Klicken Sie in Marketplace auf das  $\bullet$ , um Ihr Angebot zu sehen. Sie sehen dann alle Ihre aktuellen und früheren Anfragen.
- **9.** Wenn der Lieferant das Angebot gesendet hat, zeigt das Symbol die Anzahl der ausstehenden Angebote an. Klicken Sie auf das **D**und dann auf  $\phi$ , um das Angebot anzuzeigen.
- **10.**Klicken Sie für das Angebot auf **Annehmen** oder **Ablehnen**.

Wenn Sie das Angebot annehmen, werden die Artikel zum angegebenen Preis in den Korb gelegt. Sie können dann die Bestellung wie gewohnt abschließen.

### **3.7 Artikel aus Listen bestellen**

Eine schnelle Möglichkeit zum Finden häufig benötigter Artikel ist die Verwendung von Listen. Listen sind Zusammenstellungen von Artikeln, die so gruppiert sind, dass sie leicht zu finden und zu bestellen sind.

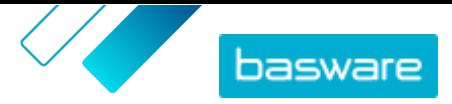

<span id="page-14-0"></span>Sie können Ihre eigenen Listen erstellen, oder Ihre Organisation kann Listen für Sie erstellen lassen. Weitere Informationen zum Erstellen und verwalten von Listen finden Sie unter [Listen](#page-19-0).

- **1.** Klicken Sie in Basware Purchase-to-Pay auf **Einkauf** > **Marketplace**.
- **2.** Klicken Sie auf  $\equiv$ .
- **3.** Klicken Sie auf die Bezeichnung der Liste, von der Sie bestellen möchten.
- **4.** Legen Sie die Artikel, die Sie bestellen möchten, in den Korb. Sie können dies auf zwei Arten tun:
	- **•** Zum Hinzufügen eines einzelnen Artikels geben Sie die Anzahl der Artikel ein, die Sie bestellen möchten, und klicken auf **Zum Korb hinzufügen**.
	- **•** Um alle Artikel auf der Liste auf einmal zu bestellen, geben Sie für jeden Artikel die Artikelmenge ein. Klicken Sie dann auf **Buy All**.
- **5.** Klicken Sie auf  $\bullet$  um Ihren Korb zu öffnen.
- **6.** Nehmen Sie alle erforderlichen Änderungen vor, wie z. B. die Anpassung der Artikelmenge oder das Entfernen von Artikeln.
- **7.** Klicken Sie auf **Abschließen**.
- **8.** Es wird eine Bestellanforderung für Ihre Artikel erstellt.
	- a) Klicken in Ihre Bestellanforderung auf **Genehmigung einholen**.
	- b) Geben Sie einen Zweck ein.
	- c) Wenn für die bestellten Artikel Liefertermine definiert wurden, wird in der Bestellanforderung automatisch das früheste Ziellieferdatum für das Feld **Gewünschtes Lieferdatum**übernommen. Ändern Sie dieses Datum bei Bedarf. Das Feld **Gewünschtes Lieferdatum** lässt sich auch für jeden Artikel der Bestellanforderung einzeln überprüfen und ändern.
	- d) Ändern Sie alle anderen Informationen nach Bedarf.
	- e) Klicken Sie auf **Genehmigung einholen**.

Eine Bestellanforderung wird erstellt. Die Anforderung wird auf der Grundlage der Richtlinien Ihres Unternehmens zur Genehmigung weitergeleitet. Wenn sie genehmigt wird, werden die Artikel bei den Lieferanten bestellt.

### **3.8 Stückliste (BOM)**

Eine Stückliste (BOM) ist eine umfassende Liste aller für die Herstellung eines Produkts oder für einen anderen Zweck benötigten Artikel. Die Liste kann viele Artikel von verschiedenen Lieferanten enthalten und ist ein wertvolles Hilfsmittel zum Verwalten von Beständen und Produktionsplänen.

Marketplace unterstützt Stücklisten mit bis zu 100 Positionen. Benutzer können Erststücklisten erstellen, indem sie Katalogartikel in den Warenkorb legen und diesen dann exportieren. Anschließend kann der Benutzer diese Datei jederzeit in Marketplace importieren, um ähnliche Artikel zu bestellen. Bei der Verwendung von Freitextartikeln können Benutzer die Artikel in eine Excel-Vorlage eingeben und diese in Marketplace importieren, um die gleichen Artikel erneut zu bestellen.

Benutzer mit dem Benutzerrecht **Produktmanager** können die Umschaltung der Stückliste von **Organisationsverwaltung** > **Funktionen** aktivieren.

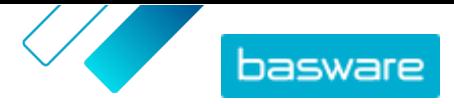

<span id="page-15-0"></span>Wenn Sie nicht über Benutzerrechte zum Aktivieren von Stücklisten verfügen, können Sie die Aktivierung der Funktion über das Basware Customer Support Portal unter [https://basware.service-now.com/](https://basware.service-now.com/bw) [bwb](https://basware.service-now.com/bw)eantragen.

### **3.8.1 Stückliste aus dem Korb erstellen**

Sie können Katalogartikel in den Korb legen und damit ganz einfach eine Stückliste erstellen. Zum alternativen Erstellen einer Stückliste mit Freitextartikeln siehe [Stücklisten mit Freitextartikeln erstellen](#page-16-0).

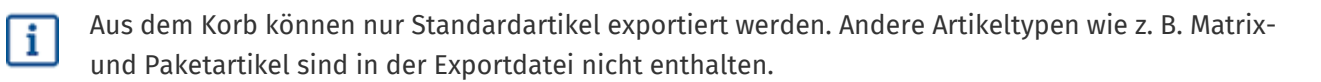

- **1.** [Suchen Sie Artikel](#page-8-0) in Marketplace und legen Sie die gewünschten Artikel in den Korb. Sie können einer Stückliste bis zu 100 Artikel hinzufügen, die exportiert werden sollen.
	- **2.** Klicken Sie auf **O**, um zum Korb zu gehen.
	- **3.** Klicken Sie auf **Export**.
	- **4.** Klicken Sie im Bestätigungsdialog auf **Ja**.
	- **5.** Speichern Sie die Excel-Datei auf Ihrem Computer.

Die Excel-Datei ist Ihre Stückliste. Sie enthält Informationen zu allen Katalogartikeln, die sich zum Zeitpunkt der Dateierstellung im Korb befanden.

Importieren Sie die Datei, wenn Sie die gleichen Artikel erneut bestellen möchten.

### **3.8.2 Katalogartikel aus Stücklisten importieren und bestellen**

Um eine Stückliste mit Katalogartikeln importieren zu können, müssen Sie sich zunächst vergewissern, dass Sie die Stückliste aus dem Korb erstellt haben.

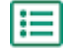

- **1.** Klicken Sie auf **Einkauf** > **Marketplace** > .
- **2.** Klicken Sie auf **Import**.
- **3.** Klicken Sie in der Registerkarte **Bill of Material Basket** auf **Hochladen**.
- **4.** Navigieren Sie zu der Datei, die Sie hochladen möchten, und wählen Sie diese aus.
- **5.** Klicken Sie auf **Prozess**.

Das System gleicht die importierten Artikel mit dem bestehenden Marketplace Katalog ab. Gegenwärtig erfolgt Abgleich nach Lieferant und Artikel-ID.

- **6.** Überprüfen Sie Ihre abgeglichenen Artikel. Mit vorhandenen Artikeln im Katalog abgeglichene Artikel sind blau. Artikel, für die keine Übereinstimmungen gefunden wurden, sind rot. Klicken Sie auf einen Artikel, um die Details des Katalogartikels anzuzeigen, mit dem er abgeglichen wurde.
- **7.** Wenn ein Artikel keinem vorhandenen Katalogartikel zugeordnet werden kann, können Sie ihn durch Erstellen eines Freitextartikels dennoch in Ihre Bestellung aufnehmen. Klicken Sie auf **Free text**, geben Sie die Details ein und klicken Sie auf **OK**.

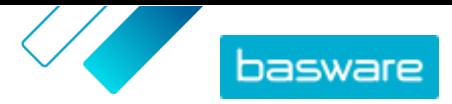

<span id="page-16-0"></span>**8.** *(Optional)* Wenn Sie mehrere Sätze für alle Artikel der Stückliste bestellen möchten, müssen Sie in das Feld **Multiplikator** die Anzahl der Sätze eingeben und dann auf **Ausführen** klicken.

Der Multiplikator wird auf die Menge jedes Artikels in der Stückliste angewendet. Wenn Ihre Stückliste 1 Stück Artikel A und 2 Stück Artikel B enthält und Sie einen Multiplikator von 3 festlegen, ist das Ergebnis 3 Stück Artikel A und 6 Stück Artikel B.

**9.** *(Optional)* Wenn Sie für Ihre Artikel ein bestimmtes Lieferdatum angeben möchten, müssen Sie die Schaltfläche für **Gewünschte Lieferung verwenden** aktivieren und dann aus dem Kalender das gewünschte Datum auswählen.

Hat ein Artikel einen Wert im Feld **Date offset**, liegt sein Ziellieferdatum so viele Tage später als das von Ihnen gewählte Datum.

- **10.**Klicken Sie auf **Zum Korb hinzufügen**, wenn die Artikel zur Bestellung bereit sind.
- **11.** Nehmen Sie alle erforderlichen Änderungen vor, wie z. B. die Anpassung der Artikelmenge oder das Entfernen von Artikeln.
- **12.** Klicken Sie auf **Abschließen**.
- **13.** Es wird eine Bestellanforderung für Ihre Artikel erstellt.
	- a) Klicken in Ihre Bestellanforderung auf **Genehmigung einholen**.
	- b) Geben Sie einen Zweck ein.
	- c) Wenn für die bestellten Artikel Liefertermine definiert wurden, wird in der Bestellanforderung automatisch das früheste Ziellieferdatum für das Feld **Gewünschtes Lieferdatum**übernommen. Ändern Sie dieses Datum bei Bedarf. Das Feld **Gewünschtes Lieferdatum** lässt sich auch für jeden Artikel der Bestellanforderung einzeln überprüfen und ändern.
	- d) Ändern Sie alle anderen Informationen nach Bedarf.
	- e) Klicken Sie auf **Genehmigung einholen**.

Es wird eine Bestellanforderung erstellt und auf der Grundlage der Richtlinien Ihres Unternehmens zur Genehmigung weitergeleitet. Wenn sie genehmigt wird, werden die Artikel bei den Lieferanten bestellt.

### **3.8.3 Stücklisten mit Freitextartikeln erstellen**

Sie können eine Stückliste mit Freitextartikeln erstellen. Siehe [Stückliste aus dem Korb erstellen](#page-15-0), wenn Sie stattdessen eine Stückliste mit Artikeln aus dem Marketplace-Katalog erstellen möchten.

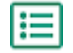

**1.** Klicken Sie auf **Einkauf** > Marketplace >

- **2.** Klicken Sie auf **Import**.
- **3.** Klicken Sie auf die Registerkarte mit der Bezeichnung **Bill of Material Free Text**.
- **4.** Klicken Sie auf **Stückliste (Freitext) Excel**, um die Excel-Vorlage herunterzuladen.
- **5.** Speichern Sie die Datei auf Ihrem Computer und öffnen Sie diese in Microsoft Excel.
- **6.** Geben Sie die Daten zu dem Artikel ein, den Sie bestellen möchten:

**Lieferantenartikel-ID** Artikelcode oder SKU. Die ID muss in den Daten eindeutig sein, es sei denn, es werden mehrere Werte in einigen Feldern angegeben. Wenn Sie für Ihren Artikel keine ID haben, kann ein beliebiger Wert in dieses Feld eingegeben werden, wie z. B. "ABC123".

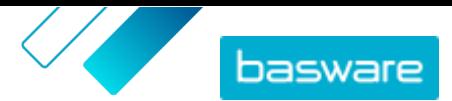

<span id="page-17-0"></span>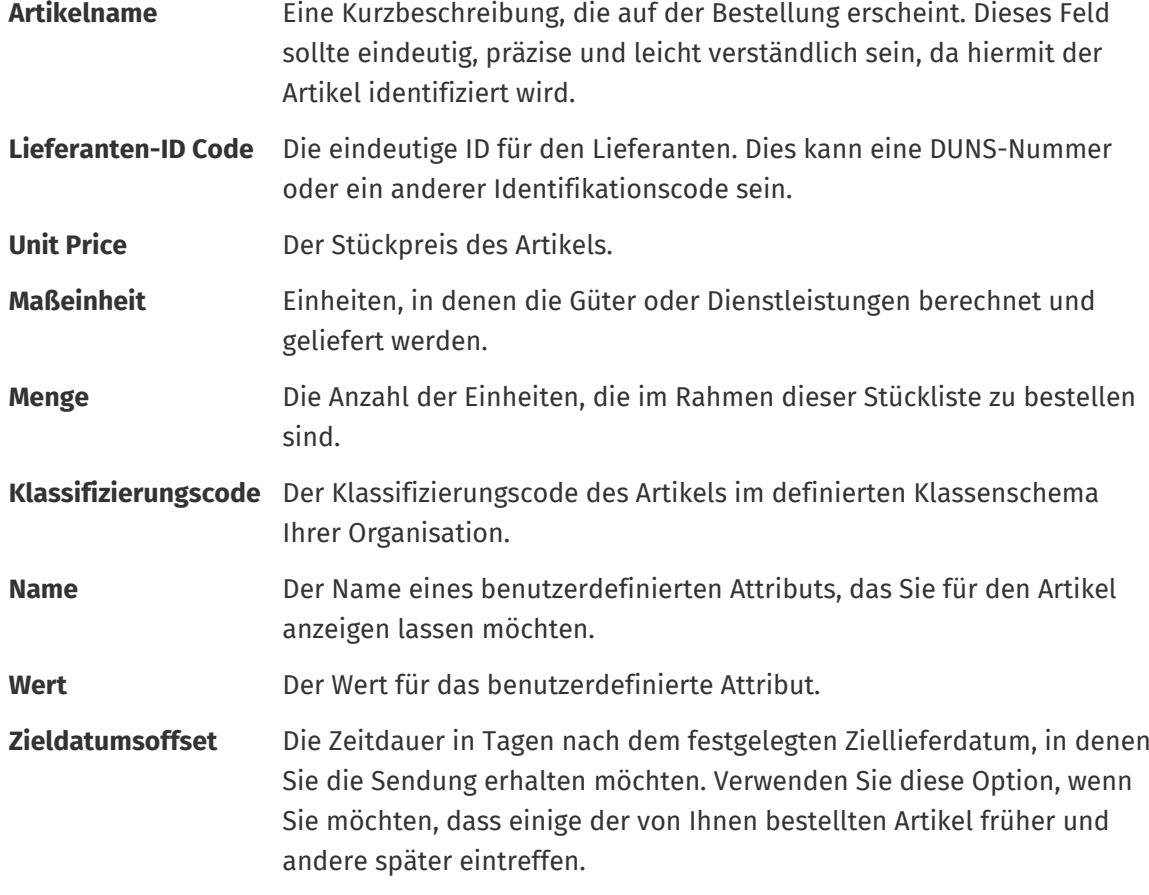

- **7.** Dieser Vorgang lässt sich für bis zu 100 Freitextartikel wiederholen.
- **8.** Speichern Sie die Datei auf Ihrem Computer.

Sie haben Ihre Stückliste erstellt. Importieren Sie die Datei, wenn Sie die Artikel bestellen möchten.

### **3.8.4 Freitextartikel aus Stücklisten importieren und bestellen**

Um eine Stückliste mit Freitextformularen importieren zu können, müssen Sie sich zunächst vergewissern, dass Sie [die Stückliste mit der richtigen Vorlage erstellt](#page-16-0) haben.

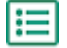

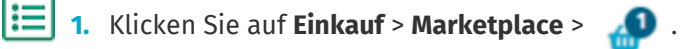

- **2.** Klicken Sie auf **Import**.
- **3.** Klicken Sie auf die Registerkarte mit der Bezeichnung **Bill of Material Free Text**.
- **4.** Klicken Sie auf **Hochladen**.
- **5.** Navigieren Sie zu der Datei, die Sie hochladen möchten, und wählen Sie diese aus.
- **6.** Wählen Sie unter **Währung** die richtige Währung aus.
- **7.** Klicken Sie auf **Prozess**.
- **8.** *(Optional)* Wenn Sie mehrere Sätze für alle Artikel der Stückliste bestellen möchten, müssen Sie in das Feld **Multiplikator** die Anzahl der Sätze eingeben und dann auf **Ausführen** klicken.

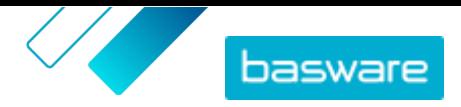

Der Multiplikator wird auf die Menge jedes Artikels in der Stückliste angewendet. Wenn Ihre Stückliste 1 Stück Artikel A und 2 Stück Artikel B enthält und Sie einen Multiplikator von 3 festlegen, ist das Ergebnis 3 Stück Artikel A und 6 Stück Artikel B.

**9.** *(Optional)* Wenn Sie für Ihre Artikel ein bestimmtes Lieferdatum angeben möchten, müssen Sie die Schaltfläche für **Gewünschte Lieferung verwenden** aktivieren und dann aus dem Kalender das gewünschte Datum auswählen.

Hat ein Artikel einen Wert im Feld **Date offset**, liegt sein Ziellieferdatum so viele Tage später als das von Ihnen gewählte Datum.

- **10.**Klicken Sie auf **Zum Korb hinzufügen**, wenn die Artikel zur Bestellung bereit sind.
- **11.** Nehmen Sie alle erforderlichen Änderungen vor, wie z. B. die Anpassung der Artikelmenge oder das Entfernen von Artikeln.
- **12.** Klicken Sie auf **Abschließen**.
- **13.** Es wird eine Bestellanforderung für Ihre Artikel erstellt.
	- a) Klicken in Ihre Bestellanforderung auf **Genehmigung einholen**.
	- b) Geben Sie einen Zweck ein.
	- c) Wenn für die bestellten Artikel Liefertermine definiert wurden, wird in der Bestellanforderung automatisch das früheste Ziellieferdatum für das Feld **Gewünschtes Lieferdatum**übernommen. Ändern Sie dieses Datum bei Bedarf. Das Feld **Gewünschtes Lieferdatum** lässt sich auch für jeden Artikel der Bestellanforderung einzeln überprüfen und ändern.
	- d) Ändern Sie alle anderen Informationen nach Bedarf.
	- e) Klicken Sie auf **Genehmigung einholen**.

Es wird eine Bestellanforderung erstellt und auf der Grundlage der Richtlinien Ihres Unternehmens zur Genehmigung weitergeleitet. Wenn sie genehmigt wird, werden die Artikel bei den Lieferanten bestellt.

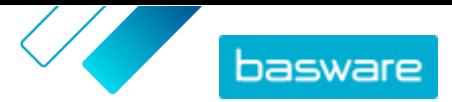

# <span id="page-19-0"></span>**4 Listen**

Listen sind Zusammenstellungen von Artikeln, die Sie schnell abrufen und bestellen können. Dabei kann es sich um Sätze von Artikeln handeln, die normalerweise zusammen bestellt werden, wie z. B. ein Laptop, eine Maus und eine Laptoptasche. Listen können auch Artikel sein, die häufig bestellt werden.

In Marketplace können zwei Arten Listen erstellt werden:

- **•** Meine Listen: Dies sind Ihre persönlichen Listen, die nur für Sie sichtbar sind. Sie können diese Listen jederzeit erstellen, ihnen Artikel hinzufügen, Artikel daraus entfernen oder die Listen löschen. Standardmäßig haben Sie eine Liste namens **Favoriten**.
- **•** Organisationslisten: Diese werden von Produktmanagern erstellt und verwaltet und sind für viele Benutzer im Unternehmen verfügbar.

Listen sind hilfreich für Gruppen von Artikeln, die sich nicht ändern. Wenn sich die spezifischen Artikel, die Benutzer bestellen, häufig ändern oder ihre Verfügbarkeit variiert, sollten Sie stattdessen [Kategorien](#page-84-0) verwenden.

## **4.1 Erstellen Ihrer eigenen Listen**

- **1.** Klicken Sie in Basware Purchase-to-Pay auf **Einkauf** > **Marketplace**.
	- **2.** Klicken Sie auf  $\equiv$ .
	- **3.** Klicken Sie auf **Favoriten** oder einen anderen Listennamen unter der Überschrift **Meine Listen** .
	- **4.** Klicken Sie auf **Erstellen**.
	- **5.** Geben Sie eine Bezeichnung für Ihre Liste ein.
	- **6.** Klicken Sie auf **OK**.

Die neue Liste wird erstellt und Sie können ihr nun Artikel hinzufügen.

## **4.2 Artikel zu Ihren Listen hinzufügen**

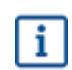

Sie können ein und denselben Artikel nur einmal zu einer Liste hinzufügen.

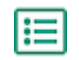

**1.** Klicken Sie in Basware Purchase-to-Pay auf **Einkauf** > **Marketplace**.

**2.** [Suchen Sie nach einem Artikel](#page-8-0) in **Marketplace**.

- **3.** Klicken Sie auf **Listen**, wenn Sie einen Artikel sehen möchten, das Sie zu einer Liste hinzufügen möchten.
- **4.** Klicken Sie auf die Bezeichnung der Liste, zu der Sie den Artikel hinzufügen möchten, wenn Sie mehr als eine Liste zur Auswahl haben. Wenn es nur eine Liste gibt, wird der Artikel automatisch hinzugefügt.

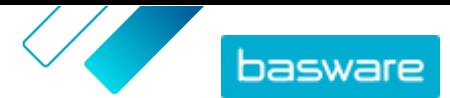

## <span id="page-20-0"></span>**4.3 Bearbeiten Ihrer Listen**

- **1.** Klicken Sie in Basware Purchase-to-Pay auf **Einkauf** > **Marketplace**.
- **2.** Klicken Sie auf  $\equiv$ .
- **3.** Klicken Sie auf die Bezeichnung der Listen, die Sie bearbeiten möchten.
- **4.** Zum Ändern der Listenbezeichnung klicken Sie auf **Umbenennen**.
- 5. Um Artikel aus der Liste zu entfernen, klicken Sie auf neben dem zu entfernenden Artikel.

## **4.4 Organisationslisten erstellen**

Zum Erstellen einer Organisationsliste benötigen Sie Folgendes:

- **•** Mindestens eine Vereinbarung. Informationen zu Vereinbarungen finden Sie unter [Vereinbarungen und Artikel](#page-22-0).
- **•** Einige Käuferbenutzer im System
- **•** Eine Datenansicht, die veröffentlicht wurde. Informationen zu Datenansichten finden Sie unter [Ansichten.](#page-72-0)

#### **1.** Klicken Sie auf **Produktmanager** > **Ansichten**.

- **2.** Klicken Sie auf die Bezeichnung einer Datenansicht, um sie zu öffnen.
- **3.** Klicken Sie im Abschnitt Listen auf  $\phi$ .
- **4.** Klicken Sie auf **Erstellen**.
- **5.** Geben Sie für die Liste eine Bezeichnung und eine Beschreibung ein.

Die Listenbezeichnung erscheint in Marketplace, sollte also für Ihre Käufer aussagekräftig sein.

**6.** Klicken Sie auf **Speichern**.

Die Artikelliste zeigt alle Artikel an, die auf Grundlage gültiger Vereinbarungen in der aktuellen Datenansicht hinzugefügt werden können.

**7.** [Suchen Sie die Artikel,](#page-8-0) den Sie zur Liste hinzufügen möchten, und klicken Sie auf ...

Es lassen sich bis zu 250 Artikel hinzufügen.

**8.** Setzen Sie für jeden hinzugefügten Artikel **Standardmenge**.

Wenn Benutzern dieser Artikel in einer Organisationsliste angezeigt wird, erscheint im Mengenfeld standardmäßig dieser Wert.

- **9.** Schalten Sie den Umschalter für **Verfügbar** ein, wenn die Liste vollständig ist.
- **10.**Klicken Sie auf **Fertig**.

Die Liste ist für alle Benutzer mit Zugriff auf die Datenansicht unter ihrem Menü **Listen** verfügbar.

### **4.5 Organisationslisten bearbeiten**

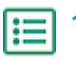

- **1.** Klicken Sie auf **Produktmanager** > **Ansichten**.
	- **2.** Klicken Sie auf die Bezeichnung einer Datenansicht, um sie zu öffnen.

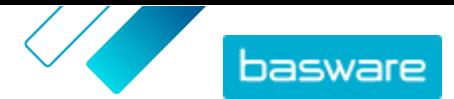

- <span id="page-21-0"></span>**3.** Klicken Sie im Abschnitt Listen auf  $\phi$ .
- **4.** Klicken Sie auf die Bezeichnung der Listen, die Sie bearbeiten möchten.
- **5.** Bearbeiten Sie die Liste nach Bedarf.
	- **•** Zum Bearbeiten der Bezeichnung klicken Sie in das Feld **Name** und geben eine neue Bezeichnung ein.
	- **•** Zum Bearbeiten der Beschreibung klicken Sie in das Feld **Beschreibung** und ändern die Beschreibung.
	- Wenn Sie Artikel aus der Liste entfernen möchten, klicken Sie auf -.
	- **•** Um der Liste Artikel hinzuzufügen, müssen Sie den Filter **Anzeigen** so ändern, dass **Items not on list** ausgewählt ist. Suchen Sie dann die Artikel, den Sie zur Liste hinzufügen möchten, und klicken Sie auf **.**
	- **•** Zum Anpassen der Standardmenge ändern Sie die Zahl im Feld **Standardmenge**.
- **6.** Klicken Sie auf **Fertig**, wenn Sie alle erforderlichen Änderungen vorgenommen haben.

### **4.6 Organisationslisten vor Benutzern ausblenden**

Manchmal kann es erforderlich sein, eine Organisationsliste eine gewisse Zeit lang nicht verfügbar zu machen. Falls Sie die Liste stattdessen endgültig löschen möchten, siehe Organisationslisten löschen.

- 
- **1.** Klicken Sie auf **Produktmanager** > **Ansichten**.
- **2.** Klicken Sie auf den Namen der Datenansicht, die die auszublendende Liste enthält.
- **3.** Klicken Sie im Abschnitt Listen auf  $\phi$ .
- **4.** Suchen Sie die Liste, die Sie ausblenden möchten.
- **5.** Schalten Sie den Umschalter für **Verfügbar** aus.

### **4.7 Organisationslisten löschen**

Wenn eine Organisationsliste nicht mehr benötigt wird, können Sie diese löschen. Nachdem Sie eine Liste gelöscht haben, lässt sie sich nicht mehr wiederherstellen.

- li≡
- **1.** Klicken Sie auf **Produktmanager** > **Ansichten**.
- **2.** Klicken Sie auf die Bezeichnung einer Datenansicht, um sie zu öffnen.
- **3.** Klicken Sie im Abschnitt Listen auf  $\phi$ .
- 4. Klicken Sie neben der Liste, die Sie löschen möchten, auf **ind**.

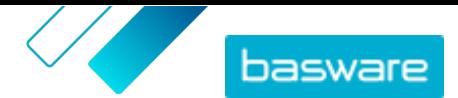

# <span id="page-22-0"></span>**5 Vereinbarungen und Artikel**

In **Produktmanager** enthalten Vereinbarungen alle Elemente, mit denen Produktmanager und Lieferanten Marketplace-Inhalte erstellen, prüfen, genehmigen und veröffentlichen können.

#### **Vereinbarungsprozess**

Wenn Vereinbarungen erstellt, genehmigt, veröffentlicht und aktualisiert werden, durchlaufen sie die folgenden Stati:

- **1. Entwurf**: erstellt, aber noch nicht an den Lieferanten gesendet oder veröffentlicht
- **2. Ausstehende Antwort**: an den Lieferanten geschickt; Preisliste des Lieferanten steht noch aus
- **3. Awaiting price approval**: Genehmigung des Käuferabministrators steht noch aus
- **4. Aktiv**: genehmigte Preisliste ist vorhanden
- **5. Läuft in Kürze ab**: läuft in den nächsten 30 Tagen ab
- **6. Abgelaufen**: ist abgelaufen

#### **Artikel**

Alle Katalogartikel, die Ihre Benutzer kaufen können, sind in Vereinbarungen enthalten. Bei Organisationsvereinbarungen senden Sie die Vereinbarung an einen Lieferanten, und der Lieferant stellt eine Preisliste mit Artikeln zur Verfügung. Bei Vertretervereinbarungen erstellen Sie die Artikel in der Vereinbarung und veröffentlichen diese, um die Artikel in Marketplace verfügbar zu machen.

### **5.1 Vereinbarungsarten**

#### **Organisationsvereinbarung**

Organisationsvereinbarungen enthalten Marketplace-Inhalte von einem einzigen Lieferant, die nur für Ihre Organisation verfügbar sind. Preislisten werden vom Lieferanten erstellt und hochgeladen und dann von einem Produktmanager genehmigt und veröffentlicht.

#### **Punchout-Vereinbarung**

Punchout-Vereinbarungen enthalten Informationen, die es den Benutzern Ihres Unternehmens ermöglichen, auf die Website eines Lieferanten zuzugreifen und dort Artikel im Punchout-Verfahren zu kaufen. Die Punchout-Informationen werden vom Lieferanten bereitgestellt.

Wenn externe Webshops bereits in Basware Purchase-to-Pay vorhanden waren, muss ein Basware-Berater den externen Webshop im Product Manager für Sie neu anlegen. Diese Webshops werden als Punchout-Vereinbarungen erstellt.

#### **Vertretervereinbarung**

Vertretervereinbarungen enthalten Marketplace-Inhalte, die nur für Ihre Organisation verfügbar sind. Preislisten werden von einem Produktmanager erstellt, hochgeladen und veröffentlicht. Lieferanten sind nicht direkt an der Erstellung oder Verwaltung dieser Vereinbarungen beteiligt. Weitere Informationen finden Sie unter [Vertretervereinbarungen.](#page-26-0)

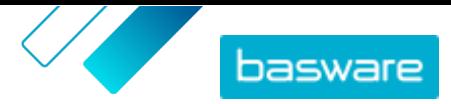

#### <span id="page-23-0"></span>**Framework-Vereinbarung**

Framework-Vereinbarungen enthalten Marketplace-Inhalte, die von mehreren Lieferanten bereitgestellt werden können. Der Produktmanager lädt eine Artikelliste mit verfügbaren Produkten und Dienstleistungen sowie allen Lieferanten hoch, die diese anbieten können. Wenn ein Artikel aus der Vereinbarung bestellt wird, muss er ein schnelles Angebot durchlaufen, um den Endpreis und den Lieferanten zu festzulegen.

Weitere Informationen zu schnellen Angeboten finden Sie unter [Ausschreibungen für schnelle Angebote](#page-86-0).

#### **Freitextvereinbarung**

Freitextvereinbarungen enthalten einen Link zu Freitextformularen, die in Basware Purchase-to-Pay veröffentlicht sind. Wenn ein Freitextformular erstellt und in Basware P2P veröffentlicht wird, wird dafür automatisch im Product Manager eine Vereinbarung erstellt.

Um Freitextformulare in Marketplace nutzen zu können, müssen Benutzer Zugriff auf eine Datenansicht haben, der die Freitextvereinbarung zugeordnet ist. Außerdem müssen die Benutzer auch über die entsprechenden Benutzerrechte in der Basware P2P Administration verfügen.

# **5.2 Artikeltypen**

#### **Standardartikel**

Standardartikel sind die Waren und Dienstleistungen, die Sie auf Marketplace verkaufen.

Matrix-Artikel, Produktpakete und "Preis auf Anfrage"-Artikel sind Standardartikeltypen.

#### **Lieferpositionen**

Lieferpositionen sind bei der Lieferung von Standardartikeln anfallende Gebühren. Beim Erstellen von Standardartikeln können Sie dem Standardartikel eine Lieferposition hinzufügen, damit der Käufer weiß, wie viel die Lieferung des Artikels kosten wird. Weitere Informationen zu Lieferpositionen finden Sie [hier.](#page-29-0)

#### **Matrix-Artikel**

Katalogmanager können eine Produktmatrix erstellen, um den Käufern den Einblick in Ihre Produktauswahl zu erleichtern. Wenn Sie ein Produkt anbieten, das es in mehreren Varianten gibt, können Sie diese Varianten mit einer Produktmatrix unter einem einzigen Artikel verknüpfen. Wenn Sie z. B. T-Shirts in verschiedenen Größen und Farben verkaufen, können Sie diese unter einem einzigen Artikel verlinken. Wenn der Käufer diesen Artikel öffnet, ist die bevorzugte Größe und Farbe aus einer Dropdownliste auswählbar, und der Artikel kann in den Korb gelegt werden. Weitere Informationen zu Matrix-Artikeln finden Sie [hier](#page-32-0).

#### **Produktpakete**

Lieferanten können in ihren Preislisten Produktpakete erstellen. Pakete dienen zum Zusammenzufassen eines Hauptartikels und bis zu fünf Komponentenartikeln. Wenn der Lieferant beispielsweise Blumen verkauft, kann er einen Blumenstrauß als Hauptartikel kennzeichnen und eine Vase und Pflanzennahrung als Komponentenartikel mit dem Hauptartikel verknüpfen. Wenn ein Katalogbenutzer dann den Blumenstrauß in den Korb legt, werden auch die Komponentenartikel dort hinzugefügt.

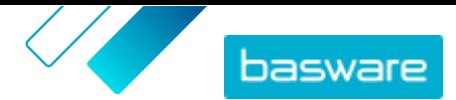

#### <span id="page-24-0"></span>**"Preis auf Anfrage"-Artikel**

Beim Bestellen von Artikeln in Marketplace ist der Artikelpreis manchmal nicht verfügbar. Stattdessen müssen Sie für den Artikel vom Lieferanten ein Angebot einholen. Diese Artikel werden als "Preis auf Anfrage"-Artikel ("price on request", POR) bezeichnet. Bei "Preis auf Anfrage"-Artikeln ist die Aktion **Angebot einholen** im Katalog aufgeführt.

"Preis auf Anfrage"-Artikel können nur von Lieferanten erstellt werden. Damit Benutzer diese Artikel bestellen können, müssen "Preis auf Anfrage"-Artikel in einer [Datenansicht](#page-72-0) aktiviert sein.

### **5.3 Vereinbarungen finden und anzeigen**

- **1.** Klicken Sie auf **Produktmanager** > **Abmachungen**.
- **2.** Geben Sie in das Feld **Suchen** die Bezeichnung der Vereinbarung oder andere Suchkriterien ein.
- **3.** Klicken Sie auf **Suchen**.
- **4.** Zum Sortieren der Ergebnisse klicken Sie auf die Liste **Sort by** und wählen die gewünschten Sortierkriterien aus.

Sie können nach **Relevanz**, **Name**, **Lieferant**, **Startdatum**, **Ablaufdatum**, oder **Zuletzt verändert am** sortieren.

**5.** Zum Filtern der Ergebnisse wählen Sie unter **Anzeigen** die gewünschten Filter aus, die Sie verwenden möchten.

Sie können nach Vereinbarungsart oder Status filtern.

Klicken Sie auf **Alle**, um die Filter zu entfernen.

### **5.4 Vereinbarungen erstellen**

Führen Sie die folgenden Schritte aus, um eine Vereinbarung zu erstellen.

- **1.** Klicken Sie auf **Produktmanager** > **Abmachungen**.
- **2.** Klicken Sie auf **Erstellen**.
- **3.** Geben Sie in das Feld **Vereinbarungsname** die Bezeichnung der Vereinbarung ein. Dies ist ein Pflichtfeld.
- **4.** Wählen Sie im Feld **Art** die Art der Vereinbarung aus. Nach dem Erstellen der Vereinbarung kann die Vereinbarungsart nicht mehr geändert werden.

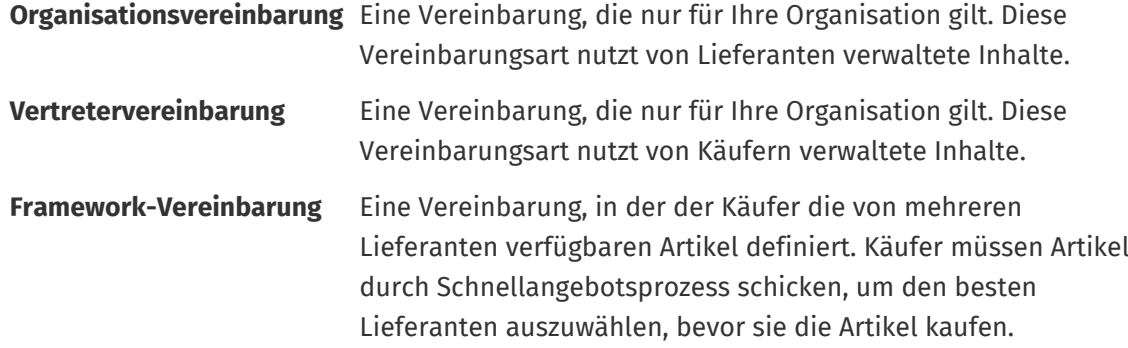

**5.** Wählen Sie im Feld **Startdatum** den ersten Tag, an dem die Vereinbarung in Kraft ist.

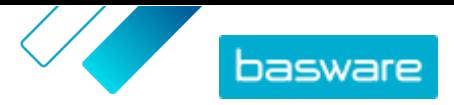

- <span id="page-25-0"></span>**6.** Wählen Sie im Feld **Ablaufdatum** den Tag, an dem die Vereinbarung nicht mehr gilt.
- **7.** Geben Sie in das Feld **Vertragsreferenz** alle Informationen über zugehörige Vereinbarungen ein. Benutzer von **Produktmanager** können anhand dieser Informationen nach Vereinbarungen suchen.
- **8.** Wählen Sie im Feld **Sprache** die Sprache, in der die Vereinbarungsinformationen verfasst sind.
- **9.** Wählen Sie im Feld **Währung** die Währung aus, in der alle Preislisten der Vereinbarung vorzulegen sind.
- **10.**Geben Sie in das Feld **Stichworte** Suchbegriffe ein, mit denen Endbenutzer die Artikel dieser Vereinbarung in Marketplace finden können. Die Stichwörter werden nicht an den Artikeln selbst angezeigt.
- **11.** Geben Sie in das Feld **Beschreibung** die Beschreibung der Vereinbarung ein. Nur Sie und andere Benutzer von Product Manager können diese Beschreibung sehen. Sie ist in Marketplace nicht sichtbar und wird nicht an Lieferanten gesendet.
- **12.** Klicken Sie auf **Speichern**.

Die Vereinbarung wird im Status **Entwurf** erstellt. Wenn Sie eine Organisations- oder gemeinsame Vereinbarung erstellt haben, müssen Sie nun einen Lieferanten hinzufügen. Siehe Lieferanten zu Vereinbarungen hinzufügen.

Wenn Sie eine Vertreter- oder Framework-Vereinbarung erstellt haben, müssen Sie nun Artikel hinzufügen. Siehe [Standardartikel erstellen,](#page-26-0) um jeden Artikel einzeln hinzuzufügen, oder [Inhalte](#page-53-0) [hochladen,](#page-53-0) um viele Artikel auf einmal mit einer Datendatei hochzuladen.

Um die Benutzer einzuschränken, die diese Vereinbarung sehen und bearbeiten können, [weisen Sie diese](#page-98-0) [einem Team zu.](#page-98-0)

# **5.5 Lieferanten zu Vereinbarungen hinzufügen**

Lieferanten müssen zu allen Organisationen und gemeinsamen Vereinbarungen hinzugefügt werden. Sie können diese Schritte überspringen, wenn Sie einen Vertreter oder einen Framework-Vereinbarung verwenden.

Nach dem Hinzufügen eines Lieferanten können Sie die Vereinbarung dann an den Lieferanten senden, um eine Preisliste anzufordern.

#### **1.** Klicken Sie auf **Produktmanager** > **Abmachungen**.

- **2.** Suchen Sie die Vereinbarung, zu der Sie einen Lieferanten hinzufügen möchten, und klicken Sie  $\int$ auf $\frac{1}{2}$ .
- **3.** Klicken Sie im Abschnitt Lieferant der Vereinbarung auf  $\bullet$ **.**
- **4.** Suchen Sie den Lieferanten, den Sie zur Vereinbarung hinzufügen möchten, und klicken Sie auf **Hinzufügen**.

Sie können nur einen Lieferanten zu einer Vereinbarung hinzufügen.

**5.** Klicken Sie auf **An den Lieferanten senden**.

Der Anbieter wird zu Ihrer Informationsanforderung benachrichtigt. Nachdem Sie die Informationen erhalten haben, können Sie die Preisliste genehmigen. Siehe [Vereinbarungen und Preislisten](#page-46-0) [genehmigen](#page-46-0).

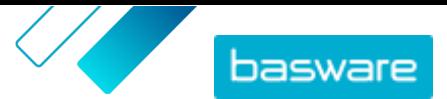

### <span id="page-26-0"></span>**5.6 Vertretervereinbarungen**

Vertretervereinbarungen enthalten Artikel und Dienstleistungen, die vom Käuferadministrator hinzugefügt und gepflegt werden. Lieferanten sind nicht an der Verwaltung von Inhalten in einer Vertretervereinbarung beteiligt. Dies kann ein gutes Hilfsmittel zum Hinzufügen von Artikeln von Lieferanten, die nicht in Basware Network registriert sind, zu Marketplace sein.

Für jeden Lieferanten wird in der Regel eine eigene Vertretervereinbarung abgeschlossen. Je nach Ihres Geschäftsanforderungen kann es effizienter sein, eine Einzelvertretervereinbarung mit Ihrem eigenen Unternehmen als Lieferant zu konfigurieren. Dann können Sie für jeden Artikel in der Vereinbarung mit der Option **Artikellieferant festlegen** den Lieferanten für diesen Artikel definieren.

Beim Hinzufügen von Artikeln zu Vertretervereinbarungen können Sie diese über das Verwalten der Vereinbarung einzeln hinzufügen oder über die Registerkarte Ladefunktion[Inhalte hochladen](#page-53-0).

#### **Artikelpreisgestaltung in Vertretervereinbarungen**

In Vertretervereinbarungen werden Preisinformationen zusammen mit den Artikelinformationen konfiguriert. Es gibt keine gesonderte Preisliste für Artikel in Vertretervereinbarungen.

#### **Medien in Vertretervereinbarungen**

Bilder lassen sich direkt beim Hinzufügen von Artikeln zu einer Vertretervereinbarung hinzufügen. Sie können auch eine Bild-URL zu Artikelimportdateien hinzufügen, wenn Sie [Inhalte hochladen](#page-53-0) oder [Medien](#page-32-0) [in die Medienverzeichnisansicht hochladen](#page-32-0) und sie dann mit einem Artikel verknüpfen.

#### **Artikel in Vertretervereinbarungen in mehreren Sprachen**

Wenn Sie Artikelinformationen aus einer Vertretervereinbarung in mehreren Sprachen anzeigen müssen, ist für jede Sprache, die Sie einbeziehen möchten, eine gesonderte Vertretervereinbarung zu erstellen. Anschließend lassen sich die Artikel in verschiedenen Sprachen verteilen, indem Sie für jede Sprache [eine](#page-73-0) [Datenansicht erstellen](#page-73-0) und ihr die jeweilige Vertretervereinbarung hinzufügen.

#### **Lagerbestände**

Produktmanager können für Artikel in Vertretervereinbarungen [Lagerbestände hochladen](#page-54-0). Käufer sehen dann die an einem oder mehreren Standorten verfügbare Menge des Artikels. Diese Funktion ist nur für Organisationen verfügbar, die die Registerkarte Ladefunktion aktiviert haben.

Lagerbestände ändern sich nicht automatisch, wenn Käufer Artikel in Marketplace bestellen. Der Bestand ist stets über einen manuellen Upload zu aktualisieren.

### **5.6.1 Standardartikel**

Standardartikel sind die Waren und Dienstleistungen, die Sie auf Marketplace verkaufen.

#### **5.6.1.1 Standardartikel erstellen**

Arbeiten Sie diese Anweisungen ab, wenn Sie nur einige wenige Artikel erstellen möchten.

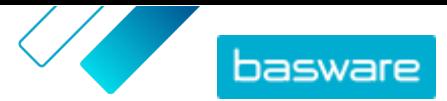

Wenn Sie viele Artikel erstellen müssen, können Sie die [Vereinbarung als Super Content Loader-Datei](#page-35-0) [exportieren](#page-35-0) und damit Artikel schneller erstellen.

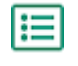

**1.** [Suchen Sie](#page-24-0) die Vertretervereinbarung, der Sie Standardartikel hinzufügen möchten, und klicken Sie auf  $\phi$ .

- **2.** Klicken Sie im Abschnitt Artikel auf  $\phi$ .
- **3.** Klicken Sie auf **Erstellen**.
- **4.** Wählen Sie in der Dropdownliste **Artikelart** die Option **Standardartikel**.
- **5.** Geben Sie in das Feld **Lieferantenartikel-ID** einen Identifikationscode für den Artikel ein.
- **6.** Fügen Sie bei Bedarf eine Vorlage zum Artikel hinzu. Eine Anleitung zum Erstellen und Hinzufügen von Vorlagen finden Sie unter [Vorlagen](#page-33-0).
- **7.** Zum Festlegen des Artikellieferanten müssen Sie den Umschalter für **Artikellieferant festlegen** einschalten. Dann müssen Sie die folgenden Felder ausfüllen:
	- a) Geben Sie in das Feld **Lieferantenname** die Bezeichnung des Lieferanten ein.
	- b) Geben Sie in das Feld **Lieferantencode** den Code des Lieferanten ein, z. B. eine DUNS-Nummer.
	- c) Geben Sie in das Feld **Lieferanten-E-Mail** die E-Mail-Adresse des Lieferanten ein.
- **8.** Geben Sie in das Feld **Name** eine Bezeichnung für den Artikel ein.

Die Bezeichnung ist das wichtigste Feld in den Suchergebnissen Ihrer Benutzer. Achten Sie auf eine Bezeichnung, die sowohl relevant als auch prägnant ist.

**9.** Geben Sie in das Feld **Beschreibung** eine Beschreibung ein, über die Sie Ihren Artikel verkaufen können.

Ein Auszug aus diesem Feld wird in den Suchergebnissen von Marketplace angezeigt. Mit Formatierungen lassen sich die wichtigsten Merkmale eines Artikels hervorheben.

- **10.**Geben Sie in das Feld **Stichworte** Aliasnamen, Synonyme oder Namen der wichtigsten Merkmale des Artikels ein, damit Käufer den Artikel leichter finden.
- **11.** Wählen Sie im Feld **Inhalts-Tags** ein Tag aus, das dem Artikel zugewiesen werden soll. Damit Tags verfügbar sind, müssen Sie zunächst der [Vereinbarung Tags hinzufügen](#page-43-0).

**12.** Geben Sie im Abschnitt **Artikelattribute** zusätzliche Informationen zum Produkt ein.

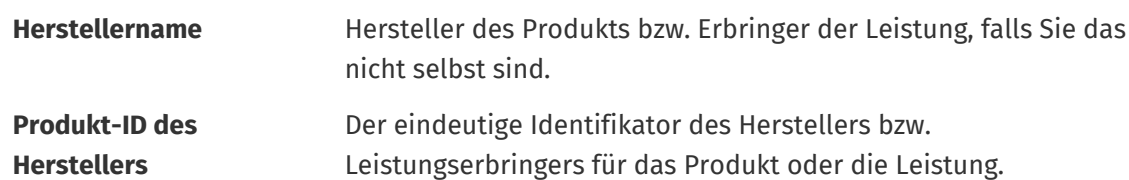

- **13.** Wenn Sie eigene Attribute definieren möchten, klicken Sie neben **Benutzerdefinierte** Attributeauf **und geben die Bezeichnung und den Wert des Attributs an.**
- **14.** Wählen Sie in der Dropdownliste **Vergleich Preis pro Maßeinheit** die richtige Maßeinheit aus.
- **15.** Geben Sie in das Feld **Vergleichsskala** die Vergleichsskala ein, die zur Erstellung eines Preises pro Stückliste für den Standardartikel verwendet wird. Wenn Sie zum Beispiel den Preis für 100 Liter festlegen möchten, geben Sie "100" ein.
- **16.**Geben Sie in das Feld **Bestelleinheit** die Einheit ein, in der der Artikel bestellt werden kann, z. B. Stück, Kiste, Rolle usw.

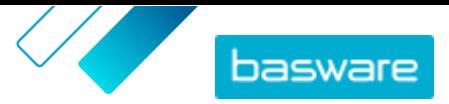

- **17.** Geben Sie in das Feld **Nummer in einer Bestelleinheit** die Anzahl der Einzelartikel ein, die die Bestelleinheit enthält.
- **18.**Geben Sie in das Feld **Bestelleinheiten** die Vielfachen ein, zu denen die Bestelleinheit bestellt werden muss. So kann es beispielsweise sein, dass ein Käufer den Artikel nur in Vielfachen von 5 Kisten kaufen kann (5 Kisten, 10 Kisten, 15 Kisten). Um einem Käufer die Möglichkeit zu geben, eine beliebige Anzahl von Einheiten zu bestellen, geben Sie 1 ein.

**19.**Geben Sie im Abschnitt **Preisminderungen** Preisinformationen für den Artikel ein.

- a) Geben Sie in das Feld **Anzahl an Einheiten** die Mindestanzahl der Einheiten ein, die der Käufer bestellen muss, um den angegebenen Preis zu erhalten. Die niedrigste Zahl in der Liste ist die Mindestanzahl von Einheiten, die ein Käufer bestellen muss. Wenn zum Beispiel die niedrigste angegebene Stückzahl 10 ist, kann ein Käufer nicht weniger als 10 Stück des Artikels kaufen.
- b) Geben Sie in das Feld **Preis** den Preis pro Einheit ein, wenn der Käufer mindestens die angegebene Anzahl Einheiten bestellt.

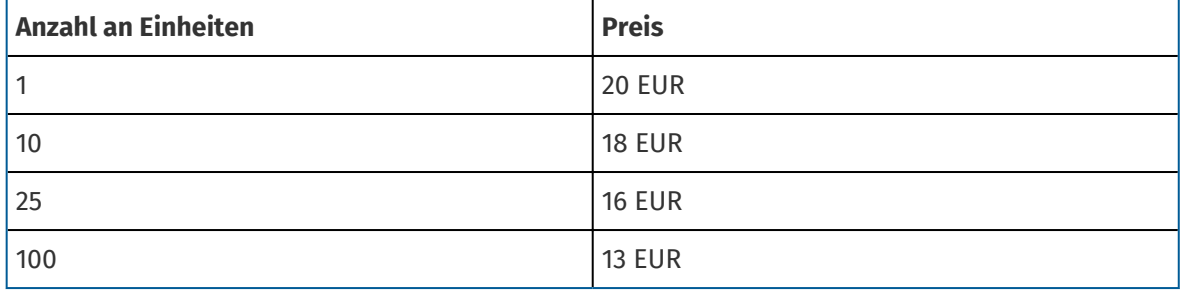

Ein Beispiel für eine Preisstaffelung könnte sein:

In diesem Fall zahlt ein Käufer, der zwischen 1 und 9 Stück bestellt, 20 EUR pro Stück. Ein Benutzer, der zwischen 10 und 24 Einheiten bestellt, zahlt 18 EUR pro Einheit und so weiter.

- 20. Zum Festlegen der Artikelklassifizierung klicken Sie auf  $\phi$  neben **Klassifizierung** und wählen dann die richtige Klassifizierung aus.
- **21.** Fügen Sie im Abschnitt **Verknüpfte Medien** Ihre Benutzerhandbücher und andere Mediendateien hinzu. Anweisungen finden Sie unter [Produktbezogene Medien.](#page-32-0) Sie können diesen Schritt auch überspringen und später wiederholen.
- 22. Klicken Sie im Abschnitt Externe Links auf ... um einen Link zu einer externen Website hinzuzufügen.
- **23.** Fügen Sie dem Artikel Bilder hinzu. Anweisungen finden Sie unter [Produktbezogene Medien.](#page-32-0) Sie können diesen Schritt auch überspringen und später wiederholen.
- **24.**Klicken Sie auf **Speichern**, um den Artikel zu speichern.

Sobald Sie Standardartikel erstellt haben, können Sie Folgendes tun:

- **•** [Lieferpositionen erstellen,](#page-30-0) um Liefergebühren für die Produkte zu definieren.
- **•** [Medien hochladen und zu Ihren Artikeln hinzufügen](#page-32-0).

Nach dem Erstellen von Standardartikeln müssen die Artikel möglicherweise auf Grundlage des Genehmigungsprozesses der Vereinbarung [genehmigt](#page-46-0) werden.

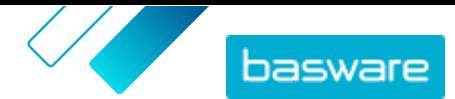

#### <span id="page-29-0"></span>**5.6.1.2 Standardartikel bearbeiten**

Arbeiten Sie diese Anweisungen ab, wenn Sie nur einige wenige Artikel bearbeiten möchten.

Wenn Sie viele Artikel bearbeiten müssen, können Sie die [Vereinbarung als Super Content Loader-Datei](#page-35-0) [exportieren](#page-35-0) und damit Änderungen schneller vornehmen.

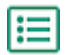

**1.** [Suchen](#page-24-0) Sie die Vereinbarung, deren Artikel Sie bearbeiten möchten, und klicken Sie auf  $\phi$ .

- **2.** Klicken Sie im Abschnitt **Artikel** auf  $\phi$ .
- **3.** Suchen Sie den Artikel, den Sie bearbeiten möchten.
- 4. Klicken Sie neben dem Artikel, den Sie bearbeiten möchten, auf  $\phi$ .
- **5.** Nehmen Sie am Artikel die erforderlichen Änderungen vor.

Informationen zu den Feldern finden Sie unter [Standardartikel erstellen](#page-26-0).

**6.** Klicken Sie auf **Speichern**, um die Änderungen zu speichern.

Nach dem Abschluss der Bearbeitung von Artikeln müssen Sie diese möglicherweise auf Grundlage des Genehmigungsprozesses der Vereinbarung [genehmigt](#page-46-0) werden.

#### **5.6.1.3 Standardartikel löschen**

Wenn Sie in der Preisliste einer Vertretervereinbarung Artikel haben, die Sie nicht mehr benötigen, können Sie diese löschen.

1. [Suchen](#page-24-0) Sie die Vertretervereinbarung mit den zu löschenden Artikeln und klicken Sie auf  $\phi$ .

- **2.** Klicken Sie im Artikelabschnitt auf  $\phi$ .
- **3.** Suchen Sie den Artikel, den Sie löschen möchten, und klicken Sie auf  $\hat{m}$ .
- **4.** Klicken Sie auf **Fertig**, um die Änderungen in der Preisliste zu speichern.

Nach dem Löschen von Artikeln muss die Preisliste möglicherweise auf Grundlage des Genehmigungsprozesses der Vereinbarung [genehmigt](#page-46-0) werden.

### **5.6.2 Lieferpositionen**

Lieferpositionen sind bei der Lieferung von Standardartikeln anfallende Gebühren. Beim Erstellen von Standardartikeln können Sie dem Standardartikel eine Lieferposition hinzufügen, damit der Käufer weiß, wie viel die Lieferung des Artikels kosten wird. Es lassen sich zwei Arten Lieferpositionen erstellen:

- **Artikel** Versandkosten werden für jeden bestellten Artikel gesondert berechnet. Befinden sich mehrere Artikel im Korb, für die diese Versandkosten anfallen, werden die Versandkosten mehrfach erhoben.
- **Korb** Die Versandkosten werden einmalig für alle Artikel im Korb erhoben, für die diese Versandkosten anfallen. Befinden sich im Warenkorb mehrere Artikel, für die diese Versandkosten anfallen, werden die Versandkosten nur einmal erhoben.

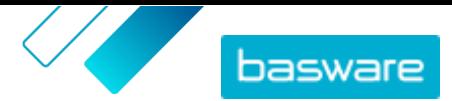

#### <span id="page-30-0"></span>**Beispiele für Versandkosten**

Für diese Beispiele gibt es die folgenden Artikel in Marketplace. Benutzer können die Standardartikel im Katalog finden und bestellen. Versandkosten werden automatisch auf Grundlage der mit jedem Standardartikel assoziierten Liefergebühren berechnet.

**Tabelle 1: Standardartikel im Katalog (Beispiel)**

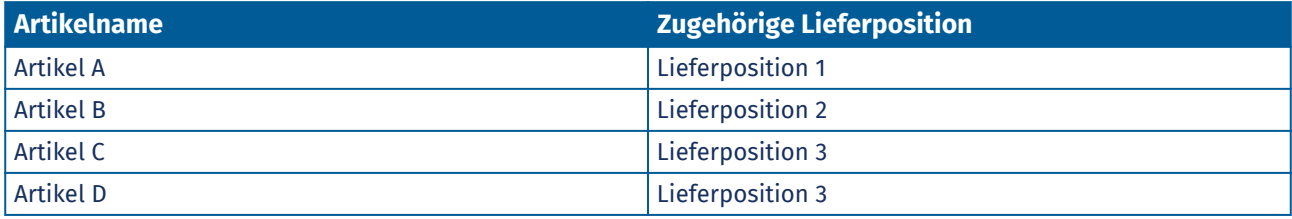

**Tabelle 2: Lieferpositionen im Katalog (Beispiel)**

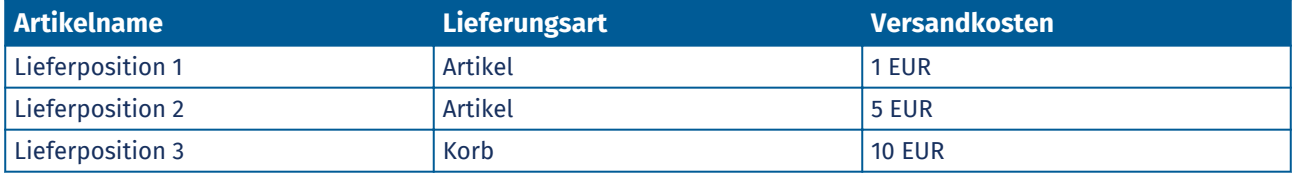

- **•** Der Käufer bestellt Artikel A, Menge 1
	- **•** Versandkosten insgesamt: 1 EUR. Lieferposition 1 wird als Liefergebühr für Artikel A festgelegt und fällt pro Artikel an.
- **•** Der Käufer bestellt Artikel A, Menge 1, und Artikel B, Menge 1
	- **•** Versandkosten insgesamt: 6 EUR (1 EUR + 5 EUR). Für jeden Artikel werden gesonderte Versandkosten erhoben.
- **•** Der Käufer bestellt Artikel C, beliebige Menge
	- **•** Versandkosten insgesamt: 10 EUR. Lieferposition 3 ist die Liefergebühr für Artikel C, und die Gebühr werden einmal für den gesamten Korb erhoben.
- **•** Der Käufer bestellt Artikel C, beliebige Menge, und Artikel D, beliebige Menge
	- **•** Versandkosten insgesamt: 10 EUR. Beide Artikel haben die gleichen Versandkosten, die nur einmal für den gesamten Warenkorb anfallen.
- **•** Der Käufer bestellt Artikel A, Menge 1, und Artikel C, beliebige Menge.
	- **•** Versandkosten insgesamt: 11 EUR (1 EUR + 10 EUR). Für Artikel A werden die Versandkosten Artikel und für Artikel C die Versandkosten Korb erhoben.

#### **5.6.2.1 Lieferpositionen erstellen**

- **1.** [Suchen Sie](#page-24-0) die Vertretervereinbarung, der Sie Standardartikel hinzufügen möchten, und klicken Sie auf  $\overline{\bullet}$ .
	- **2.** Klicken Sie im Abschnitt **Artikel** auf  $\phi$ .
	- **3.** Klicken Sie auf **Erstellen**.
	- **4.** Wählen Sie in der Dropdownliste **Artikelart** die Option **Lieferartikel**.
	- **5.** Entscheiden Sie in der Dropdownliste **Lieferungsart**, ob Sie die Lieferposition für jeden Artikel oder für den gesamten Einkaufskorb übernehmen möchten.

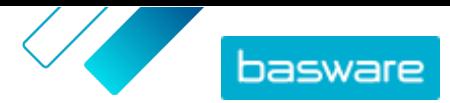

- **Artikel** Versandkosten werden für jeden bestellten Artikel gesondert berechnet. Befinden sich mehrere Artikel im Korb, für die diese Versandkosten anfallen, werden die Versandkosten mehrfach erhoben.
- **Korb** Die Versandkosten werden einmalig für alle Artikel im Korb erhoben, für die diese Versandkosten anfallen. Befinden sich im Warenkorb mehrere Artikel, für die diese Versandkosten anfallen, werden die Versandkosten nur einmal erhoben.
- **6.** Geben Sie in das Feld **Lieferantenartikel-ID** einen Identifikationscode für den Artikel ein.
- **7.** Zum Festlegen des Artikellieferanten müssen Sie den Umschalter für **Artikellieferant festlegen** einschalten. Dann müssen Sie die folgenden Felder ausfüllen:
	- a) Geben Sie in das Feld **Lieferantenname** die Bezeichnung des Lieferanten ein.
	- b) Geben Sie in das Feld **Lieferantencode** den Code des Lieferanten ein, z. B. eine DUNS-Nummer.
	- c) Geben Sie in das Feld **Lieferanten-E-Mail** die E-Mail-Adresse des Lieferanten ein.
- **8.** Füllen Sie die Felder **Name**, **Beschreibung** und **Stichworte** aus.
- **9.** Geben Sie im Abschnitt **Preisminderungen** die Versandkosten pro Artikel bzw. pro Bestellung ein.

Wenn die Lieferungsart auf **Artikel** eingestellt ist, definieren die Preisminderungen den Lieferpreis pro Artikel je nach Anzahl der Artikel im Einkaufskorb. Wenn die Lieferungsart auf **Korb** eingestellt ist, definieren die Preisminderungen den Lieferpreis für den Warenkorb je nach Einkaufskorbswertes.

- a) Geben Sie in das Feld **Anzahl an Einheiten** die Mindestanzahl der Artikel ODER den Mindestgesamtwert des Einkaufskorbs ein, den der Käufer bestellen muss, um den angegebenen Lieferpreis zu erhalten. Die erste angegebene Preisminderung muss stets 1 sein, aber es können viele weitere Stufen hinzugefügt werden.
- b) Geben Sie in das Feld **Preis** den Preis pro Einheit ein, wenn der Käufer mindestens die angegebene Anzahl von Artikeln oder den Gesamtwert des Einkaufskorbs bestellt.

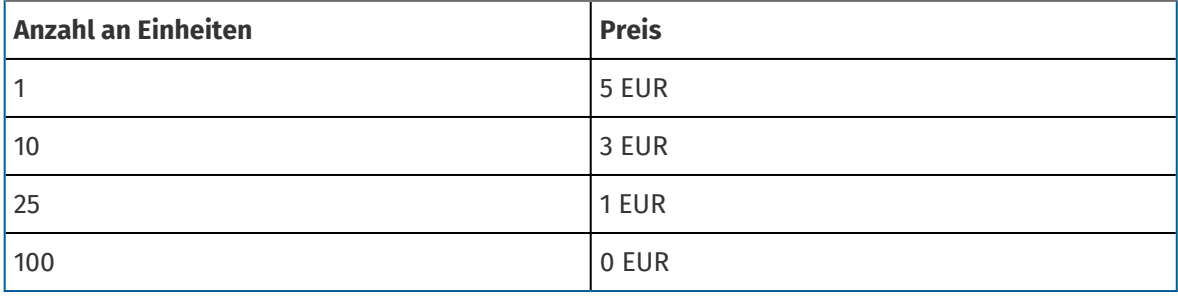

Ein Beispiel für eine Preisstaffelung für Liefergebühren im Einkaufskorb könnte lauten:

In diesem Fall zahlt ein Käufer, der Artikel im Wert von EUR 1 bis EUR 9,99 bestellt, für seine Bestellung EUR 5 Liefergebühr. Wer Einheiten zwischen 10 und 24,99 Euro bestellt, zahlt 3 Pfund Liefergebühr und so weiter.

- 10. Zum Festlegen der Artikelklassifizierung klicken Sie auf  $\phi$  neben **Klassifizierung** und wählen dann die richtige Klassifizierung aus.
- **11.** Fügen Sie dem Artikel ein Bild hinzu. Anweisungen finden Sie unter [Produktbezogene Medien](#page-32-0). Sie können diesen Schritt auch überspringen und später wiederholen.

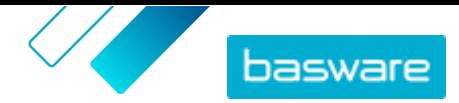

<span id="page-32-0"></span>**12.** Klicken Sie auf **Speichern**, um den Artikel zu speichern.

Nachdem Sie die Erstellung der Lieferpositionen abgeschlossen haben, muss die Preisliste möglicherweise [genehmigt](#page-46-0)werden. Nach der Genehmigung der Lieferpositionen können Sie diese beim [Erstellen](#page-26-0) bzw. [Bearbeiten](#page-29-0) der Standardartikel darauf anwenden.

#### **5.6.2.2 Lieferpositionen bearbeiten**

- **1.** [Suchen Sie](#page-24-0) die Vertretervereinbarung, der Sie Standardartikel hinzufügen möchten, und klicken Sie auf  $\overline{\bullet}$ .
	- **2.** Klicken Sie im Artikelabschnitt auf  $\phi$ .
	- **3.** Suchen Sie den Artikel, den Sie bearbeiten möchten.
	- 4. Klicken Sie auf  $\phi$  neben dem Artikel, den Sie bearbeiten möchten.
	- **5.** Nehmen Sie an der Lieferposition die erforderlichen Änderungen vor.
	- Informationen zu den Feldern finden Sie unter [Lieferpositionen erstellen](#page-30-0).
	- **6.** Klicken Sie auf **Speichern**, um die Änderungen zu speichern.

Nach dem Abschluss der Bearbeitung von Artikeln müssen Sie diese möglicherweise auf Grundlage des Genehmigungsprozesses der Vereinbarung [genehmigt](#page-46-0) werden.

### **5.6.3 Matrix-Artikel**

Katalogmanager können eine Produktmatrix erstellen, um den Käufern den Einblick in Ihre Produktauswahl zu erleichtern. Wenn Sie ein Produkt anbieten, das es in mehreren Varianten gibt, können Sie diese Varianten mit einer Produktmatrix unter einem einzigen Artikel verknüpfen. Wenn Sie z. B. T-Shirts in verschiedenen Größen und Farben verkaufen, können Sie diese unter einem einzigen Artikel verlinken. Wenn der Käufer diesen Artikel öffnet, ist die bevorzugte Größe und Farbe aus einer Dropdownliste auswählbar, und der Artikel kann in den Korb gelegt werden.

Als Käuferorganisation können Sie [Matrizen mit dem Super Content Loader erstellen.](#page-63-0)

### **5.6.4 Produktbezogene Medien**

Sie können Bilder, PDFs und andere Dateitypen speichern, die Sie zur Beschreibung eines Artikels verwenden möchten. Zum Hochladen Ihrer Mediendateien und Zuordnen zu Ihren Artikeln haben Sie mehrere Möglichkeiten.

#### **5.6.4.1 Bilder und andere Medien in der Medienverzeichnisansicht hochladen**

Sie können Ihre Produktbilder, Bedienungsanleitungen und andere Dateien in der Ansicht Medienverzeichnis hochladen. Nach dem Hochladen der Medien lassen diese sich [einzeln](#page-33-0) oder mit Hilfe des [Super Content Loaders](#page-65-0) mit Ihren Artikeln verknüpfen.

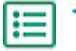

**1.** Klicken Sie auf **Produktmanager** > **Medien**.

**2.** Klicken Sie auf **Dateien hochladen**.

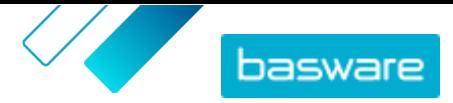

<span id="page-33-0"></span>**3.** Klicken Sie auf **Dateien hinzufügen** und suchen Sie die Dateien, die Sie hochladen möchten.

Die Dateien erscheinen auf der Seite Dateien hochladen.

Fügen Sie dann die Dateien zu Ihren Artikeln hinzu:

- **•** Medien zu einzelnen Artikeln hinzufügen
- **•** [Artikelbilder mit dem Super Content Loader hinzufügen](#page-65-0)

#### **5.6.4.2 Medien zu einzelnen Artikeln hinzufügen**

Sie können Produktbilder, Bedienungsanleitungen und andere Medien zu Ihren einzelnen [Standardartikeln](#page-26-0) hinzufügen.

**1.** [Suchen](#page-24-0) Sie die Vertretervereinbarung, der Sie Standardartikel hinzufügen möchten,, und klicken Sie auf  $\phi$ .

- **2.** Klicken Sie im Artikelabschnitt auf  $\phi$ .
- **3.** Suchen Sie den Artikel, den Sie bearbeiten möchten.
- 4. Klicken Sie auf  $\bullet$  neben dem Artikel, zu dem Sie Medien hinzufügen möchten.
- **5.** Zum Hinzufügen einer Bilddatei ziehen Sie die Datei mit der Maus in das Feld **Datei zum Hochladen hier ablegen** und legen sie dort ab.
	- Wenn Sie ein bereits vorher verwendetes Bild nutzen möchten, müssen Sie auf **Bild aus dem Medienverzeichnis auswählen** klicken und das Bild suchen, das Sie hinzufügen möchten. Alle Bilder, die Sie zuvor verwendet (oder hochgeladen) haben, werden in der Medienverzeichnisansicht gespeichert.
- **6.** Klicken Sie auf **Speichern**, um die Änderungen zu speichern.

### **5.6.5 Vorlagen**

Sie können eine Artikelvorlage erstellen, wenn der Käufer ein Formular ausfüllen soll, um den Artikel anzupassen, oder Sie zusätzliche Informationen erfassen möchten. Die Artikelvorlage legt fest, welche Art Informationen Sie vom Käufer erfassen möchten.Vorlagen sind für Standardartikel und Liefergebühren verwendbar.

Wenn Benutzer Standardartikel mit Vorlage in ihren Korb legen, werden sie aufgefordert, die Informationen zur Vorlage sofort auszufüllen. Legen Benutzer Standardartikel in ihren Korb, denen eine Liefergebühr mit Vorlage beigefügt ist, werden die Benutzer zum Ausfüllen der Vorlageninformationen aufgefordert, wenn sie im Korb auf **Abschließen** klicken.

#### **5.6.5.1 Artikelvorlagen erstellen**

- **1.** Klicken Sie auf **Produktmanager** > **Artikelvorlagen**.
- **2.** Klicken Sie auf **Erstellen**.
- **3.** Geben Sie in das Feld **Name** eine Bezeichnung für die Vorlage ein.
- <span id="page-34-0"></span>**4.** Geben Sie in das Feld **Beschreibung** eine optionale Beschreibung ein.
- **5.** Wenn Sie möchten, dass die Vorlage sofort nach dem Speichern verfügbar ist (d. h., dass die Vorlage an Artikel angehängt werden kann), müssen Sie den Umschalter für **Aktiviert** einschalten.
- **6.** Klicken Sie unter **Tools**auf **+** auf dem Tool, das Sie zu Ihrer Vorlage hinzufügen möchten. Die Tools erscheinen in den Artikeln in der Reihenfolge, in denen Sie diese platzieren.

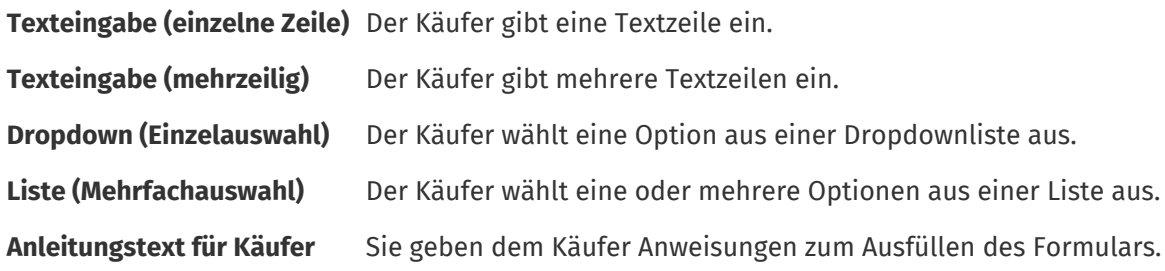

Wenn Sie ein Tool hinzufügen, erscheint ein Popup-Fenster.

**7.** Definieren Sie im Popup-Fenster die Eigenschaften der Vorlage. Verfügbare Optionen hängen vom jeweiligen Tool ab.

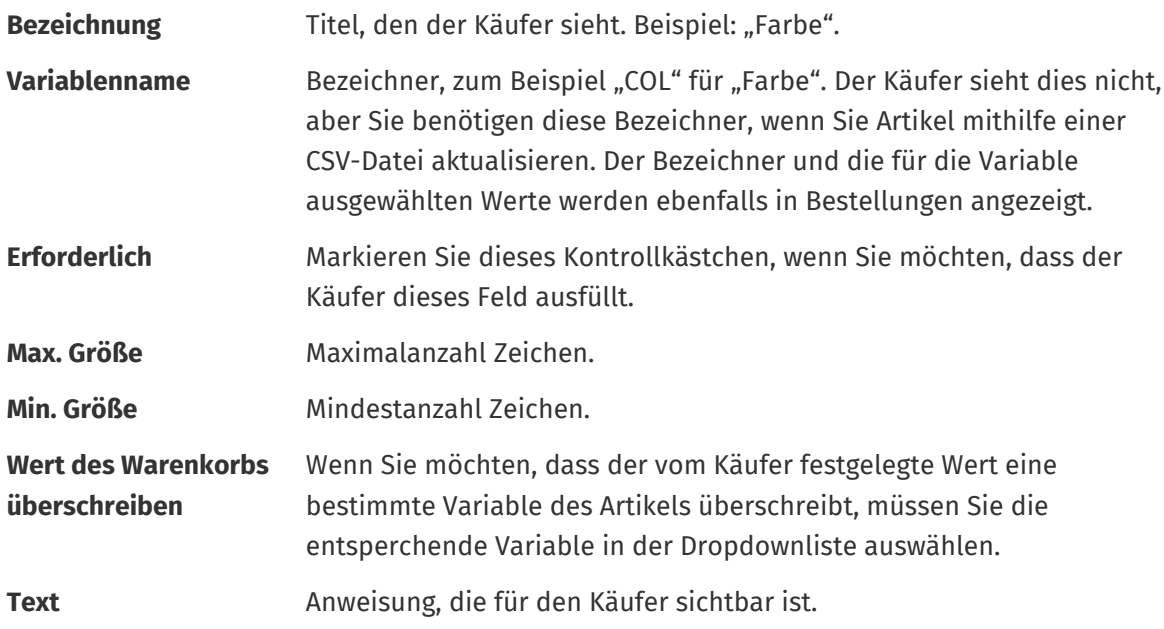

- 8. Wiederholen Sie solange die Schritte 6 und 7, bis Sie alle Informationen aufgelistet haben, die Sie vom Käufer einholen möchten.
- **9.** Klicken Sie auf **Speichern**.

Als Nächstes können Sie die Vorlage zu Artikeln hinzufügen und den Inhalt der Vorlage definieren (z. B. die Optionen, die für jeden Artikel in der Dropdownliste erscheinen). Sie können dies für [einzelne](#page-35-0) [Artikel](#page-35-0)tun.

#### **5.6.5.2 Vorlagen zu Artikeln hinzufügen**

Nachdem Sie [Ihre Artikelvorlage erstellth](#page-33-0)aben, können Sie diese zu den gewünschten Artikeln hinzufügen.

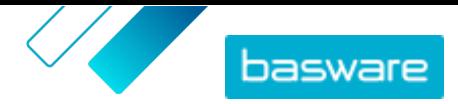

- <span id="page-35-0"></span>**1.** [Suchen](#page-24-0) Sie Vertretervereinbarung mit den Artikeln, für die Sie eine Vorlage verwenden möchten, und klicken Sie auf  $\phi$ .
	- **2.** Klicken Sie im Abschnitt **Artikel** auf  $\phi$ .
	- **3.** Klicken Sie neben dem Artikel, den Sie bearbeiten möchten, auf  $\phi$ .
	- 4. Klicken Sie auf  $\frac{1}{2}$  neben **Artikelvorlage**.
	- **5.** Klicken Sie neben der Vorlage, die Sie hinzufügen möchten, auf  $\leftarrow$ .

Definieren Sie als nächstes die Vorlagedaten.

#### **5.6.5.3 Vorlagedaten für einzelne Artikel definieren**

Wenn Sie eine Vorlage nur für einige wenige Artikel verwenden möchten, sollten Sie diese Anweisungen abarbeiten, um den Inhalt der Vorlage wie z. B. Optionen in den Dropdownmenüs zu definieren.

- l≔
- **1.** Zuerst müssen Sie einem Artikel [eine Vorlage hinzufügen](#page-34-0).
	- 2. Klicken Sie auf > neben **Vorlagendaten**.

Der für die Vorlage zu definierende Inhalt wird angezeigt.

- **3.** Definieren Sie den Inhalt der Vorlage:
	- a) Für Vorlageneinträge des Typs **Texteingabe (einzelne Zeile)** oder **Texteingabe (mehrzeilig)** können Sie einen Standardtext eingeben, der in dem Textfeld erscheint, das der Käufer ausfüllt. Der Käufer kann diesen Text durch seinen eigenen ersetzen.
	- b) Für Vorlageneinträge vom Typ **Dropdown (Einzelauswahl)** oder **Liste (Mehrfachauswahl)** definieren Sie die Optionen in der Liste:

**Text anzeigen** Geben Sie die Option ein, die in der Liste auswählbar ist.

- **Korbwert** Fügen Sie einen Bezeichner für die Option hinzu (**Text anzeigen**). Wenn Sie zum Beispiel Lieferanten im Feld **Text anzeigen** aufgeführt haben, kann dies die DUNS-Nummer des Lieferanten sein. Für Optionen wie Farben können Sie hier einfach den Wert für **Text anzeigen** wiederholen.
- **Standard** Bei **Dropdown (Einzelauswahl)** sollten Sie angeben, ob die Option standardmäßig ausgewählt wird.

Zum Hinzufügen weiterer Optionen wählen Sie ...

**4.** Klicken Sie auf **Speichern**.

Um die Änderungen für Ihre Käufer sichtbar zu machen, müssen Sie die Vereinbarung [veröffentlichen.](#page-46-0) Wenn Benutzer Artikel mit Vorlagen in ihren Korb legen, werden sie zur Eingabeder definierten Informationen aufgefordert, bevor sie ihre Bestellung abschließen können.

### **5.6.6 Vertretervereinbarung als Super Content Loader-Datei exportieren**

Sie können alle Ihre bestehenden Vertretervereinbarungen als [Super Content LoaderExcel-Arbeitsmappe](#page-60-0) exportieren. Die exportierte Arbeitsmappe enthält alle in Ihrer Liste der Vereinbarungsartikel enthaltenen Standardartikel und Lieferpositionen.
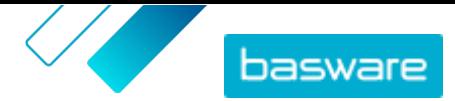

<span id="page-36-0"></span>**1.** Klicken Sie auf **Produktmanager** > **Abmachungen**.

- 2. [Suchen](#page-24-0) Sie die Vereinbarung, die Sie herunterladen möchten, und klicken Sie auf  $\phi$ , um sie zu öffnen.
- **3.** Klicken Sie im Abschnitt Artikel auf **.**
- **4.** Klicken Sie auf **Export**.

Sie können nun die gewünschten Änderungen und Ergänzungen direkt in der Excel-Arbeitsmappe vornehmen und diese hochladen. Anweisungen finden Sie unter [Super Content Loader.](#page-60-0)

#### **5.6.7 Steuer**

Steuerinformationen lassen sich zu Artikeln in Marketplace hinzufügen. Wenn diese Funktion konfiguriert ist, sehen Käufer in Marketplace Artikelpreise sowohl mit als auch ohne Steuer. Wenn Sie Steuerinformationen für Ihre Artikel angeben möchten, sollten Sie sich an den Basware Support wenden, um diese Funktion zu aktivieren.

Um Steuerinformationen verwenden zu können, müssen Käufer- und Lieferantenorganisation im gleichen Steuergebiet angesiedelt sein. Verfügbare Steuergebiete, Steuercodes und Steuersätze werden von Basware eingepflegt.

Steuerinformationen für Inhalte, die von Lieferanten verwaltet werden, sind für jede Preisliste konfiguriert. Der Lieferant muss zunächst das Steuergebiet für die Preisliste auswählen und dann für jeden Artikel der Preisliste einen Steuercode hinzufügen. Ein und derselbe Artikel kann auf verschiedenen Preislisten unterschiedliche Steuercodes haben.

Steuerinformationen für Inhalte, die von Käufern verwaltet werden, sind für jede Vertretervereinbarung konfiguriert. Der Käufer wählt für die Preisliste Steuerart und Steuergebiet aus und fügt dann für jeden Artikel einen Steuercode hinzu.

Damit die Benutzer des Marketplace Katalogs Steuerinformationen sehen können, müssen Benutzer und die Vereinbarung mit der Steuer zu einer Datenansicht hinzugefügt werden, in der die Option **Steuer anzeigen** aktiviert ist.

#### **5.6.7.1 Vertretervereinbarungen ein Steuergebiet hinzufügen**

Beim Hochladen von Vertretervereinbarungen müssen Käuferadministratoren zu den Vereinbarungen manchmal Mwst-Informationen hinzufügen. Die Steuerinformationen können nur bei Vereinbarungen geändert werden, die sich im Status **Entwurf** befinden.

- **1.** Sie müssen zuerst [eine Vertretervereinbarung erstellen](#page-24-0) oder einen Vereinbarungsentwurf [suchen und öffnen](#page-24-0).
- 2. Klicken Sie auf der Seite "Vereinbarungen verwalten" für die erstellte Vereinbarung auf das Feld **Steuerart** und wählen Sie **MwSt**.
- **3.** Wählen Sie aus der Dropdownliste den ordnungsgemäßen **MwSt-Gebiet** aus.

Die Steuerinformationen werden in die Vereinbarung aufgenommen. Vergewissern Sie sich, dass die Positionen der Vereinbarung über Steuercodes verfügen. Dann können Sie [die Vereinbarung](#page-46-0) [veröffentlichen .](#page-46-0) Nach dem Veröffentlichen einer Vereinbarung können Sie das Steuergebiet nicht mehr ändern.

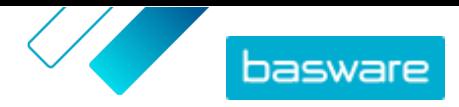

<span id="page-37-0"></span>Um die Steuerinformationen für Benutzer verfügbar zu machen, müssen Sie dieser Vereinbarung zu einer Datenansicht hinzufügen, in der die Option **Steuer anzeigen** aktiviert ist.

#### **5.6.7.2 Steuercode zu Artikeln hinzufügen**

Vor dem Hinzufügen von Steuercodes zu Artikeln müssen Sie sich vergewissern, dass Sie der [Vertretervereinbarung ein Steuergebiet hinzugefügt](#page-36-0) haben.

Wenn Sie in Ihren Vertretervereinbarungen Steuerinformationen bereitstellen, ist zu jedem Artikel ein Steuercode hinzuzufügen. Bei einer geringen Artikelanzahl können Sie die Anweisungen hier abarbeiten. Wenn Sie vielen Artikeln auf einmal Steuercodes hinzufügen möchten, sollten Sie stattdessen den [Super](#page-60-0) [Content Loader](#page-60-0) verwenden.

li=

1. [Suchen](#page-24-0) Sie die Vereinbarung, deren Artikel Sie bearbeiten möchten, und klicken Sie auf **.** 

- **2.** Klicken Sie im Abschnitt **Artikel** auf  $\phi$ .
- **3.** Klicken Sie neben dem Artikel, den Sie bearbeiten möchten, auf
- **4.** Im Feld **Steuercode** wird der Standardsteuercode für das Steuergebiet der Vereinbarung gesetzt. Wählen Sie aus der Dropdownliste den ordnungsgemäßen Steuercode aus.

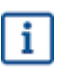

Verfügbare Steuercodes ergeben sich aus dem für die Preisliste ausgewählten Steuergebiet.

**5.** Klicken Sie auf **Speichern**, um die Änderungen zu speichern.

## **5.7 Framework-Vereinbarungen**

Framework-Vereinbarungen enthalten Marketplace-Inhalte, die von mehreren Lieferanten bereitgestellt werden können. Der Produktmanager lädt eine Artikelliste mit verfügbaren Produkten und Dienstleistungen sowie allen Lieferanten hoch, die diese anbieten können. Wenn ein Artikel aus der Vereinbarung bestellt wird, muss er ein schnelles Angebot durchlaufen, um den Endpreis und den Lieferanten zu festzulegen.

## **5.7.1 Artikel für Framework-Vereinbarungen erstellen**

- 
- **1.** [Suchen Sie](#page-24-0) die Framework-Vereinbarung, der Sie Artikel oder Leistungen hinzufügen möchten, und klicken Sie auf  $\phi$ .
- **2.** Klicken Sie im Abschnitt Artikel auf  $\phi$ .
- **3.** Klicken Sie auf **Erstellen**.
- **4.** Geben Sie in das Feld **Lieferantenartikel-ID** eine ID für den Artikel bzw. die Leistung ein.

Da Artikel aus Framework-Vereinbarungen an mehrere Lieferanten gesendet werden können, die möglicherweise unterschiedliche Artikel-IDs haben, kann dieses Feld eine von Ihnen definierte interne Artikel-ID enthalten.

**5.** Geben Sie in das Feld **Name** eine Bezeichnung für den Artikel bzw. die Leistung ein. Achten Sie darauf, dass diese Bezeichnung für Käufer in Marketplace leicht zu finden ist.

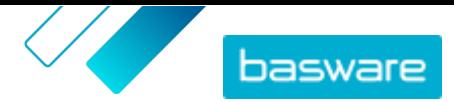

- **6.** Geben Sie in das Feld **Beschreibung** die Details für den Artikel bzw. die Leistung ein. Die Beschreibung ist für die Benutzer in Marketplace sichtbar. Vergewissern Sie sich also, dass sie vollständig und relevant ist.
- **7.** Geben Sie in das Feld **Stichworte** Synonyme und verwandte Begriffe ein, die Käufern helfen können, den Artikel bzw. die Leistung bei der Suche in Marketplace leichter zu finden.
- 8. Klicken Sie im Abschnitt Klassifizierung auf **Danmen und wählen Sie die UNSPSC-**Klassifizierungsinformationen für den Artikel bzw. die Leistung aus.
- **9.** Fügen Sie dem Artikel Lieferanten hinzu. Diese Lieferanten werden während des Schnellangebotsverfahrens automatisch zur Ausschreibung hinzugefügt, wenn dieser Artikel oder diese Leistung von einem Käufer bestellt wird.
	- a) Klicken Sie im Abschnitt Lieferanten auf **.**
	- b) Suchen Sie einen Lieferanten, den Sie zum Artikel hinzufügen möchten, und klicken Sie auf . Mit der Suchleiste am oberen Rand der Liste finden Sie Lieferanten leichter.
	- c) Wiederholen Sie diesen Vorgang für jeden Lieferanten, den Sie dem Artikel hinzufügen möchten.
	- d) Klicken Sie auf **Schließen**, wenn Sie alle Lieferanten hinzugefügt haben.
- **10.** Fügen Sie dem Artikel Bilder hinzu. Anweisungen finden Sie unter [Produktbezogene Medien.](#page-32-0) Sie können diesen Schritt auch überspringen und später wiederholen.
- **11.** Klicken Sie auf **Speichern**, um den Artikel zu speichern.

Der Artikel wird in die Framework-Vereinbarung aufgenommen. Je nach den geltenden Genehmigungsprozessen können Änderungen an Framework-Vereinbarungen genehmigungspflichtig sein. Nachdem die Änderungen genehmigt wurden, ist der Artikel im Katalog sichtbar und kann von den Benutzern bestellt werden.

## **5.7.2 Artikel in Framework-Vereinbarungen bearbeiten**

- **1.** [Suchen](#page-24-0) Sie die Framework-Vereinbarung, deren Artikel bzw. Leistungen Sie bearbeiten möchten, IЕI und klicken Sie auf  $\phi$ .
	- **2.** Klicken Sie im Artikelabschnitt auf  $\sigma$ .
	- **3.** Nehmen Sie am Artikel die erforderlichen Änderungen vor.

Informationen zu den Feldern finden Sie unter [Artikel für Framework-Vereinbarungen erstellen](#page-37-0).

**4.** Klicken Sie auf **Speichern**, um die Änderungen zu speichern.

Nach dem Abschluss des Erstellens von Artikeln müssen die Artikel möglicherweise auf Grundlage des Genehmigungsprozesses der Vereinbarung [genehmigt](#page-46-0) werden.

## **5.7.3 Artikel in Framework-Vereinbarungen löschen**

Wenn Sie in der Preisliste einer Framework-VereinbarungArtikel haben, die Sie nicht mehr benötigen, können Sie diese löschen.

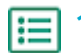

**1.** [Suchen](#page-24-0) Sie die Framework-Vereinbarung mit den zu löschenden Artikeln und klicken Sie auf  $\phi$ .

**2.** Klicken Sie im Artikelabschnitt auf  $\phi$ .

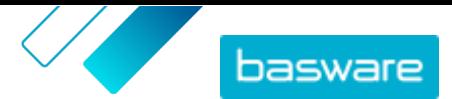

- **3.** Suchen Sie den Artikel, den Sie löschen möchten, und klicken Sie auf  $\hat{m}$ .
- **4.** Klicken Sie auf **Fertig**, um die Änderungen in der Artikelliste zu speichern.

Nach dem Löschen von Artikeln muss die Vereinbarung möglicherweise auf Grundlage des Genehmigungsprozesses der Vereinbarung genehmigt werden.

## **5.8 Taktisches dynamisches Beschaffungssystem**

Große bzw. weit verteilte Unternehmen benötigen manchmal flexible oder lokale Optionen für die Lieferung ihrer Waren und Dienstleistungen. Marketplace bietet dies mit dem taktischen dynamischen Beschaffungssystem (Tactical Dynamic Procurement System, TDPS).

TDPS ist ein dynamisches Beschaffungssystem, wie es häufig im öffentlichen Sektor eingesetzt wird. Katalogbenutzer können ihre bevorzugten Lieferanten für einen Artikel aus einer Liste von Lieferanten auswählen, die vom Beschaffungsteam des Käufers vorab genehmigt wurden. Zum Beitreten zu einem dynamischen Beschaffungssystem durchlaufen die Lieferanten einen dreistufigen Prozess.

- **1.** Zunächst müssen sie einen vom Beschaffungsteam des Käufers erstellten Qualifikationsfragebogen beantworten. Dieser Fragebogen stellt sicher, dass der Lieferant die Bedingungen des Käufers einhält.
- **2.** Anhand der Antworten auf dem Fragebogen wird jeder Lieferant zugelassen oder abgelehnt. Die Genehmigung kann automatisch erfolgen, oder ein Beschaffungsexperte kann jeden Lieferanten überprüfen.
- **3.** Wenn ein Lieferant zugelassen ist, kann er einen Artikel zum TDPS hinzufügen und den Fragebogen auf Artikelebene beantworten. Der Artikelfragebogen gibt den Käufern Informationen, anhand derer sie den für ihre Bedürfnisse geeigneten Lieferanten herausfiltern und auswählen können.

Bei der Beschaffung im öffentlichen Sektor kann der Kunde die Zahl der Lieferanten, die den Qualifikationsfragebogen beantworten, nicht begrenzen. Lieferanten können jederzeit beitreten, solange das System für sie offen ist.

Als Beschaffungsorganisation können Sie so viele TDPS-Umfragen erstellen, wie Sie möchten, z. B. eine TDPS pro Unterkategorie Beschaffungsdienstleistungen (d. h. Marketingagenturen, Reinigungsdienste, IT-Beratungsdienste usw.).

#### **5.8.1 Erstellung einer TDPS-Rahmenvereinbarung**

Zum Einrichten eines taktischen dynamischen Beschaffungssystems müssen Sie zunächst eine Rahmenvereinbarung erstellen.

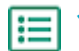

**1.** Klicken Sie auf **Erstellen**.

- **2.** Wählen Sie im Feld **Art** die Option **Framework-Vereinbarung**.
- **3.** Füllen Sie die übrigen Felder für die Vereinbarung aus und klicken Sie auf **Speichern**. Weitere Informationen finden Sie unter [Vereinbarungen erstellen](#page-24-0).
- 4. Schalten Sie auf der Seite "Vereinbarungen verwalten" den Schalter für DBS auf ein.
- **5.** Geben Sie in das Feld **Kontakt-E-Mail-Adresse** die E-Mail-Adresse der Kontaktperson des Käufers ein.

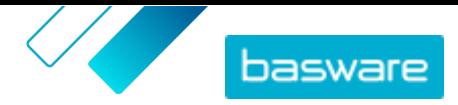

**6.** Wählen Sie im Feld **Region** das Land für das TDPS. Zum Erstellen des TDPS für mehrere Länder schalten Sie den Schalter für **Global** auf ein.

Nach dem Erstellen der Vereinbarung können Sie Ihr einen Artikel hinzufügen.

## **5.8.2 TDPS-Artikel zur Vereinbarung hinzufügen**

**1.** Klicken Sie im Abschnitt Artikel auf  $\phi$ .

- **2.** Klicken Sie auf **Erstellen**.
- **3.** Geben Sie in das Feld **Lieferantenartikel-ID** eine ID für den Artikel bzw. die Leistung ein. Da Artikel aus Framework-Vereinbarungen an mehrere Lieferanten gesendet werden können, die möglicherweise unterschiedliche Artikel-IDs haben, kann dieses Feld eine von Ihnen definierte interne Artikel-ID enthalten.
- **4.** Geben Sie in das Feld **Name** eine Bezeichnung für den Artikel bzw. die Leistung ein. Achten Sie darauf, dass diese Bezeichnung für Käufer in Marketplace leicht zu finden ist.
- **5.** Geben Sie in das Feld **Beschreibung** die Details für den Artikel bzw. die Leistung ein. Die Beschreibung ist für die Benutzer in Marketplace sichtbar. Vergewissern Sie sich also, dass sie vollständig und relevant ist.
- **6.** Geben Sie in das Feld **Stichworte** Synonyme und verwandte Begriffe ein, die Käufern helfen können, den Artikel bzw. die Leistung bei der Suche in Marketplace leichter zu finden.
- 7. Klicken Sie im Abschnitt Klassifizierung auf **Danmen und wählen Sie die UNSPSC-**Klassifizierungsinformationen für den Artikel bzw. die Leistung aus.
- **8.** Klicken Sie auf **Speichern**, um den Artikel zu speichern.

Nach dem Hinzufügen eines Artikels können Sie die Fragebögen erstellen, die die Lieferanten beantworten sollen.

#### **5.8.3 TDPS-Fragebögen erstellen**

Jeder im TDPS erstellter Artikel hat zwei Fragebögen:

- **•** Qualifikationsfragebogen: Ein Screening-Fragebogen für alle Lieferanten. Lieferanten können auf Grundlage der von ihnen gegebenen Antworten für das TDPS zugelassen oder abgelehnt werden.
- **•** Artikelfragebogen: Spezifische Fragen zum TDPS-Artikel, den der Lieferant anbietet. Bei entsprechender Konfiguration helfen die Antworten auf diese Fragen Katalogbenutzern beim Filtern verfügbarer Lieferanten, um denjenigen zu finden, der ihren Anforderungen am optimalsten entspricht.
- **1.** Klicken Sie auf der Seite mit den Vereinbarungsartikeln auf das Symbol  $\odot$ , um den Qualifikationsfragebogen zu öffnen.
	- **2.** Geben Sie im Abschnitt **Fragebogenoptionen** die Genehmigungsoption ein, die Sie verwenden möchten:
		- **• Manual approval**: Jede Lieferantenantwort muss von einem Beschaffungsexperten geprüft und genehmigt oder abgelehnt werden. Dieser Ansatz eignet sich am besten für Fragebögen

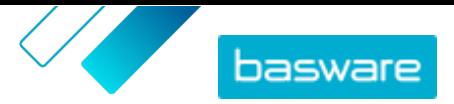

mit Texteingabefeldern und zur Kontrolle der Anzahl der Lieferanten, die sich für das TDPS qualifizieren.

- **• Auto approve**: Lieferanten können auf Grundlage ihrer Antworten auf die Fragen automatisch zugelassen werden. Dieser Ansatz eignet sich am besten für Fragebögen mit Mehr- und Einfachauswahlfragen sowie für die Zulassung einer unbegrenzten Anzahl von Lieferanten zur Teilnahme.
- **3.** Klicken Sie auf die Komponenten des Fragebogens und ziehen Sie diese aus der Spalte **Verfügbare Komponenten** in die Spalte **Fragebogenformular**. Sie können aus den folgenden Optionen so viele Felder auswählen, wie Sie benötigen:

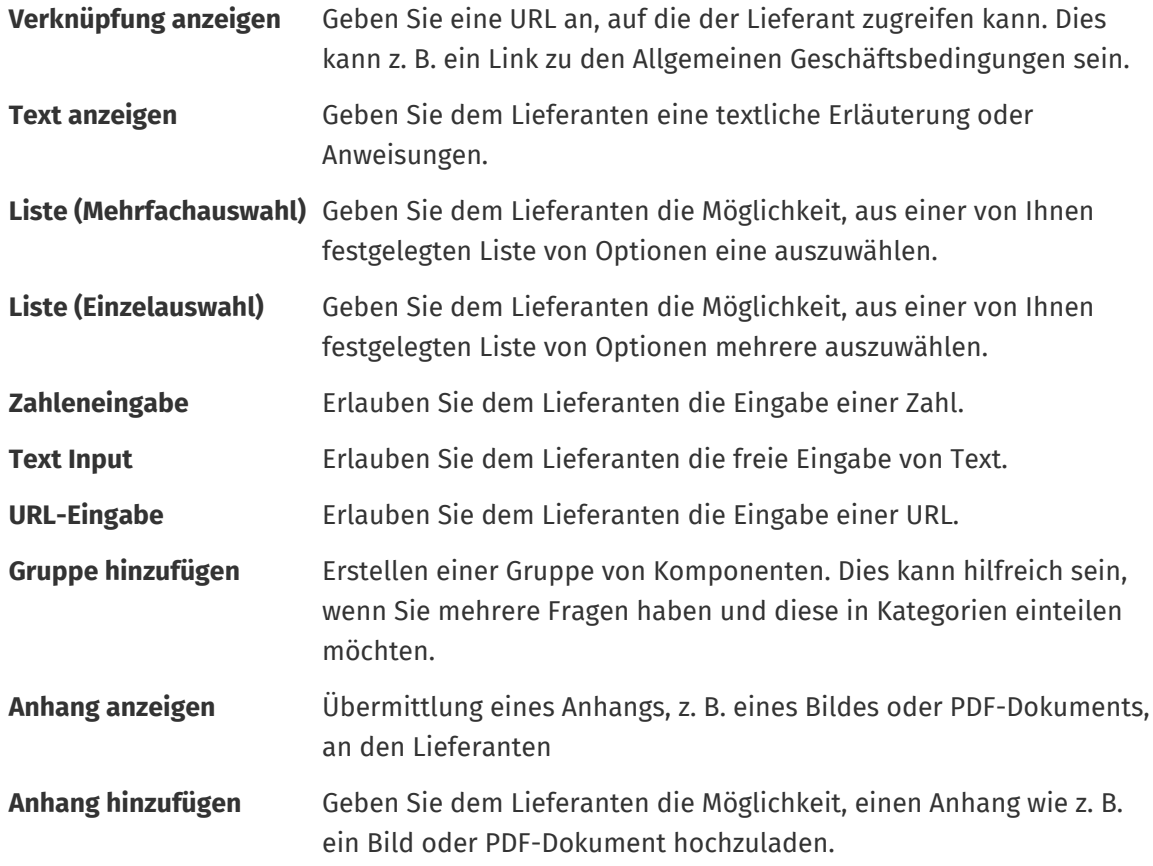

4. Klicken Sie für jede Komponente in der Spalte **Fragebogenformular** auf **Dund konfigurieren Sie** die Feldoptionen. Diese Optionen sind je nach Feldtyp unterschiedlich.

Einige Komponenten haben zusätzliche Konfigurationsoptionen:

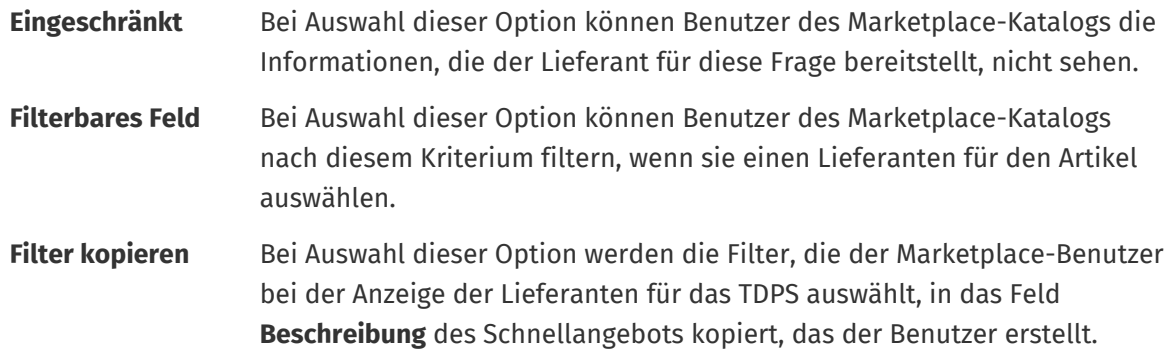

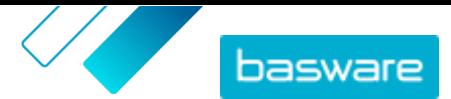

#### **Gleichgeordnete Elemente**

Wenn diese Option aktiviert ist und Sie in den Optionen über- und untergeordnete Beziehungen konfiguriert haben, kann der Benutzer nur Optionen auf der untersten Ebene jeder Hierarchie auswählen. Außerdem kann der Benutzer nur dann mehrere Optionen auswählen, wenn es sich um untergeordnete Komponenenten der gleichen übergeordneten Komponente handelt. Hier ein Beispiel dafür, wie dies mit den Lieferoptionen funktioniert:

- **•** Postversand
- **•** Elektronischer Versand
	- **•** E-Mail
	- **•** Mobiltelefon
		- **•** An die App liefern
		- **•** SMS-Textnachricht

Der Lieferant kann wählen: Postversand, E-Mail, An die App liefern, SMS oder Lieern an die App und SMS. Andere Auswahlen oder Kombinationen sind nicht möglich.

- **5.** Klicken Sie auf **Speichern**.
- **6.** Klicken Sie auf **Zurück**, um zur Seite mit Artikeln im Rahmen der Vereinbarung zurückzukehren.
- **7.** Klicken Sie auf der Seite mit den Artikeln im Rahmen der Vereinbarung auf das Symbol ...
- **8.** Wiederholen Sie die vorherigen Schritte, um den Fragebogen zu erstellen. Es sind die gleichen Komponenten verfügbar.
- **9.** Klicken Sie auf **Speichern**.
- **10.**Klicken Sie auf **Zurück**, um zur Seite mit Artikeln im Rahmen der Vereinbarung zurückzukehren.

Um die TDPS-Artikel für Katalognutzer und Lieferanten verfügbar machen zu können, müssen Sie die Vereinbarung veröffentlichen.

## **5.8.4 TDPS-Framework-Vereinbarung veröffentlichen**

- 
- **1.** Arbeiten Sie [diese Schritte](#page-46-0) ab, um eine Framework-Vereinbarung zu veröffentlichen.
- **2.** Arbeiten Sie [diese Schritte](#page-73-0) ab, um die Vereinbarung zu einer Datenansicht hinzuzufügen.

Sobald die Vereinbarung veröffentlicht ist, können sich Anbieter darauf bewerben. Wenn Lieferanten den Qualifikationsfragebogen beantworten, müssen Sie ihre Antworten genehmigen, bevor sie ihre Artikel erstellen können.

## **5.8.5 Lieferanten für TDPS Artikel genehmigen oder ablehnen**

Nach Aufgabe eines TDPS können Lieferanten den Qualifikationsfragebogen beantworten. Bei Auswahl der Fragebogenoption **Manual approval** müssen Sie die Antworten der Lieferanten genehmigen, bevor diese Artikel für das TDPS einreichen können.

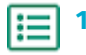

**1.** Klicken Sie auf der Seite mit den Artikeln im Rahmen der Vereinbarung auf das Symbol **1.** 

**2.** Suchen Sie den Lieferant, den Sie genehmigen möchten, und klicken Sie auf

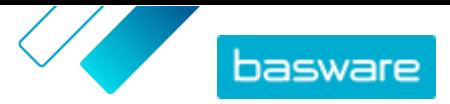

Mit dem Filter **Schwebend** lassen sich schnell genehmigungspflichtige Vereinbarungen finden.

**3.** Überprüfen Sie die Antworten des Lieferanten und klicken Sie auf **Genehmigen** oder **Ablehnen**.

Wenn Sie den Lieferanten genehmigt haben, erhält er eine Benachrichtigung per E-Mail zu dieser Genehmigung. Sie können dann einen Artikel zum TDPS hinzufügen. Nachdem sie einen Artikel hinzugefügt haben, können Katalognutzer diesen auswählen und ein Angebot anfordern.

## **5.9 Inhalts-Tags**

Mit Inhalts-Tags können Sie Tags definieren und sie einzelnen Artikeln in Vereinbarungen zuordnen. Inhalts-Tags lassen sich für folgende Zwecke verwenden:

- **•** Aufteilen einer großen Vereinbarung und Gewähren von teilweisem Zugang für bestimmte Benutzer. Dies ist z. B. nützlich, wenn Lieferanten einen großen Katalog bereitstellen, aber zu kontrollieren ist, welche Benutzer welche Artikel sehen können.
- **•** Leiten Sie Nutzer mit benutzerdefinierten Suchfiltern zu bestimmten Artikeln im Marketplace.

Sie können Inhalts-Tags sowohl für käufer- als auch für lieferantenverwaltete Vereinbarungen erstellen. Jeder Artikel kann nur ein Inhalts-Tag haben.

Zum Arbeiten mit Inhalts-Tags führen Sie die folgenden Schritte aus:

- **1.** Erstellen von Inhalts-Tags in einer Vereinbarung
- **2.** [Zuweisen von Inhalts-Tags zu Standardartikeln in der Vereinbarung](#page-44-0)
- **3.** [Hinzufügen der Vereinbarung zu einer Datenansicht](#page-73-0)

#### **5.9.1 Inhalts-Tags in einer Vereinbarung erstellen**

- **1.** [Suchen Sie](#page-24-0) die Vertretervereinbarung, für den Sie Inhalts-Tags erstellen möchten, und klicken Sie auf  $\overline{\bullet}$ .
	- **2.** Klicken Sie im Abschnitt **Inhalts-Tags** auf  $\overline{+}$ .
	- **3.** Geben Sie ein Inhalts-Tag ein, das Sie verwenden möchten.

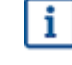

Ein Tag kann Buchstaben, Zahlen, Bindestriche (-), Unterstriche (\_) und Punkte (.) enthalten. Eine Tag-Bezeichnung darf keine Leerzeichen enthalten.

**4.** Klicken Sie auf **Hinzufügen** oder drücken Sie die EEINGABETASTE .

Das Tag wird in die Vereinbarung aufgenommen. Dann:

- **•** Führen Sie die folgenden Schritte aus, um Artikeln einer [Vertretervereinbarung](#page-29-0) bzw. [Organisationsvereinbarung](#page-44-0) Tags zuzuweisen.
- **•** Wenn Sie vielen Artikeln gleichzeitig Inhalts-Tags zuweisen möchten, [können Sie diese Artikel](#page-45-0) [mit dem CSV-Import bearbeiten..](#page-45-0)

Nach der Zuweisung von Tags zu Artikeln lässt sich die [Vereinbarung zu einer Datenansicht hinzufügen](#page-73-0).

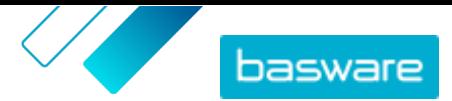

#### <span id="page-44-0"></span>**5.9.2 Zuweisen von Inhalts-Tags zu Artikeln in einer Vereinbarung**

Wenn Sie vielen Artikeln gleichzeitig Inhalts-Tags zuweisen möchten, [können Sie diese Artikel mit dem](#page-45-0) [CSV-Import bearbeiten..](#page-45-0)

Wenn Sie nur einigen wenigen Artikeln einer Vertretervereinbarung Inhalts-Tags zuweisen möchten, sollten Sie den [Standardartikel bearbeiten](#page-29-0)..

Um nur einigen wenigen Artikeln einer Organisationsvereinbarung Inhalts-Tags zuzuweisen:

- 1. [Suchen](#page-24-0) Sie die Vereinbarung, deren Artikel Sie bearbeiten möchten, und klicken Sie auf **.** 
	- **2.** Klicken Sie im Abschnitt **Preisliste** auf  $\phi$ .
	- **3.** Suchen Sie den Artikel, zu dem Sie ein Tag hinzufügen möchten.
	- **4.** Klicken Sie auf das Feld **Inhalts-Tags**.
	- **5.** Wählen Sie das Tag aus.

Einem Artikel kann nur jeweils ein Tag hinzugefügt werden.

**6.** Klicken Sie auf **OK**, um die Änderungen zu speichern.

Den Artikeln sind Inhalts-Tags zugewiesen worden. Anschließend können Sie [die Vereinbarung zu einer](#page-73-0) [Ansicht hinzufügen](#page-73-0), um festzulegen, für welche Benutzer Artikel mit bestimmten Tags im Katalog sichtbar sind.

## **5.10 Genehmigungsprozesse zu Vereinbarungen hinzufügen**

Bevor Sie diesen Schritt ausführen können, müssen Sie einen Genehmigungsprozess erstellt haben, den Sie zu einer Vereinbarung hinzufügen möchten. Weitere Informationen finden Sie unter [Genehmigungsprozesse erstellen.](#page-81-0) Darüber hinaus lassen sich Genehmigungsprozesse einer Vereinbarung nicht bearbeiten, wenn die Vereinbarung gerade zur Genehmigung ansteht. Genehmigen Sie zunächst die Vereinbarung (siehe [Vereinbarungen und Preislisten genehmigen](#page-46-0)) und ändern Sie dann den Genehmigungsprozess.

Genehmigungsprozesse werden für Organisations-, gemeinsame und Punchout-Vereinbarungen sowie auch für Vertretervereinbarungen verwendet, insbesondere für solche, die über einen [automatischen](#page-66-0) [SFTP-Upload](#page-66-0) aktualisiert werden.

Mit Genehmigungsprozessen können Produktmanager festlegen, wer Preislisten bzw. Punchout-Informationen genehmigen darf und unter welchen Umständen. Eine Genehmigung kann ausgelöst werden, wenn Artikel hinzugefügt oder entfernt werden, Preise steigen oder fallen oder Mengeneinheiten geändert werden. Ein oder mehrere Benutzer können mit einer E-Mail informiert werden, wenn eine Regel ausgelöst wurde.

Jeder Vereinbarung wird ein Genehmigungsprozess zugeordnet. Ein einzelner Genehmigungsprozess kann für viele Vereinbarungen verwendet werden, aber jeder Vereinbarung kann nur ein Genehmigungsprozess zugewiesen werden.

So fügen Sie einer Vereinbarung einen Genehmigungsprozess hinzu:

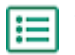

**1.** Klicken Sie auf **Produktmanager** > **Abmachungen**.

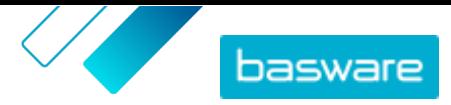

- <span id="page-45-0"></span>**2.** Suchen Sie die Vereinbarung, zu der Sie einen Genehmigungsprozess hinzufügen möchten, und klicken Sie auf  $\bullet$ .
- **3.** Klicken Sie im Abschnitt Genehmigung auf  $\phi$ .
- **4.** Suchen Sie den gewünschten Genehmigungsprozess. Sie können mit Stichwörtern suchen oder nach **Name** oder **Zuletzt verändert am** sortieren.
- **5.** Klicken Sie auf  $\phi$ , wenn Sie den gewünschten Genehmigungsprozess gefunden haben, um den Genehmigungsprozess anzuzeigen oder zu bearbeiten.
- **6.** Klicken Sie auf  $\leftarrow$ , wenn der Genehmigungsprozess zur Verwendung bereit ist, um den Genehmigungsprozess zur Vereinbarung hinzuzufügen.
- **7.** Klicken Sie auf **Fertig**.

Der Genehmigungsprozess wird hinzugefügt und die Seite **Vereinbarungen verwalten** geöffnet. Wenn an der Vereinbarung Änderungen vorgenommen wurden, werden Genehmigungen auf Grundlage der Regeln des neu hinzugefügten Genehmigungsprozesses beantragt. Informationen zur Genehmigung einer Vereinbarung finden Sie unter [Vereinbarungen und Preislisten genehmigen.](#page-46-0)

## **5.11 Mehrere Artikel durch CSV-Import erstellen oder bearbeiten**

Wenn Sie eine große Anzahl von Katalogartikeln hinzufügen oder bearbeiten müssen, können Sie die Artikel als CSV-Datei exportieren und die Datei nach der Bearbeitung importieren. Sie können auch eine CSV-Datei exportieren, wenn Sie noch keine Artikel haben – die exportierte CSV-Datei ist dann Ihre Vorlage für das Erstellen der Artikel.

Mit CSV-Importen können Sie Artikel in Vertreter- oder Organisationsvereinbarungen bearbeiten.

**1.** [Suchen](#page-24-0) Sie die Vereinbarung, die Sie bearbeiten möchten, und klicken Sie auf ihre Bezeichnung, um sie zu öffnen.

- **2.** Exportieren Sie die CSV-Datei:
	- a) Klicken Sie auf **±** neben Artikel.
	- b) Laden Sie die Datei herunter und speichern Sie diese auf Ihrem Computer.
- **3.** Fügen Sie mit Microsoft Excel Artikel in der CSV-Datei hinzu und bearbeiten Sie diese, und speichern Sie dann die Datei.
- **4.** Importieren Sie die bearbeitete CSV-Datei:
	- a) Klicken Sie neben dem Abschnitt, in den Sie die CSV-Datei importieren möchten, auf  $\triangle$ .
	- b) Wählen Sie in der Dropdownliste **Aktion auswählen**, ob Sie die Artikel in der Preisliste zusammenführen oder ersetzen möchten.

Zusammenführen bedeutet, dass der Inhalt der CSV-Datei Ergänzungen und Änderungen an den aktuellen Artikeln vornimmt, während die nicht in der CSV-Datei enthaltenen Artikel unangetastet bleiben. Ersetzen bedeutet, dass die importierte Datei alle Artikel überschreibt, d. h. alle vorherigen Artikel werden gelöscht und die Artikel der CSV-Datei treten an ihre Stelle.

- c) Klicken Sie auf **Datei auswählen** und suchen Sie die bearbeitete CSV-Datei.
- d) Klicken Sie auf **Hochladen**.

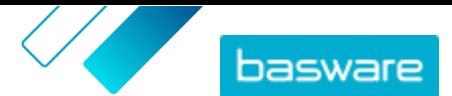

## <span id="page-46-0"></span>**5.12 Vereinbarungen und Preislisten genehmigen**

Wenn ein Lieferant eine Preisliste in einer Organisationsvereinbarung ändert oder eine Vertretervereinbarung durch einen automatischen SFTP-Upload-Prozess aktualisiert wird, können die Änderungen im Genehmigungsprozess der Vereinbarung eine Regel auslösen. Wenn Sie als Genehmigender für die ausgelöste Regel eingerichtet sind, müssen Sie die Vertragsänderungen genehmigen, bevor sie Benutzern in Marketplace angezeigt werden.

- **1.** Klicken Sie auf **Produktmanager** > **Abmachungen**.
- **2.** Suchen Sie die Vereinbarung, die Sie genehmigen möchten, und klicken Sie auf  $\phi$ .

Mit dem Filter **Ausstehende Genehmigung** lassen sich schnell genehmigungspflichtige Vereinbarungen finden.

- **3.** Zeigen Sie die Änderungen am Inhalt an, die genehmigt werden müssen:
	- **•** Organisationsvereinbarung: Klicken Sie auf  $\bullet$  neben **Preisliste**.
	- Vertretervereinbarung: Klicken Sie auf **on alle Artikel**.
- **4.** Sehen Sie sich die Änderungen am Inhalt an. Bei Bedarf lässt sich die Liste wie folgt filtern:
	- **•** Klicken Sie auf **Preis gestiegen**, um Artikel zu sehen, deren Preis gestiegen ist.
	- **•** Klicken Sie auf **Preis gesunken**, um Artikel zu sehen, deren Preis gesunken ist.
	- **•** Klicken Sie auf **Vergleich nicht möglich**, um Artikel zu sehen, die sich auf andere Weise geändert haben.
	- **•** Klicken Sie auf **Entfernt**, um zu sehen, welche Artikel entfernt wurden.
	- **•** Klicken Sie auf **Hinzugefügt**, um hinzugefügte Artikel zu sehen.
	- **•** Klicken Sie auf **Aktuell**, um alle aktuellen Artikel zu sehen.
	- **•** Klicken Sie auf **Vorgeschlagen**, um die vorgeschlagenen Ergänzungen zu sehen.
- **5.** Klicken Sie auf **Genehmigen**, um die Änderungen am Inhalt zu genehmigen. Klicken Sie auf **Ablehnen**, um Änderungen abzulehnen.
- **6.** Veröffentlichen der Vereinbarung.

Wird die Vereinbarung genehmigt, wird sie gespeichert und mit den Änderungen veröffentlicht. Benutzer sehen dann die neuen Informationen sofort in Marketplace.

## **5.13 Vereinbarungen veröffentlichen**

Nachdem Sie Änderungen an den Vereinbarungen vorgenommen haben, müssen Sie die Vereinbarung veröffentlichen, damit die Änderungen für die Endbenutzer in Marketplace sichtbar werden. Das System zeigt eine Meldung an, wenn eine Vereinbarung Änderungen enthält, die veröffentlicht werden müssen.

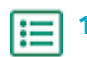

- **1.** Klicken Sie auf **Produktmanager** > **Abmachungen**.
- **2.** Suchen Sie die Vereinbarung, zu der Sie veröffentlichen möchten, und klicken Sie auf  $\bullet$ .
- **3.** Klicken Sie auf **Veröffentlichen**.

Die Änderungen werden gespeichert und sind für die Käufer auf Basware Marketplace Standard sichtbar.

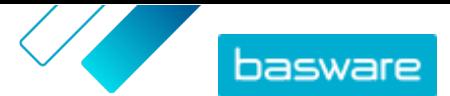

## **5.14 Eine Vereinbarung als bevorzugt festlegen**

Bei der Suche nach Artikeln in einem großen Katalog kann es vorkommen, dass Anfragende viele Suchergebnisse für eine Artikelart finden. Um die Benutzer bei der Auswahl der besten Option zu unterstützen, können Käuferadministratoren Organisationen oder Vertretervereinbarungen als bevorzugt kennzeichnen. Der Status "Bevorzugt" bedeutet, dass Benutzer, wenn möglich, Artikel aus dieser Vereinbarung anderen ähnlichen Artikeln vorziehen sollten.

- 
- **1.** Klicken Sie auf **Produktmanager** > **Abmachungen**.
- 2. Suchen Sie die Vereinbarung, die Sie als bevorzugt einstellen möchten, und klicken Sie auf  $\phi$ .
- **3.** Schalten Sie den Umschalter für **Bevorzugt** ein.
- **4.** Klicken Sie in der Bestätigungsmeldung auf **Bestätigen**.
- **5.** Klicken Sie auf **Veröffentlichen**.

Die Artikel aus der Vereinbarung werden in Marketplace mit einem grünen Daumen-nach-oben-Symbol angezeigt und teilen Anfragenden so mit, dass diese Artikel bevorzugt werden. Bevorzugte Artikel erscheinen auch zuerst in den Katalogsuchergebnissen. In den Suchoptionen können Benutzer wählen, ob sie nur bevorzugte Artikel sehen möchten.

## **5.15 Einen Artikel als bevorzugt festlegen**

Bei der Suche nach Artikeln in einem großen Katalog kann es vorkommen, dass Anfragende viele Suchergebnisse für eine Artikelart finden. Um die Benutzer bei der Auswahl der besten Option zu unterstützen, können Käuferadministratoren bestimmte Artikel in Organisationen bzw. Vertretervereinbarungen als bevorzugt kennzeichnen. Der Status "Bevorzugt" bedeutet, dass Benutzer, wenn möglich, diese Artikel anderen ähnlichen Artikeln vorziehen sollten.

- 
- **1.** Klicken Sie auf **Produktmanager** > **Abmachungen**.
- 2. [Suchen](#page-24-0) Sie die Vereinbarung, deren Artikel Sie bearbeiten möchten, und klicken Sie auf **.**
- **3.** Klicken Sie im Abschnitt **Artikel** auf  $\dot{\boldsymbol{\alpha}}$ .
- 4. Klicken Sie neben dem Artikel, den Sie bearbeiten möchten, auf
- **5.** Schalten Sie den Umschalter für **Bevorzugt** ein.
- **6.** Klicken Sie in der Bestätigungsmeldung auf **Bestätigen**.
- **7.** Klicken Sie auf **Speichern**, um die Änderungen zu speichern.
- **8.** [Veröffentlichen Sie die Vereinbarung](#page-46-0) , damit die Änderungen in Marketplace sichtbar werden.

Die Artikel aus der Vereinbarung werden in Marketplace mit einem grünen Daumen-nach-oben-Symbol angezeigt und teilen Anfragenden so mit, dass diese Artikel bevorzugt werden. Bevorzugte Artikel erscheinen auch zuerst in den Katalogsuchergebnissen. In den Suchoptionen können Benutzer wählen, ob sie nur bevorzugte Artikel sehen möchten.

## **5.16 Klassifizierungen für Vereinbarungen festlegen**

Beim Erstellen und Bearbeiten von Vereinbarungen ist es möglich, auf der Vereinbarungsebene einen Klassifizierungscode festzulegen. Wenn der Klassifizierungscode auf Vereinbarungsebene festgelegt ist

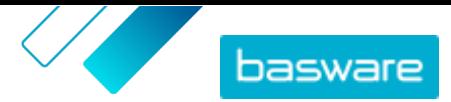

und die Artikel in der Vereinbarung Klassifizierungscodes haben, wird der Klassifizierungscode auf Vereinbarungsebene beim Auschecken verwendet. Ist auf Vereinbarungsebene kein Klassifizierungscode definiert ist, wird die Klassifizierung auf Artikelebene verwendet.

- 
- **1.** [Erstellen Sie eine Vereinbarung](#page-24-0) oder [suchen und öffnen Sie eine bestehende Vereinbarung.](#page-24-0)
- **2.** Klicken Sie auf das Feld **Klassifizierung**.
- **3.** Geben Sie den nummerischen Code der Klassifizierung ein, die Sie auf alle Artikel der Vereinbarung anwenden möchten.
- **4.** [Veröffentlichen Sie die Änderungen](#page-46-0) an Ihrer Vereinbarung.

Wenn Benutzer nun Artikel aus dieser Vereinbarung bestellen, erhalten alle Artikel den Klassifizierungscode, den Sie für die Vereinbarung festgelegt haben.

## **5.17 Vereinbarungen archivieren**

Eine Vereinbarung lässt sich erst archivieren, nachdem der Inhalt veröffentlicht wurde und die Vereinbarung sich nicht in einer Gruppe befindet. Durch Archivierung einer Vereinbarung entfernen Sie den gesamten Inhalt aus Marketplace, und Lieferanten haben keinen Zugriff mehr auf die Vereinbarung.

- **1.** Klicken Sie auf **Produktmanager** > **Abmachungen**.
- **2.** Suchen Sie die Vereinbarung, die Sie archivieren möchten. Informationen zum Suchen von Vereinbarungen finden Sie unter [Vereinbarungen finden und anzeigen.](#page-24-0)
- **3.** Klicken Sie auf  $\phi$ .
- **4.** Klicken Sie auf **Archivieren**.

## **5.18 Archivierte Vereinbarungen wiederherstellen**

Nach dem Archivieren einer Vereinbarung ist es möglich, diese wieder in den Status **Aktiv** zu versetzen, sodass die darin enthaltenen Artikel Endbenutzern wieder in Marketplace angezeigt werden.

- 
- **1.** Klicken Sie auf **Produktmanager** > **Abmachungen**.
- **2.** Klicken Sie auf **Archiviert**, um nur archivierte Vereinbarungen anzuzeigen.
- **3.** Klicken Sie auf die Bezeichnung der Vereinbarung, die Sie wiederherstellen möchten.
- **4.** Klicken Sie auf **Wiederherstellen**.

Die Vereinbarung wird wiederhergestellt. Wenn die Vereinbarung abgelaufen war, müssen Sie das Ablaufdatum der Vereinbarung aktualisieren, damit die Artikel der Vereinbarung in Marketplace wieder verfügbar werden können. Wenn die Vereinbarung Informationen vom Lieferanten benötigt, können Sie die Vereinbarung dem Lieferanten vorlegen.

## **5.19 Änderungsverlauf für Vereinbarungen anzeigen**

Wenn Käufer oder Lieferanten Aktionen an Vereinbarungen wie z. B. das Hochladen von Artikeln, Genehmigen einer Preisliste oder Veröffentlichen einer Vereinbarung durchführen, werden die Änderungen in der Historie der Vereinbarung aufgezeichnet. Änderungen sind mit der jüngsten Änderung zuerst aufgeführt.

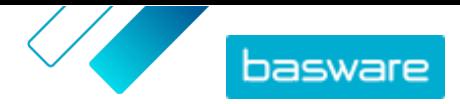

Basware Marketplace Standard für Käufer (Ausführung 22.6)

**1.** [Suchen und öffnen](#page-24-0) Sie die Vereinbarung, für die Sie die Historie anzeigen möchten. 眉

**2.** Klicken Sie im Abschnitt Verlauf auf <sup>.</sup>.

Es ist eine vollständige Liste der an der Vereinbarung vorgenommenen Änderungen aufgeführt.

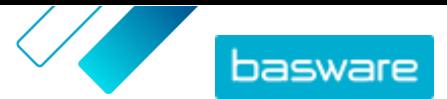

# <span id="page-50-0"></span>**6 Inhalte hochladen**

Inhalte lassen sich aus Ihrem bestehenden System herunterladen und auf Basware Marketplace Standardhochladen. Die Arten der Inhalte, die Sie hochladen können, hängen von Ihrer Rolle ab.

Basware Marketplace Standard ermöglicht die Verwendung verschiedener Dateiarten zum Hochladen von Inhalten. Möglich wird dies durch den flexiblen Content Loader, der die Datenfelder in Ihren Dateien den entsprechenden Feldern auf Basware Marketplace Standard zuordnet.

Wenn Sie für den Einstieg Dateivorlagen benötigen, können Sie diese in der [Vorlagenbibliothek für das](#page-60-0) [Laden von Inhalten](#page-60-0) für verschiedene Inhaltsarten herunterladen.

## **6.1 Zuordnungen anzeigen**

Zuordnungen werden benötigt, um Datenfelder in den Dateien, die Sie hochladen, mit den entsprechenden Feldern in Basware Marketplace Standard zu verknüpfen. Neben den vordefinierten Zuordnungen, die zur Verfügung gestellt werden, können Sie auch eigene Zuordnungen für Ihre Organisation erstellen.

#### **1.** Klicken Sie auf **Produktmanager** > **Ladefunktion**.

Die Kachel **Zuordnungen** am oberen Rand der Datenansicht zeigt Ihnen die Anzahl der benutzerdefinierten Organisationszuordnungen, die Sie haben.

#### **2.** Klicken Sie auf **Zuordnungsverzeichnis**.

In der Ansicht **Zuordnungsverzeichnis** sind zwei Arten Zuordnungen sichtbar:

- **• Systemzuordnungen** sind vordefinierte Zuordnungen, die sich nicht bearbeiten oder entfernen lassen:
	- **• Content Loader CSV**: Zuordnung für das Hochladen von CSV-Dateien, die aus der Excel-Datei Content Loader gespeichert wurden.
	- **• Super Content Loader Excel**: Zuordnung für das Hochladen von Super Content Loader Excel-Dateien.
	- **• Stückliste (Freitext) Excel**: Zuordnung für das Hochladen von [Stücklisten](#page-14-0).
	- **• Artikel der Vertretervereinbarung im CSV-Format**: Zuordnung für das Hochladen von Vertretervereinbarungsartikeln im CSV-Format.
	- **• Content Loader-Datei im Excel-Format**: Zuordnung für das Hochladen von Dateien. Diese Zuordnung enthält keine Steuerinformationen.
	- **• EHF Catalogue**: Zuordnung für das Hochladen von XML, das in eine EHF-Datei konvertiert wurde.
	- **• Content Loader-Datei (inklusive Steuer) im CSV-Format**: Wie Content Loader CSV, jedoch einschließlich Steuern.
	- **• Agent Stock-Datei im CSV-Format**: Zuordnung für das Hochladen von [Lagerbeständen,](#page-54-0) wenn Ihre Organisation Lagerbestände verwaltet.
	- **• Artikel der Vertretervereinbarung im CSV-Format**: Zuordnung für das Hochladen von Vertretervereinbarungsartikeln über CSV.

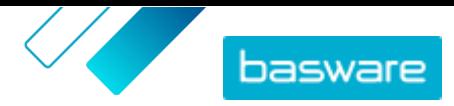

- **• BMEcat XML**: Zuordnung für das Hochladen von XML im BMEcat-Format.
- **• Organization Mappings** sind Zuordnungen, die Sie erstellt haben (oder andere Personen in Ihrer Organisation).
- **3.** Klicken Sie auf den Titel der Zuordnung, um deren Regeln anzuzeigen.

## **6.2 Zuordnungen erstellen**

Wenn sich die vordefinierten Zuordnungen für Ihren Inhalt nicht eignen, können Sie Ihre eigene Zuordnung erstellen. Weitere Informationen zu verfügbaren vordefinierten Zuordnungen finden Sie unter [Zuordnungen anzeigen.](#page-50-0)

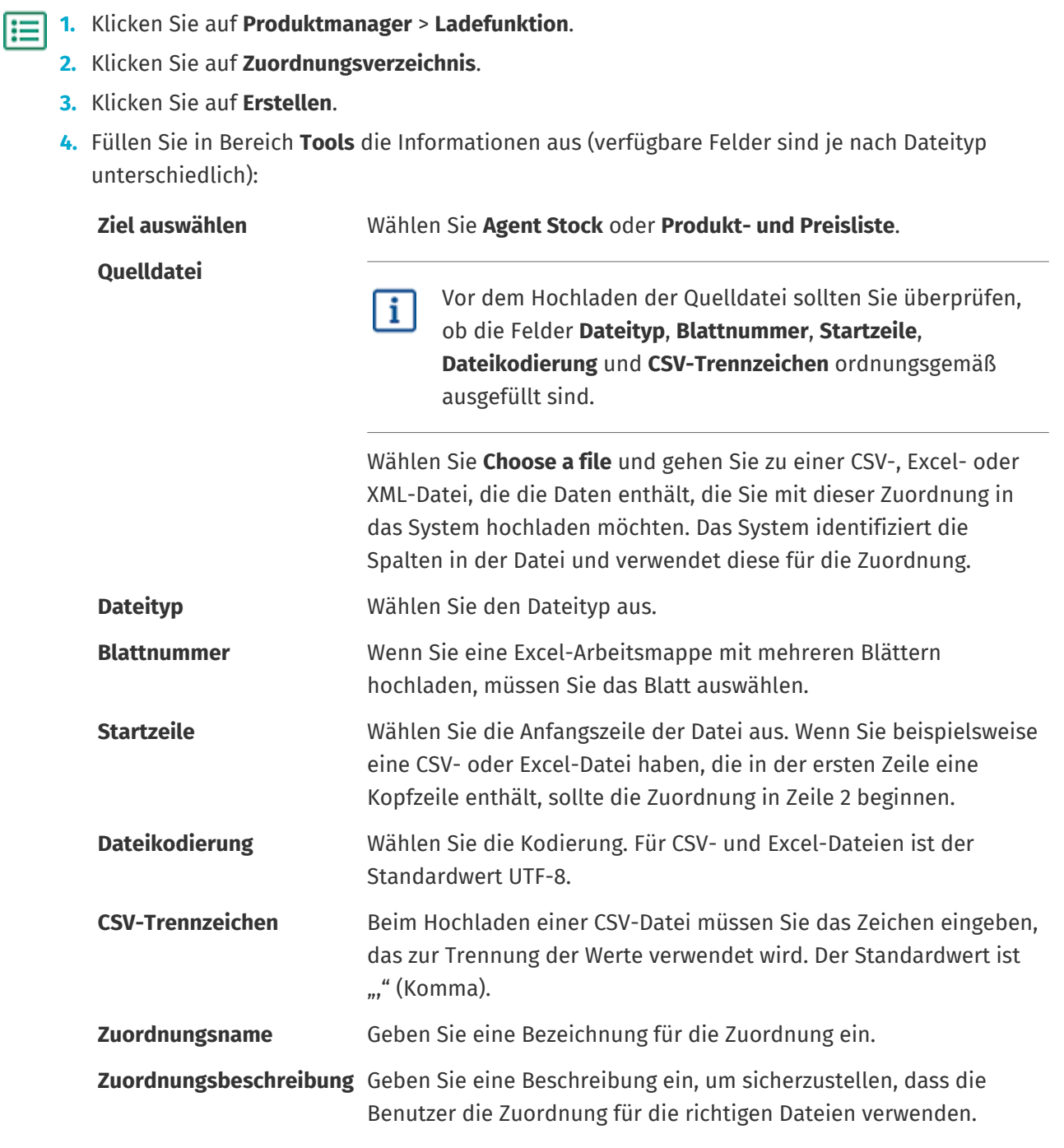

**5.** Um auszuwählen, wo die Informationen aus einer Spalte in der Quelldatei auf Basware Marketplace Standard landen, sollten Sie ein Feld mit der Maus von **Quellspalten** (die Spalten in der Quelldatei, die Sie hochladen) auf den richtigen Platzhalter unter **Zielspalten** (die Felder, die auf Basware Marketplace Standardvorhanden sind) ziehen.

Informationen zu den unterstützten Zielspalten finden Sie unter [Unterstützte Spalten in](#page-55-0) [hochgeladenen Inhalten.](#page-55-0) Die obligatorischen Zielspalten sind mit einem Sternchen ("\*") gekennzeichnet.

Die meisten Felder erscheinen nur einmal unter **Zielspalten**, bestimmte Felder lassen sich aber mehrfach hinzufügen. Sie können zum Beispiel mehrere Preisminderungen hinzufügen.

Einige Platzhalter unter **Zielspalten** können aus mehreren Feldern bestehen. In diesem Fall müssen Sie alle Felder ausfüllen, aus denen der Platzhalter besteht.

**6.** Wenn Sie die Informationen in den Spalten Ihrer Quelldatei während des Hochladens ändern möchten, klicken Sie auf **Zuordnungsaktionen** und wählen eine der folgenden Optionen. Während des Hochladens sind für eine Spalte mehrere Aktionen durchführbar, indem Sie mehr als eine Aktion auswählen:

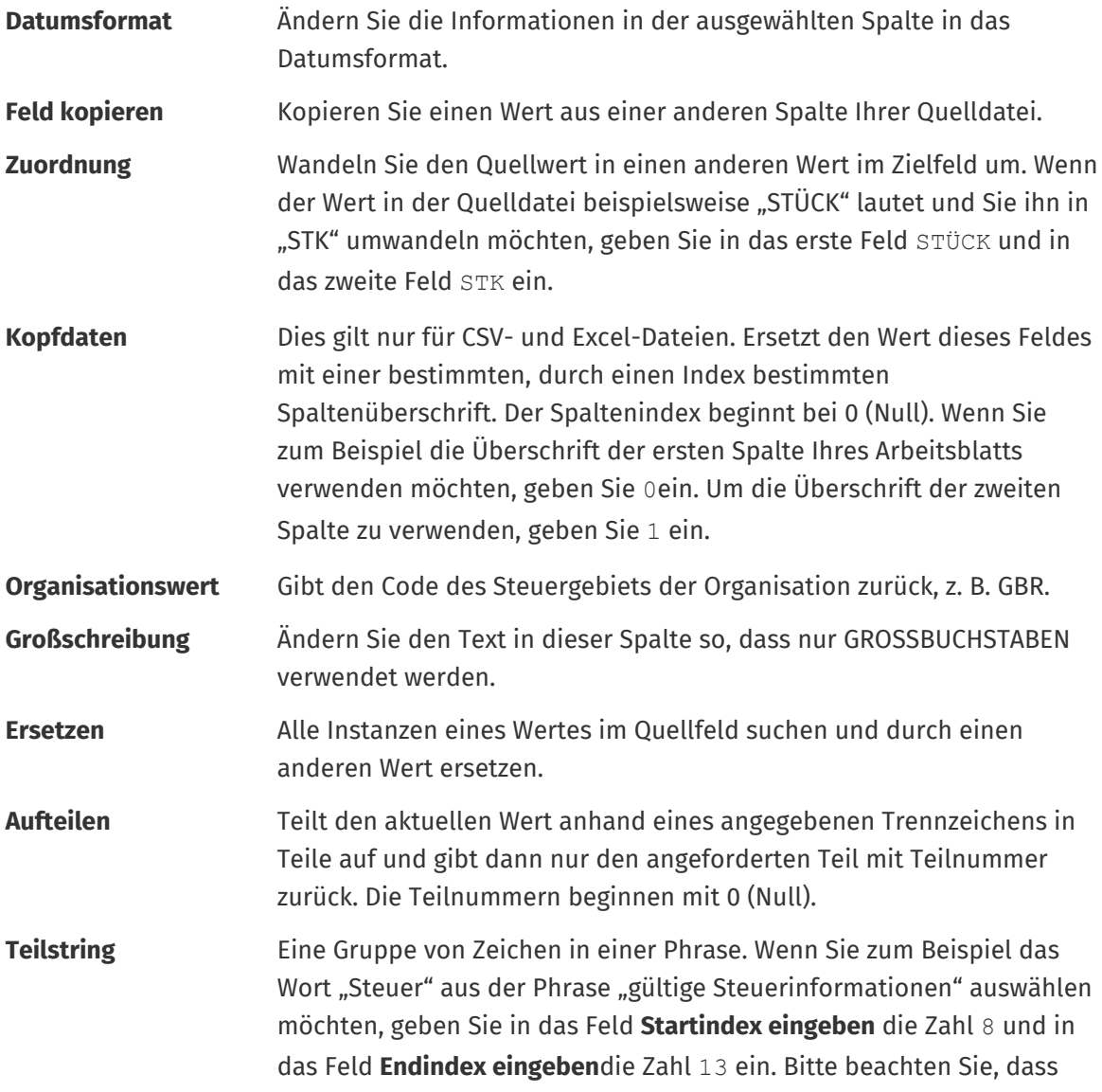

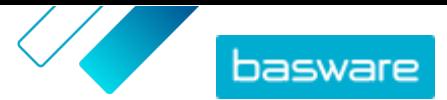

<span id="page-53-0"></span>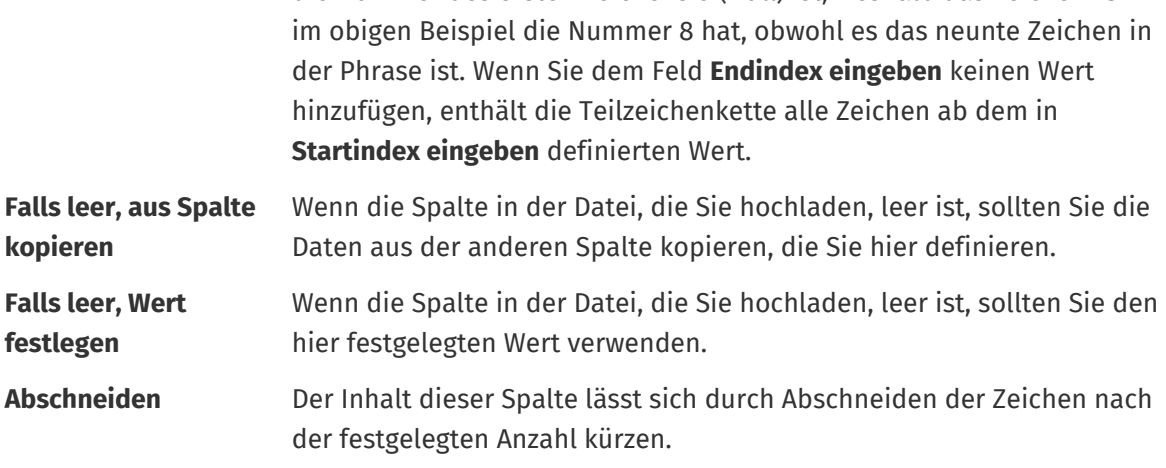

die Nummer des ersten Zeichens 0 (Null) ist, weshalb das Zeichen "S"

- **7.** Wenn Sie einen konstanten Wert verwenden möchten, der unabhängig davon, ob er in Ihrer Datei enthalten ist oder nicht, gleich bleibt, sollten Sie folgendes tun:
	- a) Klicken Sie auf **Add Constant Column**.
	- b) Geben Sie den Wert ein.
	- c) Klicken Sie auf **Hinzufügen**.
	- d) Ziehen Sie das Feld mit der Maus auf den entsprechenden Platzhalter unter **Zielspalten**.
- **8.** Klicken Sie auf **Zuordnung speichern**.

Sie können diese Zuordnung nun beim Hochladen von Inhalten verwenden.

## **6.3 Inhalte hochladen**

Vor dem Hochladen von Inhalten sollten Sie bitte [Unterstützte Spalten in hochgeladenen Inhalten](#page-55-0) lesen. Wenn Sie eine Dateivorlage benötigen, in die Sie Ihren Inhalt eingeben können, siehe [Vorlagen für das](#page-60-0) [Hochladen von Inhalten herunterladen und verwenden.](#page-60-0)

**1.** Klicken Sie auf **Produktmanager** > **Ladefunktion**.

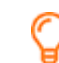

Die Kachel **Wird hochgeladen** am oberen Rand der Datenansicht zeigt die Anzahl der Dateien an, die gerade hochgeladen werden.

- **2.** Klicken Sie auf **Dateien hochladen**.
- **3.** Wählen Sie unter **Zuordnung** die Zuordnung, die Sie für die Datei verwenden möchten. Weitere Informationen zu Zuordnungen finden Sie unter [Zuordnungen anzeigen.](#page-50-0)
- **4.** Klicken Sie unter **Quelldatei** auf **Datei auswählen** und suchen Sie die Datei, die Sie hochladen möchten.
- **5.** Wählen Sie in der Dropdownliste **Bitte Aktion eingeben** eine der folgenden Optionen aus:
	- **• Mit vorhandenen Artikeln zusammenführen**: Die von Ihnen hochgeladene Datei nimmt Ergänzungen und Änderungen an der aktuellen Vereinbarung vor, während der nicht in der Datei enthaltene Inhalt unangetastet bleibt.
	- **• Vorhandene Artikel ersetzen**: Die Datei, die Sie hochladen, überschreibt den aktuellen Inhalt der Vertretervereinbarung, d. h. alle vorherigen Artikel werden gelöscht und die Artikel der importierten Datei treten an ihre Stelle.

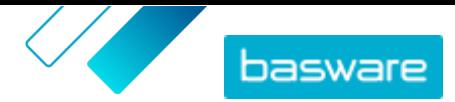

- <span id="page-54-0"></span>**6.** Wählen Sie unter **Ausgabetyp** den Inhalt, den Sie hochladen möchten:
	- **• Agent Stock**: Lagerbestände für Artikel in Vertretervereinbarungen hochladen.
	- **• Produkt- und Preisliste**: Artikel und Preisinformationen hochladen.
- **7.** Wählen Sie unter **Sprache** die Sprache aus.
- **8.** Wählen Sie unter **UNSPSC-Version** die von Ihnen verwendete Version der UNSPSC-Klassifikation aus.
- **9.** Wählen Sie unter **Währung** die richtige Währung aus.
- **10.**Klicken Sie auf **Hochladen**.

Nach dem Hochladen von Inhalten müssen diese [übernommen](#page-59-0) werden.

## **6.4 Artikellagerbestände manuell hochladen**

Sie können Lagerbestände für Artikel in Vertretervereinbarungen hinzufügen. Der Lagerbestand wird auf der Detailseite eines Artikels angezeigt und gibt Käufern Auskunft darüber, wieviel von einem Artikel an einem oder mehreren Standorten verfügbar ist. Lagerbestand und Lagerort lassen sich nur durch manuelles Hochladen aktualisieren und ändern sich nicht, wenn Käufer Artikel in Marketplace kaufen.

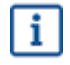

li≡

Lagerbestände werden 30 Tage nach dem Hochladen automatisch ausgeglichen. Um Ihre Lagerbestandsinformationen auf dem neuesten Stand zu halten, sollten Sie die Lagerbestände regelmäßig hochladen oder [automatische Uploads nutzen](#page-66-0).

- **1.** Den Bestand für eine Vertretervereinbarung aktivieren.
	- a) [Suchen Sie eine vorhandene Vertretervereinbarung](#page-24-0) und klicken Sie auf  $\phi$ , um sie zu öffnen, oder [erstellen Sie einen neue Vertretervereinbarung.](#page-24-0)
	- b) Schalten Sie auf der Seite Vereinbarungen verwalten den Umschalter für **Lagerbestände** ein.
- **2.** Bereiten Sie die CSV-Bestandsdatei vor.

Die CSV-Datei muss die folgenden Spalten enthalten: SKU, Ort und Menge.

Wenn Sie eine Dateivorlage für den Upload herunterladen möchten, können Sie zum Informationsbereich auf der rechten Seite gehen, zum Abschnitt Stock blättern und auf den Link **hier** klicken.

**3.** Klicken Sie auf **1** neben Lagerbestände.

Die Seite Ladefunktion wird geöffnet und das Feld **Vereinbarungs-ID** automatisch mit den Daten der Vereinbarung ausgefüllt.

- **4.** Wählen Sie im Feld **Zuordnung** die Option **Agent Stock-Datei im CSV-Format**.
- **5.** Klicken Sie im Feld **Quelldatei** auf **Choose a file** und wählen Sie die CSV-Datei mit den Bestandsinformationen aus. Die Datei lässt sich auch in das Feld **Hochladen** ziehen und dort ablegen.
- **6.** Wählen Sie im Feld **Bitte Aktion eingeben** die Option **Mit vorhandenen Artikeln zusammenführen**.

Diese Aktion gleicht die CSV-Daten anhand der Bestandseinheiten der Artikel mit den bereits in der Vereinbarung enthaltenen Artikeln ab. Die Bestandsdaten werden zu den Artikeln

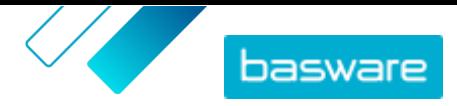

<span id="page-55-0"></span>hinzugefügt, und alle vorhandenen Bestandsdaten für die Artikel werden überschrieben. Die übrigen Informationen zu den Artikeln bleiben unverändert.

- **7.** Wählen Sie im Feld **Ausgabetyp** die Option **Agent Stock**.
- **8.** Klicken Sie auf **Hochladen**.
- 9. Nach dem Hochladen der Datei sollten Sie den *[Inhalt der Seite "Phase wird ausgeführt" auf](#page-59-0)* [Fehler kontrollieren.](#page-59-0)
- **10.**Klicken Sie auf **Übernehmen**, wenn die Daten korrekt sind.

Die Bestände werden in die Artikel der Vereinbarung geladen. Beim Einkauf in Marketplace können Benutzer dann den Bestand auf der Seite mit den Artikeldetails einsehen.

Lagerbestände werden 30 Tage nach dem Hochladen automatisch ausgeglichen.

## **6.5 Unterstützte Spalten in hochgeladenen Inhalten**

Der Typ der Datei (z. B. BMEcat-Datei), die Sie zum Hochladen Ihrer Inhalte verwenden, wirkt sich auf die Spalten aus, die Sie ausfüllen können oder nicht. In den folgenden Tabellen sind die unterstützten Inhalte in den einzelnen Dateitypen aufgeführt.

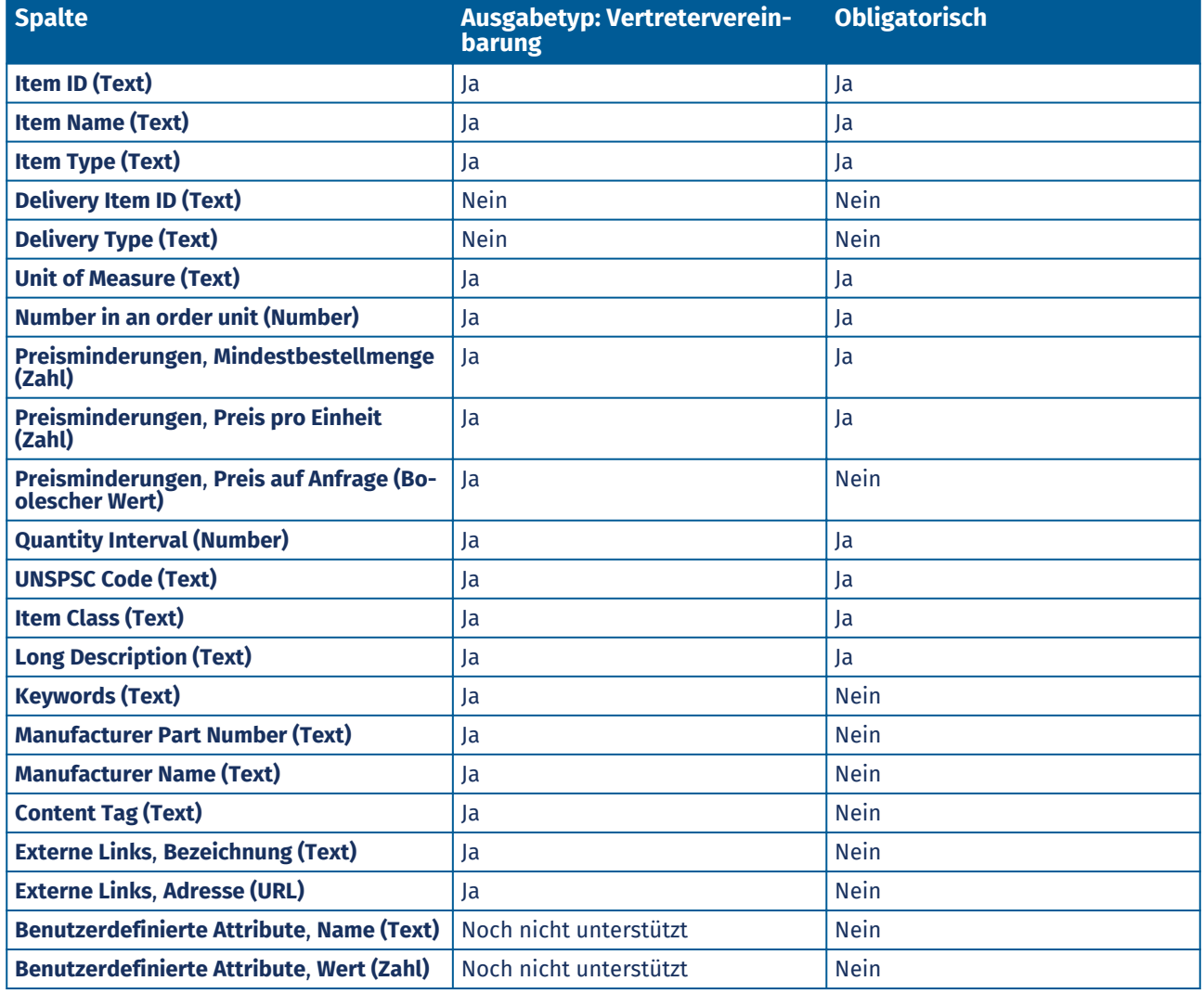

**Tabelle 3: Zielspalten in CSV-Dateien von Vertretervereinbarungen**

© Basware Corporation 1999-2022. Alle Rechte vorbehalten. 56

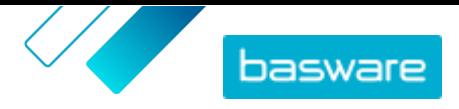

#### **Tabelle 4: Zielspalten in Agent Stock-Dateien im CSV-Format**

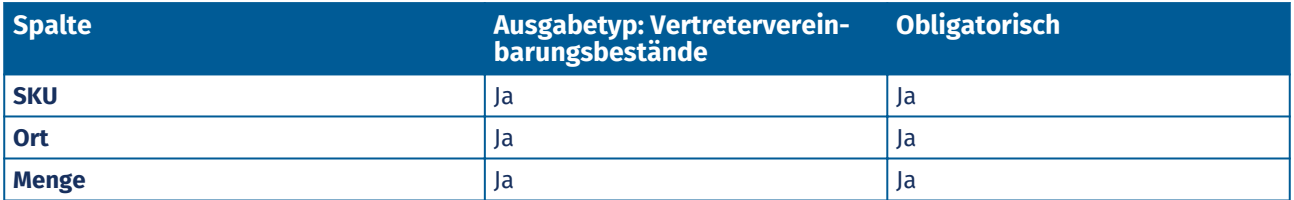

#### **Tabelle 5: Zielspalten in Content Loader-Dateien im Excel- oder CSV-Format**

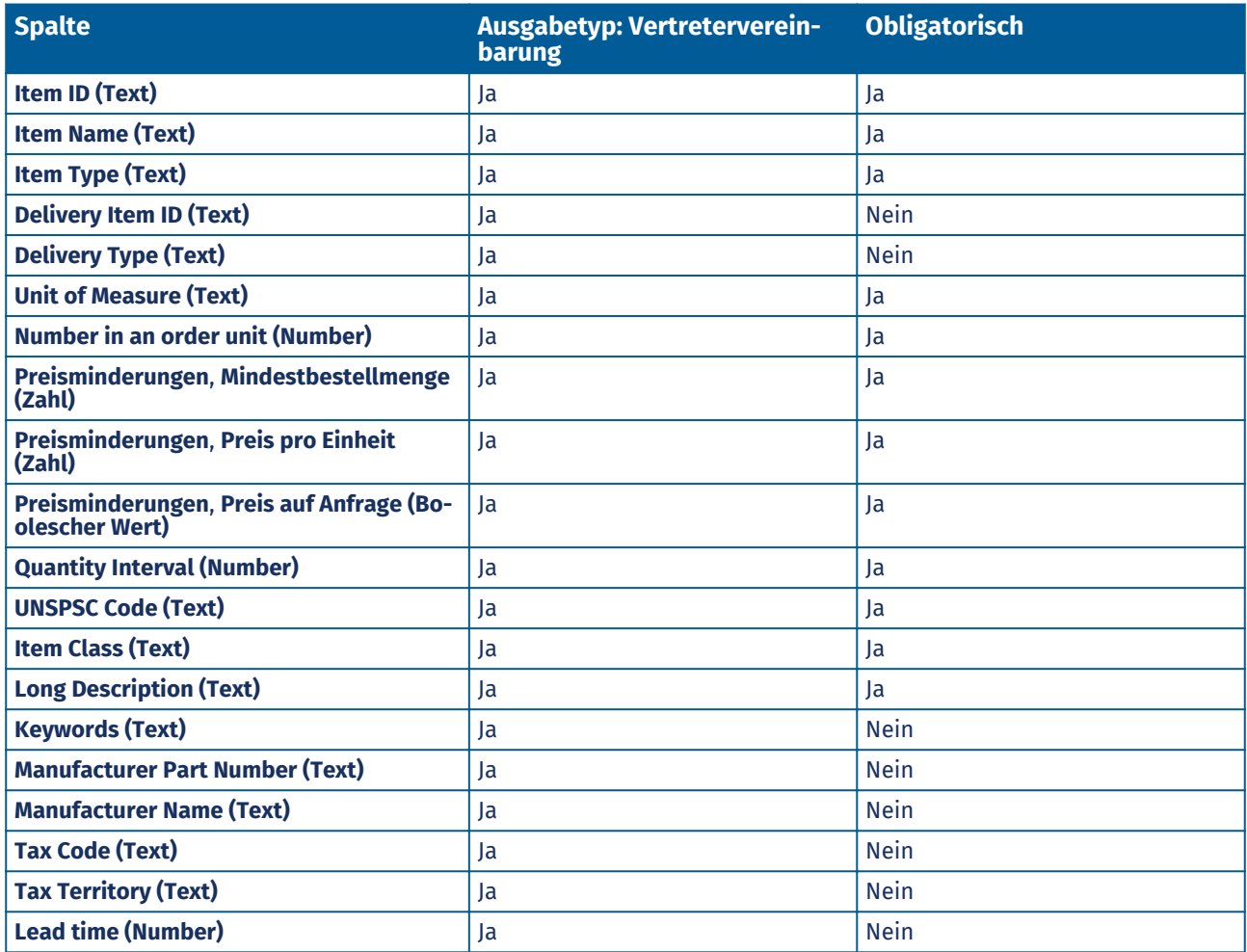

#### **Tabelle 6: Zielspalten in Content Loader-Dateien im CSV-Format (mit Steuerinformationen)**

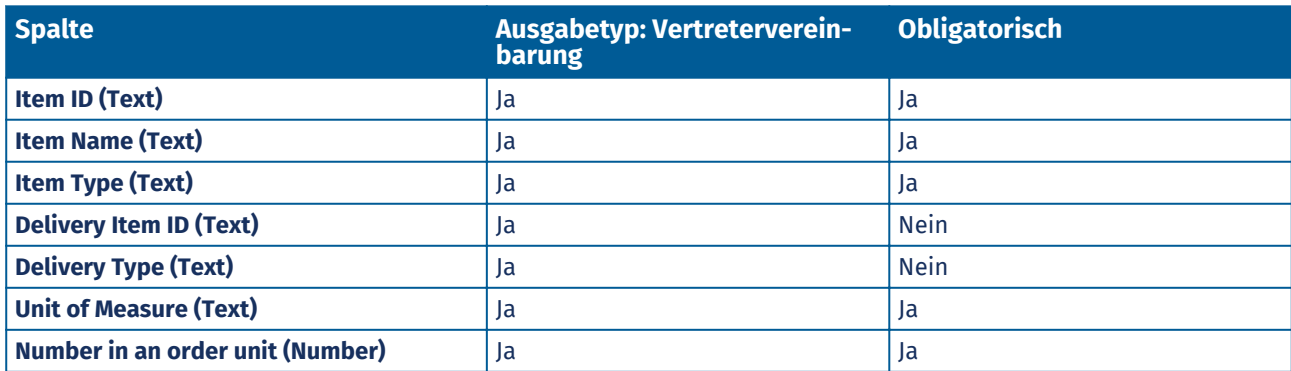

© Basware Corporation 1999-2022. Alle Rechte vorbehalten. 57

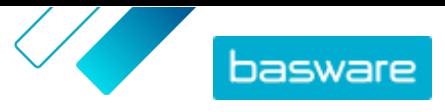

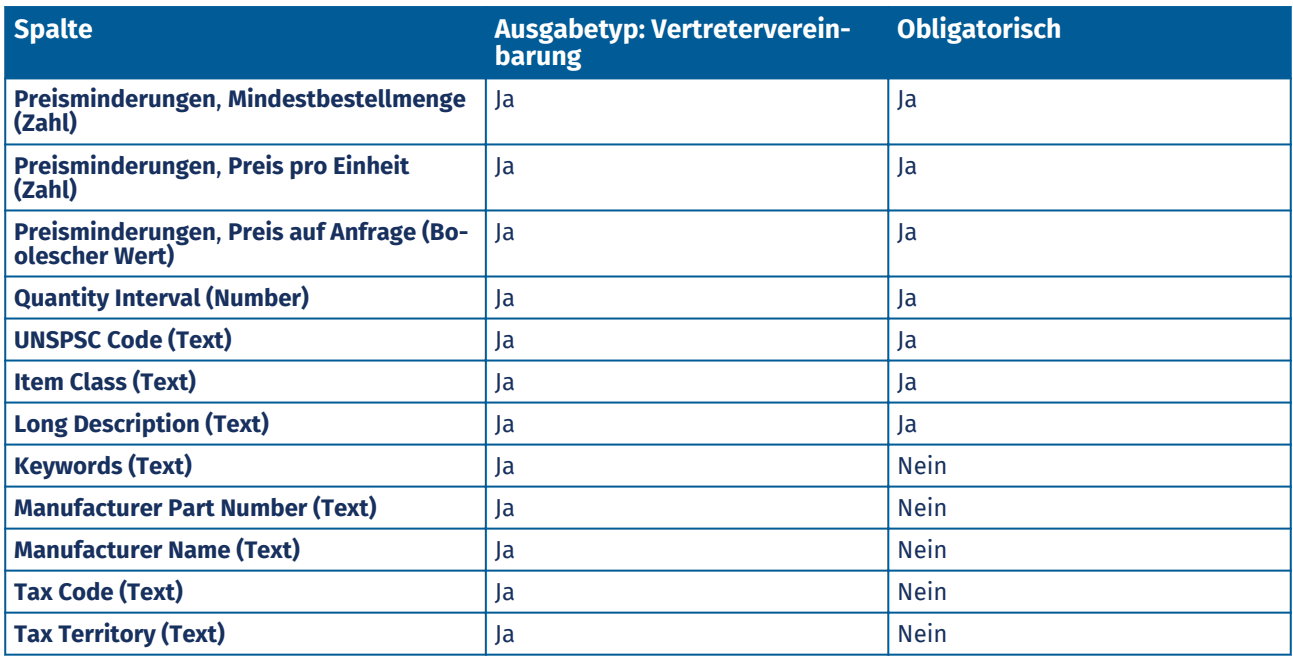

**Tabelle 7: Zielspalten in BMEcat-Dateien im XML-Format**

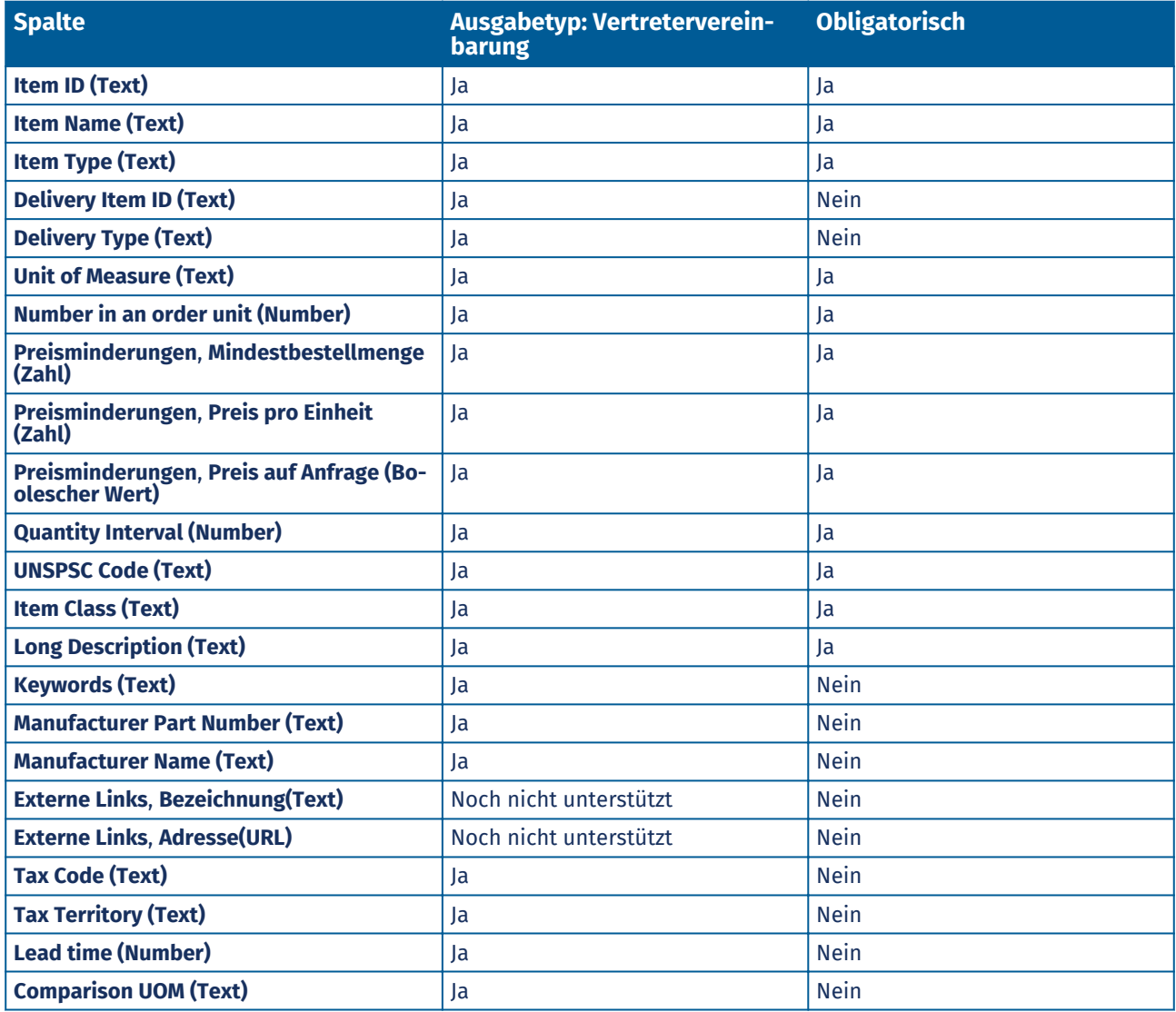

© Basware Corporation 1999-2022. Alle Rechte vorbehalten. 58

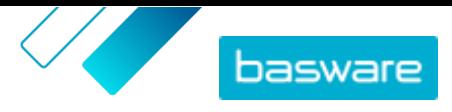

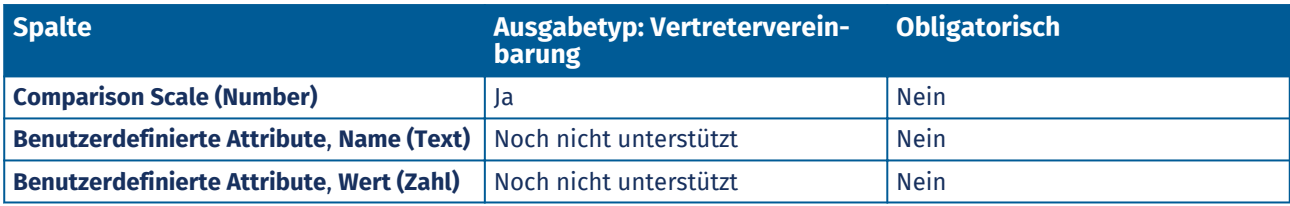

#### **Tabelle 8: Zielspalten im Super Content Loader**

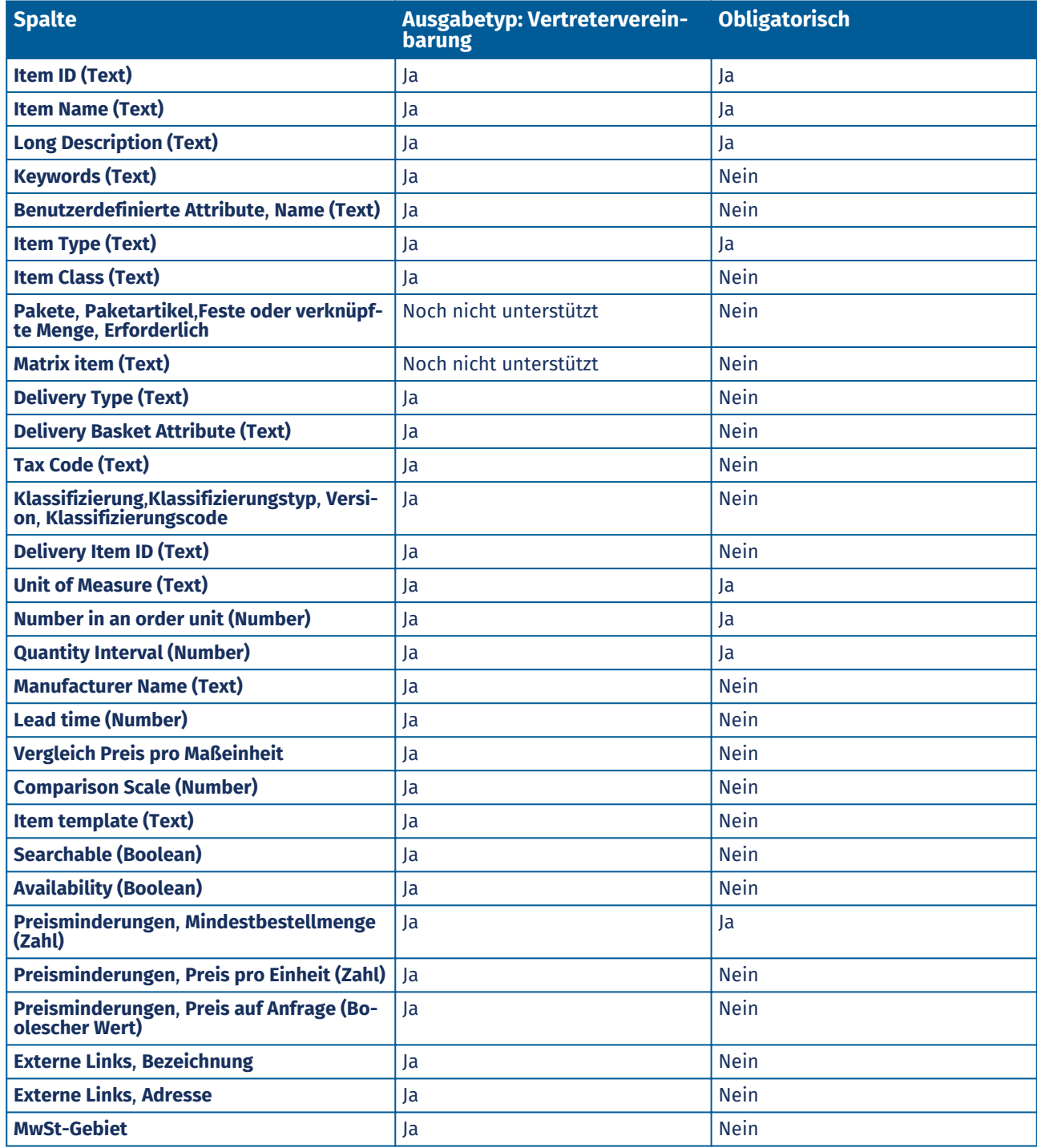

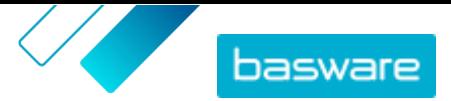

## <span id="page-59-0"></span>**6.6 Ihre Uploads anzeigen und bestätigen**

Nachdem Sie Ihre Inhalte hochgeladen haben, müssen Sie die Daten bestätigen, damit die Inhalte für Ihre Kunden sichtbar werden.

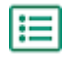

- **1.** Klicken Sie auf **Produktmanager** > **Ladefunktion**.
- **2.** Klicken Sie auf **Upload-Status**.

Die Liste zeigt alle kürzlich hochgeladenen Dateien und deren Status.

Das System prüft Ihre Datei in zwei Stufen. Zunächst durchläuft Ihre Datei die Zuordnungsprüfung, bei der das System (unter anderem) prüft, ob der Typ der Datei mit der ausgewählten Zuordnung übereinstimmt. Anschließend überprüft das System den Inhalt der Datei. Wenn bei einer der beiden Prüfungen Fehler auftreten, werden Sie vom System benachrichtigt. Informationen zur Fehlerbehebung finden Sie unter Fehler in Ihren hochgeladenen Inhalten beheben.

- **3.** Klicken Sie auf **Anzeigen**, um einen Upload anzuzeigen.
- **4.** Klicken Sie auf **Übernehmen**, um den hochgeladenen Inhalt abzuschließen.

Nachdem Sie das Hochladen bestätigt haben, erstellt das System eine neue [Vertretervereinbarung](#page-26-0), die den gleichen Namen wie die hochgeladene Datei trägt, jedoch ohne die Dateinamenerweiterung. Sie [finden die Vereinbarung](#page-24-0) unter **Vereinbarungsverzeichnis** und können dort die Aktualisierungen der Vereinbarung einsehen und zusätzliche Änderungen am Inhalt vornehmen. Nach der Konfiguration muss die aktualisierte Vereinbarung möglicherweise [genehmigt werden](#page-46-0), bevor sie im Katalog veröffentlicht wird.

## **6.7 Fehler in Ihren hochgeladenen Inhalten beheben**

Falls eine hochgeladene Datei Fehler enthält, können Sie diese in der Ansicht **Upload-Status** finden und beheben.

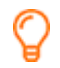

Wenn es viele Fehler gibt, empfiehlt sich das Beheben der Fehler in der ursprünglichen Quelldatei. Laden Sie die Datei dann erneut hoch.

**1.** Klicken Sie auf **Produktmanager** > **Ladefunktion**.

**2.** Klicken Sie auf **Upload-Status**.

Das System prüft Ihre Datei in zwei Stufen. Zunächst durchläuft Ihre Datei die Zuordnungsprüfung, bei der das System (unter anderem) prüft, ob der Typ der Datei mit der ausgewählten Zuordnung übereinstimmt. Anschließend überprüft das System den Inhalt der Datei. Wenn bei einer der beiden Prüfungen Fehler auftreten, werden Sie vom System benachrichtigt.

- **3.** Klicken Sie auf **Anzeigen**, um einen Upload anzuzeigen.
- **4.** Markieren Sie das Kontrollkästchen **Fehler**, um nur die fehlerhaften Zeilen anzuzeigen.
- **5.** So korrigieren Sie eine Zeile, die einen Fehler enthält:

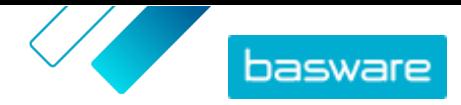

- <span id="page-60-0"></span>a) Führen Sie in der Ansicht einen horizontalen Bildlauf durch, bis Sie ein Feld mit dem Symbol A sehen.
- b) Klicken Sie auf das Feld, in dem das Symbol  $\Lambda$  angezeigt wird.

Das sich öffnende Popup-Fenster zeigt den aktuellen Wert an. Der Wert, der in der ursprünglichen Quelldatei stand, wird neben **Source Value** angezeigt.

c) Korrigieren Sie den aktuellen Wert.

Bei Bedarf können Sie die Zeile auch löschen, indem Sie auf in auf der rechten Seite der Zeile klicken.

- d) Klicken Sie auf **Aktualisieren**.
- **6.** Wiederholen Sie Schritt 5 für alle Zeilen, die Fehler enthalten.
- **7.** Klicken Sie auf **Übernehmen**, um den hochgeladenen Inhalt abzuschließen.

## **6.8 Vorlagen für das Hochladen von Inhalten herunterladen und verwenden**

Um Ihnen die Erstellung von Inhaltsdateien für das Hochladen in das Tool Ladefunktion zu erleichtern, bietet der Product Manager eine Bibliothek mit Vorlagendateien für verschiedene Inhaltstypen.

- **1.** Klicken Sie auf **Produktmanager** > **Ladefunktion**.
- **2.** Klicken Sie auf **Vorlagen zum Laden von Inhalten**.

Es öffnet sich die Liste aller verfügbaren Vorlagen.

- **3.** Grenzen Sie die Liste bei Bedarf mit Hilfe der Filter auf der linken Seite auf **Inhaltsart** und **Format** ein.
- **4.** Klicken Sie auf die Bezeichnung der Vorlage, die Sie herunterladen möchten. Es öffnet sich ein Dialogfeld mit Details zur ausgewählten Vorlage.
- **5.** Klicken Sie auf die Version, die Sie herunterladen möchten, in der Regel **Letzte**.
- **6.** Wählen Sie bei Bedarf den Ort auf Ihrem Computer aus, an dem Sie die Vorlagendatei speichern möchten.
- **7.** Öffnen Sie die Vorlagendatei auf Ihrem Computer.
- **8.** Tragen Sie in die Vorlage Ihre eigenen Inhaltsangaben ein und speichern Sie Ihre Änderungen.
- **9.** Mit der entsprechenden Zuordnung im Tool Ladefunktion können Sie Ihre [Inhalte hochladen.](#page-53-0)

## **6.9 Super Content Loader**

Super Content Loader Dies ist eine Excel-Arbeitsmappe, mit der Sie Ihre Inhalte in Marketplace auf dem neuesten Stand halten können. Ihr gesamter Katalog lässt sich mit dieser Arbeitsmappe pflegen. Mit der Arbeitsmappe Super Content Loader können Sie:

- **•** [Artikel erstellen und Bilder sowie externe Links zu diesen hinzufügen](#page-61-0)
- **•** [Benutzerdefinierte Attribute für Artikel erstellen](#page-62-0)
- **•** [Preisminderungen für Artikel erstellen](#page-62-0)

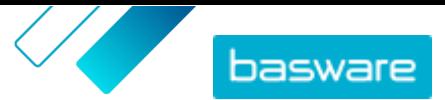

## <span id="page-61-0"></span>**6.9.1 Inhalte mithilfe des Super Content Loader hochladen**

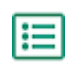

1. Laden Sie die Datei Super Content Loader aus der Ansicht [Vorlagen zum Laden von Inhalten](#page-60-0) auf Ihren Computer herunter.

Wenn Sie Änderungen und Ergänzungen an einer bestehenden Vertretervereinbarung vornehmen möchten, können Sie [Ihre Vertretervereinbarungen auch als Super Content](#page-35-0) [Loader-Datei exportieren](#page-35-0) und diese anstelle einer leeren Vorlage verwenden.

- **2.** Öffnen Sie in Microsoft Excel die Datei Super Content Loader.
- **3.** Gehen Sie zum Arbeitsblatt **Artikeldaten**.

Anleitungen zum Hinzufügen Ihrer Inhalte zur Excel-Arbeitsmappe finden Sie in den Abschnitten **Anweisungen** und **Detailliertes Benutzerhandbuch** in der Excel-Arbeitsmappe. Im Blatt **Detailliertes Benutzerhandbuch** steht auch, welche Daten obligatorisch sind.

Bitte beachten Sie die folgenden Spalten:

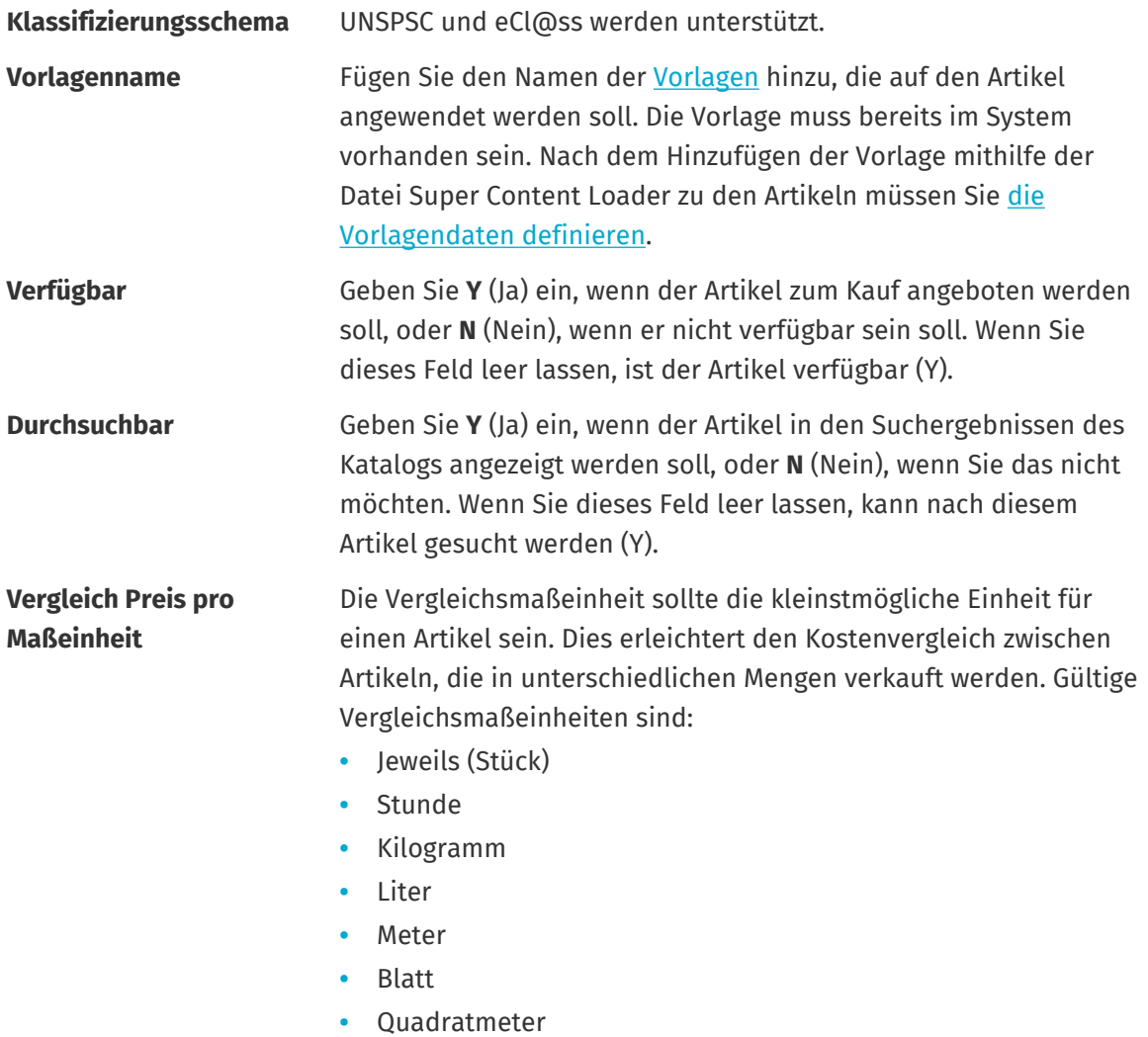

Siehe auch die Anweisungen in diesem Benutzerhandbuch:

**•** [Benutzerdefinierte Attribute mit Super Content Loader hinzufügen](#page-62-0)

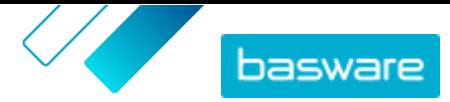

**•** Preisminderungen mit Super Content Loader hinzufügen

<span id="page-62-0"></span>Nachdem Sie alle Ihre Katalogartikel in die Tabelle Artikeldaten Blatt eingetragen haben, [können Sie die](#page-53-0) [Excel-Datei hochladen](#page-53-0).

#### **6.9.2 Benutzerdefinierte Attribute mit Super Content Loader hinzufügen**

Sie können zusätzliche Informationen zu Ihren Artikeln hinzufügen, indem Sie diese als benutzerdefinierte Attribute in die Excel-Arbeitsmappe Super Content Loader einfügen. So lässt sich zum Beispiel Ihre eigene Maßeinheit hinzufügen.

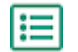

**1.** Wählen Sie in der Excel-Arbeitsmappe Super Content Loader die Tabelle **Artikeldaten**.

- **2.** Suchen Sie den Artikel, zu dem Sie ein benutzerdefiniertes Attribut hinzufügen möchten, und erstellen Sie darunter eine neue Zeile.
- **3.** Fügen Sie in der neuen Zeile die folgenden Informationen hinzu:

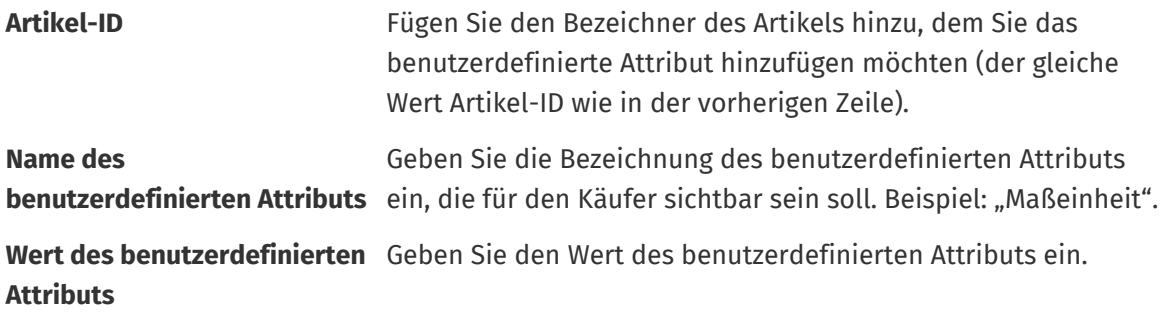

**4.** Speichern Sie die Excel-Arbeitsmappe.

Nachdem Sie alle Ihre Katalogartikel in die Tabelle Artikeldaten Blatt eingetragen haben, [können Sie die](#page-53-0) [Excel-Datei hochladen](#page-53-0).

## **6.9.3 Preisminderungen mit Super Content Loader hinzufügen**

Mit der Excel-Arbeitsmappe Super Content Loader können Sie Preisminderungen für Ihre Artikel hinzufügen. So lässt sich z. B. festlegen, dass der Käufer beim Kauf von 1-10 Stück einen Preis von 10 EUR pro Stück und beim Kauf von 11-20 Stück einen Preis von nur 8 EUR pro Stück zahlt. Außerdem können Sie festlegen, dass Sie den Preis auf Anfrage mitteilen, wenn der Käufer mehr als eine bestimmte Stückzahl kauft.

**1.** Wählen Sie in der Excel-Arbeitsmappe Super Content Loader die Tabelle **Artikeldaten**.

**2.** Falls der Artikel, zu dem Sie Preisminderungen hinzufügen möchten, noch nicht existiert, müssen Sie ihn erstellen, indem Sie zu dem Artikel eine Zeile mit den entsprechenden Informationen hinzufügen.

Anleitungen zum Hinzufügen Ihrer Inhalte zur Excel-Arbeitsmappe finden Sie in den Abschnitten **Anweisungen** und **Detailliertes Benutzerhandbuch** in der Excel-Arbeitsmappe. Im Blatt **Detailliertes Benutzerhandbuch** steht auch, welche Daten obligatorisch sind.

**3.** Fügen Sie in der Zeile des Artikels, dem Sie Preisminderungen hinzufügen möchten, die folgenden Informationen hinzu:

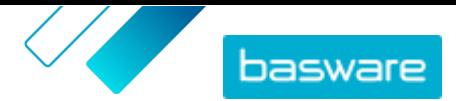

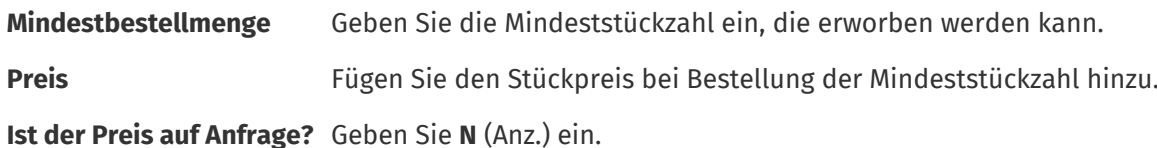

**4.** Zum Erstellen der ersten Preisminderung müssen Sie eine neue Zeile unter dem Artikel anlegen, zu dem Sie Preisminderung hinzufügen möchten, und Folgendes definieren:

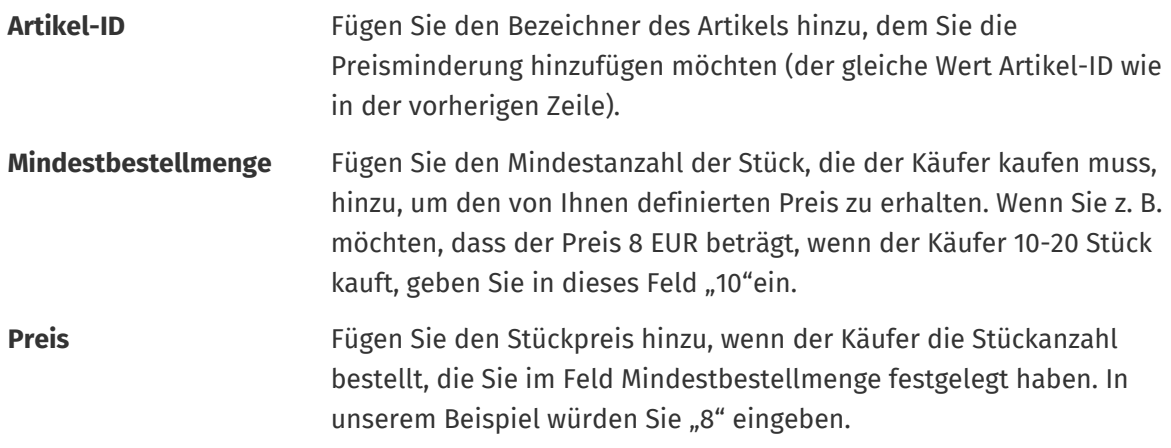

**Ist der Preis auf Anfrage?** Geben Sie **N** (Anz.) ein.

- **5.** Wiederholen Sie Schritt 4 für alle Preisminderungen.
- **6.** Um festzulegen, dass Sie den Preis auf Anfrage bereitstellen möchten, wenn der Käufer mehr als eine bestimmte Artikelmenge kauft, erstellen Sie eine neue Zeile und definieren Folgendes:

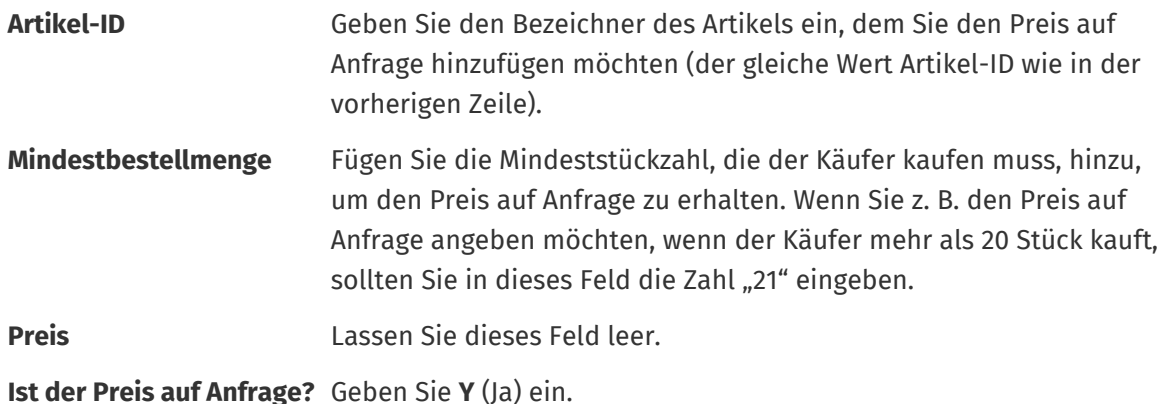

**7.** Speichern Sie die Excel-Arbeitsmappe.

Nachdem Sie alle Ihre Katalogartikel in die Tabelle Artikeldaten Blatt eingetragen haben, [können Sie die](#page-53-0) [Excel-Datei hochladen](#page-53-0).

#### **6.9.4 Matrix-Artikel mit dem Super Content Loader hinzufügen**

[Matrix-Artikel](#page-32-0) lassen sich mit der Excel-Arbeitsmappe Super Content Loader hinzufügen. So können Sie zum Beispiel festlegen, dass der Käufer aus T-Shirt-Größen (S, M, L) und Farben (schwarz oder weiß) wählen kann.

Beim Erstellen eines Matrix-Artikels legen Sie zunächst den Hauptartikel ("T-Shirt") an und definieren dann die benutzerdefinierten Attribute, die Sie für diesen Artikel verwenden möchten ("Größe" und

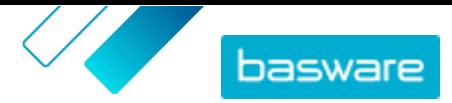

<span id="page-64-0"></span>"Farbe"). Danach generieren Sie die Standardartikel, die Sie mit dem Hauptartikel verknüpfen wollen ("Schwarzes T-Shirt, Größe S").

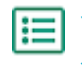

**1.** Wählen Sie in der Excel-Arbeitsmappe Super Content Loader die Tabelle **Artikeldaten**.

**2.** Zum Erstellen des Hauptartikels für die Matrix und Definieren des ersten benutzerdefinierten Attributs ("Größe") müssen Sie eine Zeile generieren, in der Sie Folgendes festlegen:

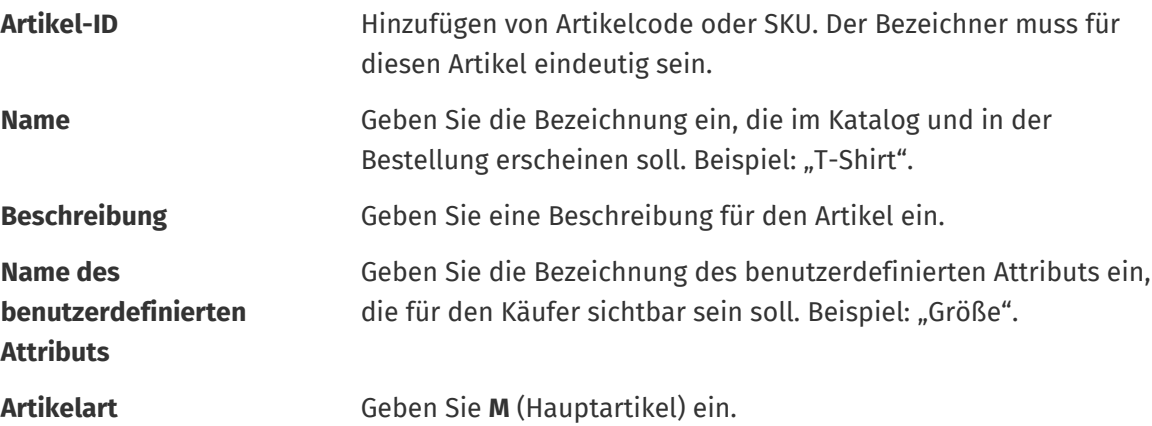

3. Zum Erstellen eines weiteren benutzerdefinierten Attributs ("Farbe") müssen Sie eine neue Zeile anlegen und Folgendes definieren:

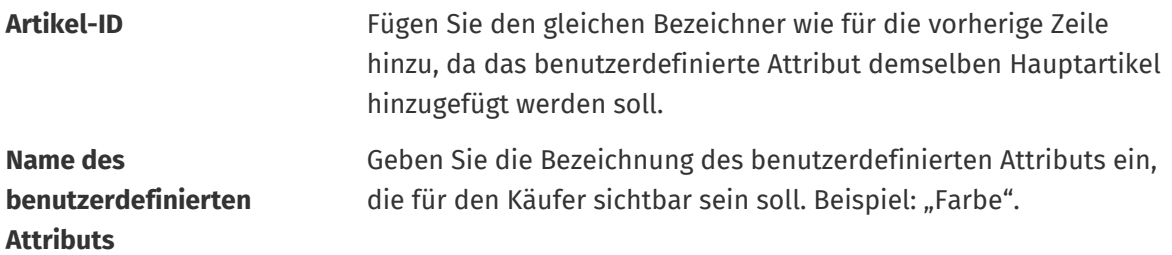

**4.** Erstellen Sie einen Standardartikel, der einen bestimmten Satz benutzerdefinierter Attribute des Hauptartikels verwendet ("Schwarzes T-Shirt, Größe S"). Erstellen Sie zunächst eine neue Zeile, in der Sie die Daten für das erste benutzerdefinierte Attribut ("Größe") wie folgt definieren:

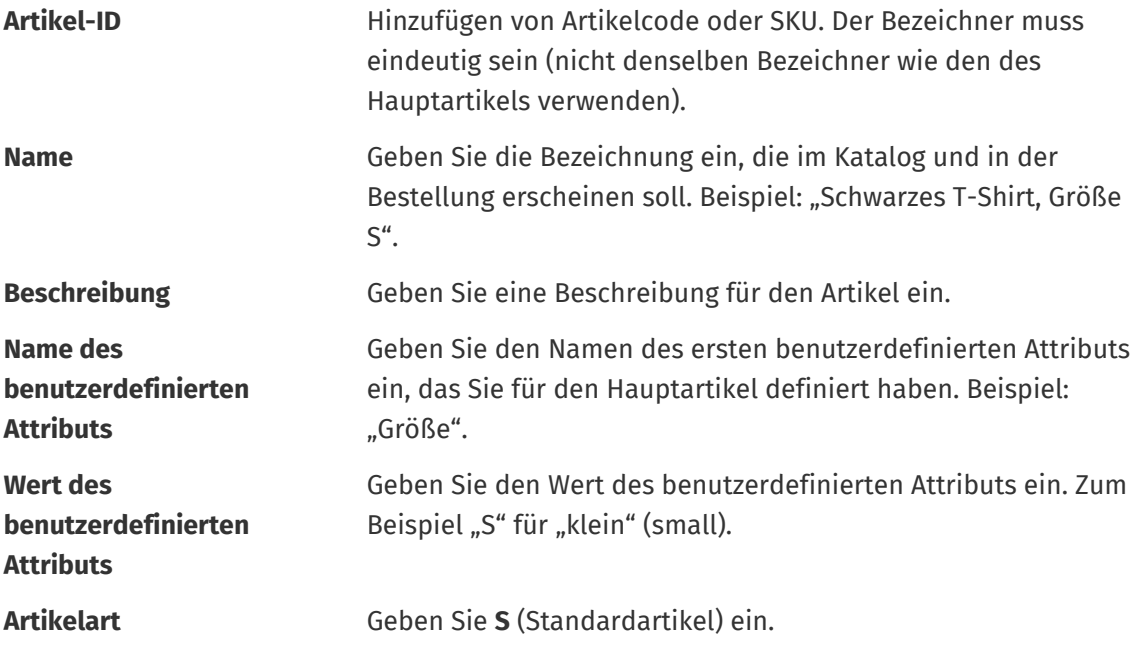

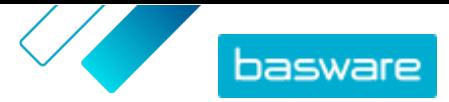

<span id="page-65-0"></span>**Matrix-Artikel** Geben Sie die Artikel-ID des in Schritt 2 angelegten Hauptartikels ein.

Fügen Sie alle anderen relevanten Informationen für den Artikel wie z. B. UNSPSC- oder eCl@ss-Code und den Preis hinzu.

**5.** Erstellen Sie eine Zeile, in der Sie die Daten für das zweite benutzerdefinierte Attribut ("Farbe") wie folgt definieren:

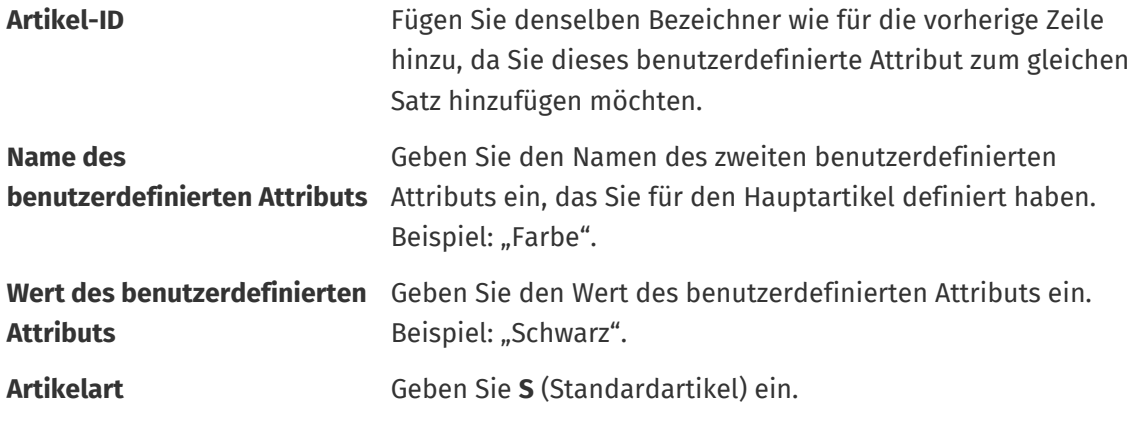

**Matrix-Artikel** Geben Sie die Artikel-ID des in Schritt 2 angelegten Hauptartikels ein.

Sie haben nun den Artikel "Schwarzes T-Shirt, Größe S" erstellt.

- **6.** Zum Erstellen weiterer Attributkombinationen wie z. B. "Schwarzes T-Shirt, Größe M" und "Weißes T-Shirt, Größe L", wiederholen Sie die Schritte [4](#page-64-0) und 5 für alle Kombinationen.
- **7.** Speichern Sie die Excel-Arbeitsmappe.

Nachdem Sie alle Ihre Katalogartikel in die Tabelle Artikeldaten Blatt eingetragen haben, [können Sie die](#page-53-0) [Excel-Datei hochladen](#page-53-0).

## **6.9.5 Artikelbilder mit dem Super Content Loader hinzufügen**

Bevor Sie mit dieser Aufgabe beginnen, sollten Sie sich vergewissern, dass Sie in das Medienverzeichnis [die Bilder hochgeladen](#page-32-0) haben, die Sie verwenden möchten bzw. die Webadressen mit den Bildern, die Sie verwenden möchten, haben. Bilder müssen im Format PNG oder JPEG vorliegen.

Wenn Sie Produktbilder im Medienverzeichnis haben, können Sie mit dem Super Content Loader Bilder mit den Artikeln in Ihrem Katalog verknüpfen.

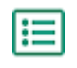

**1.** Wählen Sie in der Excel-Arbeitsmappe Super Content Loader die Tabelle **Artikeldaten**.

**2.** Falls der Artikel, zu dem Sie Bilder hinzufügen möchten, noch nicht existiert, müssen Sie ihn erstellen, indem Sie zu dem Artikel eine Zeile mit den entsprechenden Informationen hinzufügen.

Anleitungen zum Hinzufügen Ihrer Inhalte zur Excel-Arbeitsmappe finden Sie in den Abschnitten **Anweisungen** und **Detailliertes Benutzerhandbuch** in der Excel-Arbeitsmappe. Im Blatt **Detailliertes Benutzerhandbuch** steht auch, welche Daten obligatorisch sind.

**3.** Fügen Sie in der Zeile des Artikels, dem Sie Bilder hinzufügen möchten, die folgenden Informationen hinzu:

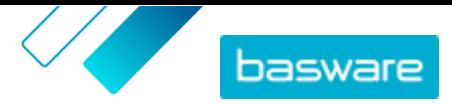

<span id="page-66-0"></span>**Image** Geben Sie einen der folgenden Parameter ein:

- **name / URL •** Wenn sich das Bild im Internet befindet, müssen Sie die vollständige Webadresse des Bildes eingeben.
	- **•** Wenn das Bild in das Medienverzeichnis hochgeladen wurde, ist der Dateiname des Bildes anzugeben. Achten Sie auf Angabe des Dateityps, z. B. "image3.png".
- **4.** *(Optional)* Zum Hinzufügen eines zweiten Bildes erstellen Sie eine neue Zeile unter dem Artikel, dem Sie das Bild hinzufügen möchten, und wiederholen Schritt [3.](#page-65-0)

Das für jeden Artikel aufgeführte erste Bild wird zum Hauptbild im Katalog.

- **5.** Wiederholen Sie dies für jeden Artikel, dem Sie Bilder hinzufügen möchten.
- **6.** Speichern Sie die Excel-Arbeitsmappe.

Nachdem Sie alle Ihre Katalogartikel in die Tabelle Artikeldaten Blatt eingetragen haben, [können Sie die](#page-53-0) [Excel-Datei hochladen](#page-53-0).

## **6.10 Uploads über SFTP oder PEPPOL automatisieren**

Wenn Sie es vorziehen, SFTP oder PEPPOL zum Hochladen Ihrer Inhalte zu verwenden, müssen Sie in Basware Marketplace Standard Automatisierungsdatensätze einrichten. Diese Automatisierungssätze legen zum Beispiel fest, welches Mapping beim Upload verwendet wird.

Sie müssen über ein **System**Benutzerkonto verfügen, um SFTP zum Hochladen von Inhalten verwenden zu können. Die Anmeldedaten dieses Benutzerkontos werden für die Anmeldung am SFTP-Standort verwendet. Basware stellt Ihnen die Details zum SFTP-Speicherort zur Verfügung.

## **6.10.1 Automatisierungseintrag erstellen**

- **1.** Klicken Sie auf **Produktmanager** > **Ladefunktion**.
- **2.** Klicken Sie auf **Automatisierung**.

Diese Datenansicht zeigt die vorhandenen Automatisierungseinträge an, sofern es welche gibt.

- **3.** Klicken Sie auf **Erstellen**.
- **4.** Geben Sie in das Feld **Name** eine Bezeichnung für den Automatisierungseintrag an. Keine Sonderzeichen verwenden!
- **5.** Wenn der Automatisierungseintrag sofort nach dem Speichern zur Verfügung stehen soll, können Sie das Kontrollkästchen **Aktiviert** markieren.
- **6.** Legen Sie im Feld **Automatisierungstyp** fest, wie Sie Dateien hochladen möchten: **SFTP** oder **PEPPOL**.

Die Option **PEPPOL** dient zum Hochladen von EHF-Dateien aus dem Basware Network.

**7.** Bei Auswahlvon SFTP müssen Sie in das Feld **Ort** einen Namen für das Verzeichnis eingeben, das das System über SFTP für das Hochladen von Dateien erstellt.

Der Speicherort kann kein Unterordner sein. Keine Sonderzeichen verwenden!

**8.** Wählen Sie in der Dropdownliste **Datenzuordnungen** die [Zuordnung,](#page-50-0) die Sie beim Hochladen verwenden möchten.

<sup>©</sup> Basware Corporation 1999-2022. Alle Rechte vorbehalten. 67

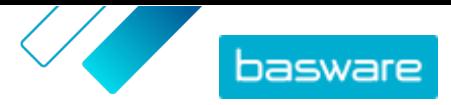

- **9.** Wählen Sie in der Dropdownliste **Ausgabetyp** den Inhalt aus, den Sie hochladen möchten. Die Optionen sind je nach der von Ihnen gewählten Datenzuordnung unterschiedlich.
- **10.**Wählen Sie Ihre bevorzugten Optionen für die folgenden Dropdownlisten. Die Optionen sind je nach der von Ihnen gewählten Datenzuordnung unterschiedlich.
- **11.** Festlegen der Fehlereinstellung. Wenn Sie das Kontrollkästchen **Validierung fehlgeschlagen, Fehler**markieren, wird zur Benachrichtigung eine E-Mail an die im Feld **E-Mail-Adresse bei Fehlern** angegebene E-Mail-Adresse gesendet.
- **12.** Legen Sie die Einstellungen für das Hochladen fest.
	- **•** Wenn Sie möchten, dass die hochgeladenen Inhalte automatisch erstellt und übernommen werden, sollten Sie die Kontrollkästchen **Autom. Übernahme** und **Autom. Erstellung** markieren. Wenn Sie diese Kontrollkästchen nicht markieren, müssen Sie die [Übernahme](#page-59-0) des hochzuladenden Inhalt manuell bestätigen.
	- **•** Wenn die hochgeladenen Artikel automatisch veröffentlicht werden sollen, müssen Sie das Kontrollkästchen **Autom. Veröffentlichung** markieren. Wenn Sie dieses Kontrollkästchen nicht markieren, müssen Sie [die Vertretervereinbarung manuell veröffentlichen.](#page-46-0)

Wenn Sie Lagerartikel hochladen, empfehlen wir das Markieren aller Kontrollkästchen.

- **13.** Legen Sie die E-Mail-Adressen fest, an denen Sie Benachrichtigungen erhalten möchten:
	- **• E-Mail-Adresse für Erstellung**: Benachrichtigungen zu neu hochgeladenen Dokumenten
	- **• E-Mail-Adresse bei Fehlern**: Benachrichtigungen zu Fehlern beim Hochladen
	- **• E-Mail-Adresse für Aktualisierungen**: Benachrichtigungen zu Aktualisierungen bestehender Dokumente

**14.** Klicken Sie auf **Erstellen**.

#### **6.10.2 Automatisierungseinträge bearbeiten**

- **1.** Klicken Sie auf **Produktmanager** > **Ladefunktion**.
	- **2.** Klicken Sie auf **Automatisierung**.
	- 3. Klicken Sie neben dem Automatisierungseintrag, den Sie bearbeiten möchten, auf **8.**

#### **6.10.3 Inhalte über SFTP hochladen**

**1.** Suchen Sie das Verzeichnis, das Sie beim Anlegen des Automatisierungseintrags erstellt haben (den im Feld **Ort** festgelegten Speicherort).

Für den Zugriff auf SFTP können Sie z. B. FileZilla nutzen.

**2.** Verschieben Sie die Datei, die Sie hochladen möchten, in das Verzeichnis. Die maximal zulässige Dateigröße beträgt 10 MB.

Der Status Ihres Uploads lässt sich auf der **[Ladefunktion](#page-59-0)** Registerkarte einsehen.

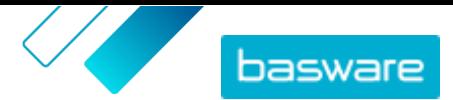

# **7 Gruppen**

Gruppen dienen zum Austausch von Marketplace-Inhalten zwischen Einkaufsorganisationen. Käuferadministratoren können Gruppen erstellen, dann Vereinbarungen hinzufügen und Mitglieder anderer Einkaufsorganisationen einladen, diesen Gruppen beizutreten. Wenn sie zustimmen, können Gruppenmitglieder die für die Gruppe freigegebenen Vereinbarungen einsehen und diese Artikel ihren eigenen Endbenutzern zur Verfügung stellen.

#### **Gruppenverzeichnis anzeigen**

Angezeigte Gruppeninformationen hängen davon ab, ob der Eigentümer Ihre eigene Organisation oder eine andere Organisation ist. Wenn es sich um Ihre eigene Organisation handelt, können Sie folgende Informationen sehen:

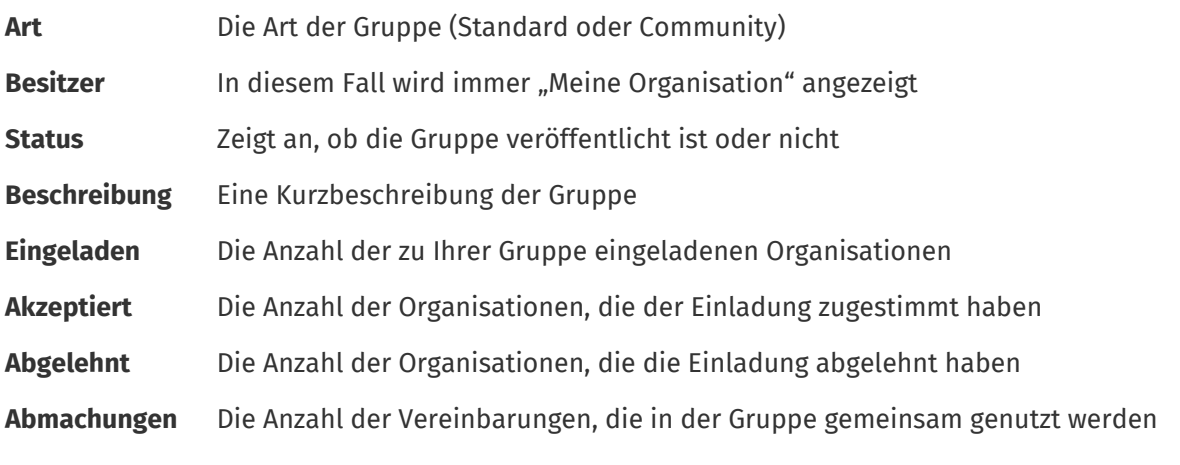

Wenn eine andere Organisation Eigentümer der Gruppe ist, können Sie die folgenden Informationen sehen:

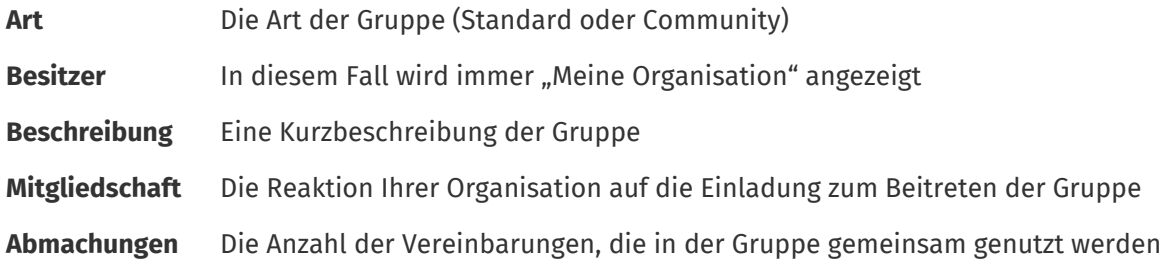

#### **Gruppeninhalte anzeigen**

Sie können auf **D** klicken, um alle für eine Gruppe freigegebenen Vereinbarungen anzuzeigen. Klicken Sie neben einer Vereinbarung auf  $\bullet$ , um alle in der Vereinbarung enthaltenen Artikel anzuzeigen.

## **7.1 Gruppen suchen und anzeigen**

In der Ansicht **Gruppenverzeichnis** können Sie alle Gruppen sehen, die Sie erstellt haben bzw. zu denen Sie eingeladen wurden.

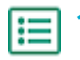

**1.** Klicken Sie auf **Produktmanager** > **Gruppen**.

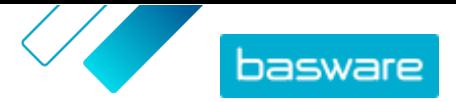

- **2.** Geben Sie in das Feld **Suchen** die Bezeichnung der Gruppe oder andere Suchkriterien ein.
- **3.** Klicken Sie auf **Suchen**.
- **4.** Zum Sortieren der Ergebnisse klicken Sie auf die Liste **Sort by** und wählen die gewünschten Sortierkriterien aus.

Sie können Gruppen nach Namen oder nach dem Datum der letzten Änderung sortieren.

**5.** Zum Filtern der Ergebnisse wählen Sie unter **Anzeigen** die gewünschten Filter aus, die Sie verwenden möchten.

Sie können Gruppen auf Grundlage Ihrer Eigentümerschaft bzw. Mitgliedschaft in der Gruppe filtern.

Klicken Sie auf **Alles**, um die Filter zu entfernen.

## **7.2 Gruppenanfragen einer Organisation verwalten**

Sie können festlegen, welche anderen Basware Käuferorganisationen Sie in ihre Gruppen einladen können und welche Einladungen Sie automatisch annehmen möchten.

- 
- **1.** Klicken Sie auf **Einstellungen** > **Organisationsverwaltung**.
- **2.** Klappen Sie den Bereich **Freigabe eingerichtet** auf.
- **3.** Für die Einstellung **Sichtbar für Gruppenanfragen der Community** können Sie den Umschalter ein- oder ausschalten. Wenn er eingeschaltet ist, erhalten Sie Anfragen von Basware-Käufern in Ihrer Community, einer Teilmenge Ihres Netzwerks.
- **4.** Für die Einstellung **Sichtbar für Gruppenanfragen des Netzwerks** können Sie den Umschalter ein- oder ausschalten. Wenn er eingeschaltet ist, erhalten Sie Anfragen von Basware Käufern in Ihrem Netzwerk.
- **5.** Für die Einstellung **Für alle Anfragen sichtbar** können Sie den Umschalter ein- oder ausschalten. Wenn er eingeschaltet ist, erhalten Sie Anfragen von jeder Käuferorganisation, die Basware Network nutzt.
- **6.** Für die Einstellung **Gruppenanfragen von Communities automatisch akzeptieren** können Sie den Umschalter ein- oder ausschalten. Wenn er eingeschaltet ist, werden alle Gruppenanfragen von Käufern in Ihrer Community automatisch akzeptiert.
- **7.** Für die Einstellung **Gruppenanfragen von vorhandenen Beteiligten automatisch akzeptieren** können Sie den Umschalter ein- oder ausschalten. Wenn er eingeschaltet ist, werden alle Gruppenanfragen von Käufern, für die Ihr Unternehmen bereits Inhalte freigeschaltet hat, automatisch akzeptiert.
- **8.** Für die Einstellung **Alle Gruppenanfragen automatisch akzeptieren** können Sie den Umschalter ein- oder ausschalten. Wenn er eingeschaltet ist, werden alle Gruppenanfragen von Käuferorganisationen im Basware Network automatisch akzeptiert.
- **9.** Klicken Sie auf **Speichern**.

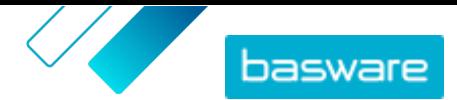

## **7.3 Gruppen erstellen**

Um Vereinbarungen mit anderen Basware-Käuferorganisationen austauschen zu können, müssen Sie zunächst eine Gruppe erstellen.

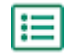

**1.** Klicken Sie auf **Produktmanager** > **Gruppen**.

- **2.** Klicken Sie auf **Erstellen**.
- **3.** Fügen Sie **Gruppenname** hinzu. Dies ist für alle Organisationen sichtbar, die in die Gruppe eingeladen werden.
- **4.** Fügen Sie **Meine Beschreibung** hinzu. Dies ist nur für Sie und Ihre Organisation sichtbar.
- **5.** Fügen Sie **Mitgliederbeschreibung** hinzu. Dies ist für alle Organisationen sichtbar, die Sie in die Gruppe einladen.
- **6.** Klicken Sie auf **Speichern und fortfahren**.

Die Gruppe wird erstellt und die Seite **Gruppe verwalten** geöffnet. Sie können nun Folgendes tun:

- **•** Mitglieder zu Gruppen einladen
- **•** Vereinbarungen zu Gruppen hinzufügen

## **7.4 Mitglieder zu Gruppen einladen**

Zur gemeinsamen Nutzung von Vereinbarungen mit anderen Käuferorganisationen können Sie diese in eine Ihrer Organisation gehörende Gruppe einladen. Sobald eine Organisation einer Gruppe beigetreten ist, kann sie diese Gruppe nicht mehr verlassen. Die Organisation kann jedoch entscheiden, ob sie die Inhalte der Gruppe in Marketplace anzeigen lassen möchte oder nicht.

**1.** Klicken Sie auf **Produktmanager** > **Gruppen**.

- **2.** Suchen Sie die Gruppe, zu der Sie Mitglieder einladen möchten, und klicken Sie auf  $\bullet$ .
- **3.** Klicken Sie im Abschnitt "Mitglieder" auf  $\phi$ .
- **4.** Suchen Sie die Organisationen, die Sie zur Gruppe einladen möchten, und klicken Sie auf **Hinzufügen** daneben. Sie können in der Liste nach Organisationen suchen und sie sortieren, um schnell die richtigen zu finden.
- **5.** Klicken Sie auf **Fertig**, wenn alle Organisationen, die Sie einladen möchten, hinzugefügt wurden.
- **6.** Klicken Sie auf **Veröffentlichen**.

Die ausgewählten Organisationen werden in die Gruppe eingeladen. Wenn sie die Einladung annehmen, können sie alle für die Gruppe freigeschalteten Vereinbarungen sehen. Nachdem Sie eine Organisation eingeladen haben, können Sie diese nur entfernen, wenn sie die Einladung noch nicht angenommen hat.

## **7.5 Vereinbarungen zu Gruppen hinzufügen**

Sie müssen zuerst eine Gruppe haben, deren Eigentümer Ihre Organisation ist. Zum Erstellen einer Gruppe siehe Gruppen erstellen. Außerdem müssen Sie mindestens eine veröffentlichte Vereinbarung vorweisen können.

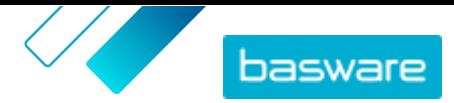

Einer Gruppe lassen sich Organisations-, Vertreter-, Framework- und Punchout-Vereinbarungen hinzufügen. Andere Mitglieder der Gruppe können dann die von Ihnen freigegebenen Vereinbarungen einsehen und, wenn sie diese verwenden möchten, diese Vereinbarungen zu einer Datenansicht hinzufügen.

僵

#### **1.** Klicken Sie auf **Produktmanager** > **Gruppen**.

- **2.** Suchen Sie die Vereinbarung, zu der Sie Vereinbarungen hinzufügen möchten, und klicken Sie  $\int \mathbf{a} \cdot d\mathbf{b} \cdot d\mathbf{b}$ .
- **3.** Klicken Sie im Abschnitt **Ressourcen** auf  $\phi$ . Die Liste der Vereinbarungen öffnet sich und zeigt alle veröffentlichten Vereinbarungen an, die freigegeben werden können.
- **4.** Suchen Sie die Vereinbarungen, die Sie zur Gruppe hinzufügen möchten, und klicken Sie auf **Hinzufügen** neben jeder Vereinbarung.
- **5.** Klicken Sie auf **Fertig**, nachdem Sie alle gewünschten Vereinbarungen hinzugefügt haben.
- **6.** Klicken Sie auf **Veröffentlichen**.
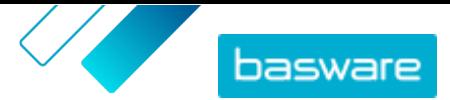

# <span id="page-72-0"></span>**8 Ansichten**

Als Produktmanager können Sie mithilfe von Datenansichten festlegen, welche Inhalte für Endbenutzer in Marketplace sichtbar sind. Vereinbarungen und Organisationslisten lassen sich so konfigurieren, dass sie in jeder Datenansicht sichtbar sind, und Sie können dann Benutzer zur Datenansicht hinzufügen, um ihnen Zugriff auf den Inhalt zu geben.

Es sind zwei Arten von Datenansichten verfügbar:

**Vereinbarung** Dient zum Verwalten von Artikeln, die Benutzergruppen in Marketplace sehen und bestellen können.

**Sourcing** Dient zum Verwalten der Einstellungen für schnelle Angebote und des Benutzerzugriffs. Pro Organisation ist nur eine Sourcing-Ansicht zulässig.

In Vereinbarungsansichten lassen sich ebenfalls Organisationslisten einrichten. Das sind Einkaufslisten, die bestimmte Artikel enthalten und allen Benutzern in einer Vereinbarungsansicht zugeordnet sind. Die Listen lassen sich auf die spezifischen Bedürfnisse und Unternehmensfunktionen Ihrer Benutzer zuschneiden, damit sie schnell und einfach Informationen anfordern können.

# **8.1 Datenansichten suchen und anzeigen**

Zum Zugriff auf Datenansichten müssen Sie die Rolle **Produkt-Management** haben.

- l:=
- **1.** Klicken Sie auf **Produktmanager** > **Ansichten**.
- **2.** Geben Sie in das Feld **Suchen** die Bezeichnung der Datenansicht oder andere Suchkriterien ein.
- **3.** Klicken Sie auf **Suchen**.
- **4.** Zum Sortieren der Ergebnisse klicken Sie auf die Liste **Sort by** und wählen die gewünschten Sortierkriterien aus.

Datenansichten lassen sich nach folgenden Kriterien sortieren:

- **• Relevanz**
- **• Name**
- **• Zuletzt verändert am**
- **5.** Zum Filtern der Ergebnisse wählen Sie unter **Anzeigen** die gewünschten Filter aus, die Sie verwenden möchten.

Datenansichten lassen sich filtern nach:

- **•** Datenansichtsart
	- **• Vereinbarung**
	- **• Sourcing**
- **•** der Person, der die Datenansicht zugewiesen ist
	- **• Benutzer**: Es werden bestimmte Benutzer definiert, die diese Datenansicht sehen können.
	- **• Organisation**: Die gesamte Organisation wird ausgewählt, um diese Datenansicht sehen zu können.
- **•** Status
	- **• Alle**

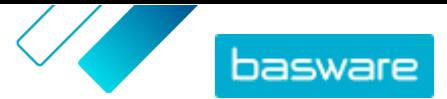

- <span id="page-73-0"></span>**• Entwurf**
- **• Leer**
- **• Veröffentlicht**
- **• Wird verarbeitet**
- **• Steuer anzeigen**: Steuerinformationen werden für Artikel in dieser Datenansicht angezeigt.
- **6.** Klicken Sie auf die Bezeichnung einer Datenansicht, um weitere Details zu sehen.

### **8.2 Datenansichten erstellen**

Sie können eine Datenansicht erstellen, um den Benutzerzugriff auf bestimmte Inhalte in Marketplace zu kontrollieren.

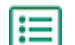

**1.** Klicken Sie auf **Produktmanager** > **Ansichten**.

- **2.** Klicken Sie auf **Erstellen**.
- **3.** Wählen Sie im Feld **Art** die Art der Datenansicht, die Sie erstellen möchten.

**Vereinbarung** Dient zum Verwalten von Artikeln, die Benutzergruppen in Marketplace sehen und bestellen können.

**Sourcing** Dient zum Verwalten der Einstellungen für schnelle Angebote und des Benutzerzugriffs. Pro Organisation ist nur eine Sourcing-Ansicht zulässig.

Informationen zu Datenansichtsarten finden Sie unter [Ansichten.](#page-72-0)

- **4.** Geben Sie in das Feld **Name Ansicht** die Bezeichnung der Datenansicht ein.
- **5.** Geben Sie in das Feld **Beschreibung** eine Beschreibung der Datenansicht ein.
- **6.** Klicken Sie auf **Speichern**.

Es wird eine neue Datenansicht mit dem Status **Leer** erstellt. Je nach Art der von Ihnen erstellten Datenansicht können Sie nun die folgenden Aufgaben durchführen, um den in Ihrer Datenansicht verfügbaren Inhalt zu definieren.

Vereinbarungsansichten:

- **•** [Ansichten an Teams zuweisen](#page-99-0)
- **•** Vereinbarungen zu einer Datenansicht hinzufügen
- **•** [Benutzer zu einer Datenansicht hinzufügen](#page-74-0)
- **•** [Organisationslisten zu einer Datenansicht hinzufügen](#page-75-0)
- **•** [Erstellen eines Kaufabschlussformulars für eine Ansicht](#page-75-0)

Sourcing-Ansicht:

**•** [Benutzer zu einer Datenansicht hinzufügen](#page-74-0)

## **8.3 Vereinbarungen zu einer Datenansicht hinzufügen**

Bevor Sie einer Dateansicht Vereinbarungen hinzufügen können, müssen Sie eine Vereinbarungsansicht erstellthaben. Außerdem müssen Sie mindestens eine [Vereinbarung](#page-22-0) vorweisen können, die nicht abgelaufen ist.

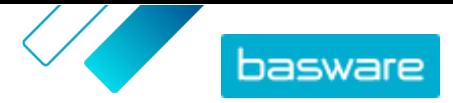

<span id="page-74-0"></span>Vereinbarungen legen fest, welche Artikel für Benutzer, die Zugriff auf diese Datenansicht haben, verfügbar sind. Die einzelnen Artikel sind in den Preislisten der Vereinbarungen festgelegt.

- - **1.** Klicken Sie auf **Produktmanager** > **Ansichten**.
	- **2.** Suchen Sie die Datenansicht, zu der Sie Vereinbarungen hinzufügen möchten, und klicken Sie  $\int$ auf $\frac{1}{2}$ .
	- **3.** Klicken Sie im Abschnitt **Abmachungen** auf  $\phi$ .
	- **4.** Um die Liste der Vereinbarungen zu durchsuchen, müssen Sie Suchbegriffe in das Textfeld eingeben und auf **Suchen** klicken.
	- **5.** *(Optional)* Mit den Filtern können Sie die angezeigten Vereinbarungen sortieren und eingrenzen.
	- **6.** Klicken Sie für jede Vereinbarung, die Sie der Datenansicht hinzufügen möchten, auf  $\cdot$ .

Wenn eine Vereinbarung oder deren Preisliste abgelaufen ist, lassen sich diese nicht mehr hinzufügen.

- **7.** Wenn die von Ihnen hinzugefügte Vereinbarung Inhalts-Tags enthält, wird ein Dialogfeld angezeigt. Entscheiden Sie, ob Sie Inhalts-Tags verwenden möchten:
	- **•** Um Tags zu ignorieren und alle Artikel für Benutzer, die Zugriff auf die Datenansicht haben, verfügbar zu machen, schalten Sie den Umschalter für **Inhalts-Tags verwenden?** aus.
	- **•** Um Benutzern mit Zugriff auf die Datenansicht nur Artikel mit bestimmten Tags sichtbar zu machen, müssen Sie den Umschalter für **Inhalts-Tags verwenden?** einschalten. Schalten Sie dann den Umschalter für jeden Tag ein, den Sie hinzufügen möchten.
- **8.** Klicken Sie nach dem Hinzufügen aller Vereinbarungen auf **Speichern**, um die Vereinbarungen in der Datenansicht zu speichern.
- **9.** Klicken Sie auf **Veröffentlichen**.

Benutzer mit Zugriff auf die Datenansicht sehen die Artikel auf den Preislisten der Vereinbarungen. Bei der Suche im Katalog können Benutzer mit Zugriff auf die Datenansicht jedes der enthaltenen Inhalts-Tags als Suchfilter verwenden.

# **8.4 Benutzer zu einer Datenansicht hinzufügen**

Nach dem Sie eine Datansicht erstellt und ihr eine Vereinbarung hinzugefügt haben, müssen Sie Benutzer hinzufügen. Die von Ihnen ausgewählten Benutzer können den Inhalt der aktiven Vereinbarungen in Marketplace sehen. Benutzer können auch alle Organisationslisten sehen, die Sie zur Datenansicht hinzugefügt haben.

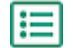

**1.** Klicken Sie auf **Produktmanager** > **Ansichten**.

- **2.** Klicken Sie auf die Bezeichnung einer Datenansicht, um sie zu öffnen.
- **3.** Klicken Sie im Abschnitt **Benutzer** auf  $\phi$ .
- **4.** Benutzer sind auf zwei Arten auswählbar:
	- **•** Schalten Sie den Umschalter für **Gesamte Organisation** ein,um die Datenansicht für alle Benutzer in Ihrer Organisation verfügbar zu machen.
	- **•** Um bestimmte Benutzer auszuwählen, die Zugriff auf die Datenansicht haben sollen, suchen Sie diese in der Liste und klicken auf  $\blacksquare$ . Sie können nach Stichworten suchen und die Ergebnisse sortieren. Klicken Sie auf **Diese hinzufügen**, um alle derzeit angezeigten Benutzer

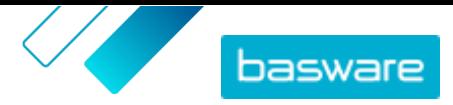

<span id="page-75-0"></span>zur Ansicht hinzuzufügen. Klicken Sie auf **Diese entfernen** , um alle derzeit angezeigten Benutzer aus der Datenansicht zu entfernen.

**5.** Wenn Sie alle Benutzer ausgewählt haben, die Zugriff auf den Inhalt der Datenansicht haben sollen, klicken Sie auf **Fertig**.

# **8.5 Organisationslisten zu einer Datenansicht hinzufügen**

Organisationslisten können den Benutzern helfen, Artikel zu finden, die sie häufig bestellen müssen, und ermöglichen so eine effizientere Bestellung. Organisationslisten sind spezifisch für jede Datenansicht und werden aus Artikeln in den Vereinbarungen der Datenansicht erstellt.

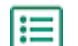

**1.** Klicken Sie auf **Produktmanager** > **Ansichten**.

- **2.** Klicken Sie auf die Bezeichnung einer Datenansicht, um sie zu öffnen.
- **3.** Klicken Sie im Abschnitt Listen auf  $\phi$ .
- **4.** Suchen Sie die Liste, die Sie zu Datenansicht hinzufügen möchten. Sie können nach Listen anhand von Stichwörtern suchen und die Ergebnisse nach **Name** oder **Zuletzt verändert am** sortieren oder [eine neue Organisationsliste erstellen.](#page-20-0)
- **5.** Wenn Sie die Liste gefunden haben, die Sie hinzufügen möchten, setzen Sie den Umschalter für **Verfügbar** auf "Ein".
- **6.** Klicken Sie auf **Back to [view name]**, wenn Sie alle benötigten Artikel in die Liste aufgenommen haben.

Die Organisationslisten werden verfügbar gemacht. Alle der Datenansicht zugewiesenen Benutzer können die Listen in ihrem **Listen**-Menü in Marketplace sehen.

## **8.6 Erstellen eines Kaufabschlussformulars für eine Ansicht**

Beim Erstellen einer Ansicht können Sie ein Formular für den Kaufabschluss hinzufügen. Das Kaufabschlussformular wird angezeigt, wenn ein dieser Ansicht zugewiesener Benutzer im Korb auf **Abschließen** klickt. Das Formular enthält Felder, die der Benutzer ausfüllen muss, um seine Bestellung abzuschließen.

Diese Funktion kann z. B. für externe Auftragnehmer nützlich sein, die zusätzliche Informationen zu dem Projekt, an dem sie arbeiten, bereitstellen müssen.

So erstellen Sie ein Kaufabschlussformulars für eine Ansicht:

- **1.** [Erstellen Sie eine Ansicht](#page-73-0) des Typs **Vereinbarung**.
- 2. Klicken Sie im Abschnitt **Formular für den Kaufabschluss** auf **.**, um ein Feld hinzuzufügen.
- **3.** Zum Konfigurieren des Feldes gehen Sie wie folgt vor:
	- a) Geben Sie in das Feld **Variablenname** die Bezeichnung der Daten ein, die Sie erfassen müssen. Diese Variable identifiziert die Daten und wird verwendet, wenn der Korb in Marketplace in eine Bestellanforderung auf Basware Purchase-to-Pay exportiert wird.
	- b) Geben Sie in das Feld **Bezeichnung** die Bezeichnung für das Feld ein, wie es für Käufer im Formular für den Kaufabschluss erscheinen soll (max. 150 Zeichen). Dies kann ein Feldname,

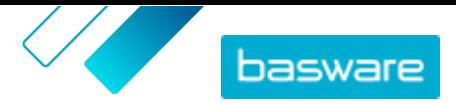

eine Frage oder ein anderer Text sein, der dem Käufer deutlich macht, welche Daten Sie benötigen.

- c) Klicken Sie im Feld **Antwortformat** auf den Pfeil und wählen Sie das Format, in dem die Antwort zu geben ist. Die verfügbaren Optionen sind:
	- **•** N Zahl. Zeigt ein Eingabefeld an, in dem nur nummerische Werte zulässig sind.
	- **•** D Datum. Zeigt eine Datumsauswahl an, aus der der Benutzer ein Datum auswählen kann.
	- **•** T Text. Zeigt ein Textfeld an, in das der Benutzer die Antwort eingeben kann.
- **4.** Wiederholen Sie für jedes Feld, das Sie dem Kaufabschlussformular hinzufügen möchten, die Schritte [2](#page-75-0) und [3](#page-75-0).
- **5.** Klicken Sie auf **Speichern**, wenn Sie alle Felder hinzugefügt haben..
- 6. Vergewissern Sie sich, dass für die Datenansicht die [Vereinbarungen](#page-73-0), [Listenu](#page-75-0)nd [Benutzer](#page-74-0) konfiguriert sind.
- **7.** Klicken Sie auf **Veröffentlichen**, um die Datenansicht abzuschließen und sie für Ihre Benutzer verfügbar zu machen.

## **8.7 Vereinbarungsansichten bearbeiten**

- **1.** Klicken Sie auf **Produktmanager** > **Ansichten**.
- **2.** Klicken Sie auf die Bezeichnung der Datenansicht, die Sie bearbeiten möchten.
- **3.** Zum Bearbeiten des Feldes **Angebote** klicken Sie in das Feld und geben eine neue Nummer ein. "Angebote" legt die Anzahl der Angebote fest, die von Lieferanten eingehen müssen, bevor eine Ausschreibung vergeben werden kann. Weitere Informationen zu Ausschreibungen finden Sie unter [Ausschreibungen für schnelle Angebote erstellen](#page-86-0).
- **4.** Schalten Sie den Umschalter für **Anforderer** ein, wenn Benutzer Ausschreibungen an andere Benutzer zuweisen können sollen, die sich dann ein abgegebenes Angebot ansehen können.

Wenn der Umschalter für **Anforderer** eingeschaltet ist, wird ein zusätzlicher Umschalter für **Pflichtfeld für Anforderer** angezeigt. Setzen Sie diesen Umschalter auf ein, wenn der Anforderer für Ausschreibungen erforderlich sein soll.

- **5.** Zum Bearbeiten der Datenansichtsbeschreibung klicken Sie in das Feld **Beschreibung** und geben die neue Beschreibung ein.
- **6.** Schalten Sie den Umschalter für **Preis bei angefragten Artikeln anzeigen** auf ein, wenn Benutzer Artikel sehen und bestellen können sollen, für die der Preis in Marketplace nicht angegeben ist. Preise für diese Artikel sind beim Lieferanten zu erfragen.
- **7.** Schalten Sie den Umschalter für **Steuer anzeigen** ein, wenn Benutzer Steuerinformationen für Artikel in Marketplace sehen können sollen. Weitere Informationen zur Anzeige von Steuerinformationen in Marketplace finden Sie unter [Steuer.](#page-36-0)
- **8.** Schalten Sie den Umschalter für **Preise ausblenden** ein, wenn Benutzer beim Ansehen von Artikeln in Marketplace keine Artikelpreise sehen sollen.
- **9.** Zum Bearbeiten der Vereinbarungen, Listen oder Benutzer für die Datenansicht klicken Sie im zugehörigen Abschnitt auf  $\phi$ .

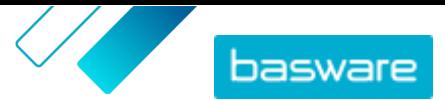

# **8.8 Sourcing-Ansichten bearbeiten**

#### **1.** Klicken Sie auf **Produktmanager** > **Ansichten**.

- **2.** Klicken Sie auf die Bezeichnung der Sourcing-Ansicht, die Sie bearbeiten möchten.
- **3.** Zum Bearbeiten des Feldes **Angebote** klicken Sie in das Feld und geben eine neue Nummer ein. "Angebote" legt die Anzahl der Angebote fest, die von Lieferanten eingehen müssen, bevor eine Ausschreibung vergeben werden kann. Weitere Informationen zu Ausschreibungen finden Sie unter [Ausschreibungen für schnelle Angebote](#page-86-0).

**4.** Schalten Sie den Umschalter für **Anforderer** ein, wenn Benutzer Ausschreibungen an andere Benutzer zuweisen können sollen, die sich dann ein abgegebenes Angebot ansehen können. Wenn der Umschalter für **Anforderer** eingeschaltet ist, wird ein zusätzlicher Umschalter für **Pflichtfeld für Anforderer** angezeigt. Setzen Sie diesen Umschalter auf ein, wenn der Anforderer für Ausschreibungen erforderlich sein soll.

- **5.** Zum Bearbeiten der Datenansichtsbeschreibung klicken Sie in das Feld **Beschreibung** und geben die neue Beschreibung ein.
- **6.** Schalten Sie den Umschalter für **Einmal-Lieferanten** ein, wenn Benutzer Ausschreibungen an Lieferanten senden dürfen, die das Unternehmen normalerweise nicht verwendet.
- **7.** Zum Bearbeiten von Benutzern für die Datenansicht klicken Sie auf

# **8.9 Datenansichten entfernen**

Wenn Sie eine Datenansicht nicht mehr verwenden möchten, können Sie dieser aus dem Verkehr ziehen, indem Sie alle mit der Datenansicht verbundenen Benutzer entfernen.

- 
- **1.** Klicken Sie auf **Produktmanager** > **Ansichten**.
- **2.** Klicken Sie auf die Bezeichnung der Datenansicht, aus der Sie Benutzer entfernen möchten.
- **3.** Klicken Sie im Abschnitt **Benutzer** auf  $\phi$ .
- **4.** Wenn die Datenansicht für die gesamte Organisation verfügbar ist, müssen Sie den Umschalter für **Gesamte Organisation** ausschalten.
- **5.** Wenn die Datenansicht nur für bestimmte Benutzer verfügbar ist, wählen Sie den Filter für **Selected users**. Alle Benutzer mit Zugriff zu dieser Datenansicht werden angezeigt und ausgewählt.
- **6.** Klicken Sie auf **Diese entfernen**.
- **7.** Klicken Sie auf **Fertig**.

Alle Benutzer werden aus der Datenansicht entfernt. Die Datenansicht ist zwar weiterhin in der Liste der Datenansichten sichtbar, ihr Inhalt kann aber von keinem Endbenutzer mehr in Marketplace verwendet werden.

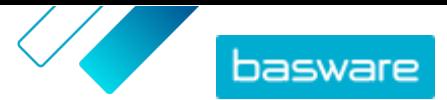

# **9 Genehmigung**

Mit Genehmigungsprozessen können Käuferadministratoren festlegen, wer Preislisten bzw. Vertretervereinbarungen unter welchen Umständen genehmigen darf. Es lassen sich bis zu fünf Regelebenen definieren und kombinieren. Damit können ausgeklügelte Genehmigungsprozesse erstellt werden. Eine Genehmigung kann ausgelöst werden, wenn Artikel hinzugefügt oder entfernt werden, Preise steigen oder fallen oder Mengeneinheiten geändert werden. Ein oder mehrere Benutzer können mit einer E-Mail informiert werden, wenn eine Regel ausgelöst wurde.

Ein einzelner Genehmigungsprozess kann für viele Vereinbarungen verwendet werden, aber jeder Vereinbarung kann nur ein Genehmigungsprozess zugewiesen werden. Durch die Verwendung eines Genehmigungsprozesses für mehrere Vereinbarungen lassen sich Genehmigungsprozesse einfach erstellen und verwalten, ohne sie für jede Vereinbarung einzeln ändern zu müssen.

#### **Ebenen**

Genehmigungen sind nach Ebenen definiert. Durch die Verwendung von Ebenen können Käuferadministratoren unterschiedliche Genehmigungsregeln für verschiedene Arten von Preislistenänderungen festlegen.

Per Voreinstellung hat jeder Genehmigungsprozess eine Standardebene, die auch als Ebene 1 bezeichnet wird. Dies ist die letzte mögliche Genehmigungsebene, die abschließende Prüfung, die bestimmt, welche Maßnahmen bei Änderungen an der Preisliste zu ergreifen sind.

Der Käuferadministrator kann bis zu vier weitere Stufen (2, 3, 4 und 5) hinzufügen. Für jede Ebene sind Genehmigungsregeln sowie die Genehmigende auswählbar, die benachrichtigt werden, wenn die Bedingungen der Regel erfüllt sind.

Die Ebenen werden in absteigender Reihenfolge geprüft. Die Regeln der Ebene 5 werden zuerst geprüft, dann die der Ebene 4, 3, 2, und die Standardebene 1 wird als letzte geprüft. Die erste ausgelöste Regel erzeugt für die auf dieser Ebene definierten Genehmigenden einen Genehmigungsalarm.

#### **Regeln**

Regeln sind Änderungen an der Preisliste, die eine Zustimmung eines Administrators erforderlich machen können. Beim Konfigurieren von Genehmigungsprozessen kann der Käuferadministrator eine oder mehrere Regeln auswählen, die auf jeder Genehmigungsebene zu prüfen sind. Die möglichen Regeln sind:

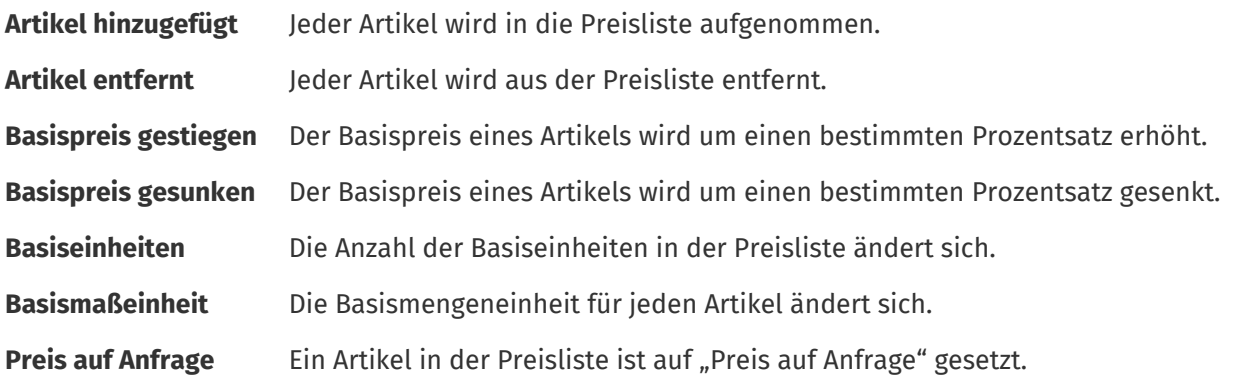

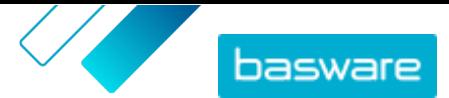

#### **Regeln für Qualitäts-Score-Vergabe**

Qualitätsbewertungsregeln kommen nicht für Vertretervereinbarungen zum Einsatz.

Einem Genehmigungsprozess können Regeln zur Qualitätsbewertung hinzugefügt werden, um die Qualität einer vom Lieferanten verwalteten Preisliste zu überwachen. Käuferadministratoren können mit diesem Tool ein hohes Qualitätsniveau für ihre Preislisten durchsetzen. Ist der Qualitäts-Score zu niedrig, kann der Käufer den Lieferanten auffordern, ihn zu verbessern, indem er Bilder und Stichwörter hinzufügt, detaillierte Klassifizierungsinformationen liefert und andere Elemente verbessert.

Der Käufer kann zum Bewerten der Preisliste jeden der fünf möglichen Bereiche hinzufügen. Jeder Bereich wird mit einer Punktzahl von 1 (schlechtester Wert) bis 5 (bester Wert) bewertet. Die durchschnittliche Punktzahl der Bereiche lässt sich dann für jeden Artikel und die Preisliste als Ganzes bei der Datenansicht jeder Preisliste einsehen. Die Artikelbewertung erfolgt nach den folgenden Kriterien.

Bilder

-i

- **•** 1 kein Bild
- **•** 3 ein Bild
- **•** 5 zwei oder mehr Bilder

#### Klassifizierung

- **•** 1 UNSPSC-Stufe 1
- **•** 3 UNSPSC-Stufe 2
- **•** 5 UNSPSC-Stufe 3 oder höher

Stichwörter – werden nur gezählt, wenn sie sich von der Artikelbezeichnung unterscheiden

- **•** 1 keine Stichwörter
- **•** 2 ein Stichwort
- **•** 3 zwei Stichwörter
- **•** 4 drei Stichwörter
- **•** 5 vier oder mehr Stichwörter

#### Artikeldetails

- **•** 2 Artikelbezeichnung und Artikel-ID stimmen NICHT überein
- **•** 3 Artikelbezeichnung und Artikel-ID UND Artikelbezeichnung und Artikelbeschreibung stimmen nicht überein
- **•** 5 Artikelbezeichnung und Artikel-ID UND Artikelbezeichnung und Artikelbeschreibung stimmen nicht überein UND alle Wörter innerhalb der Artikel-ID sind mehr als 5 Zeichen lang

#### Attribute

- **•** 1 keine
- **•** 3 eines
- **•** 5 zwei oder mehr

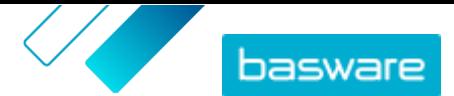

# <span id="page-80-0"></span>**9.1 Standard-Genehmigungsprozess**

Ein Standard-Genehmigungsprozess wird von Basware Marketplace automatisch erstellt und trägt den Namen **Default Approval Scheme [Default]**. Dieser Standard-Genehmigungsprozess wird automatisch auf alle Vereinbarungen angewendet, für die kein benutzerdefinierter Genehmigungsprozess festgelegt wurde.

Nach der Erstellung wird der Standard-Genehmigungsprozess so eingestellt, dass Preislisten automatisch genehmigt werden, so dass für neue oder aktualisierte Inhalte keine Benutzergenehmigung erforderlich ist. Käuferadministratoren können die Einstellungen für Standard-Genehmigungsprozesse jederzeit ändern.

# **9.2 Regeln für Qualitäts-Score-Vergabe**

Mit der Qualitäts-Score-Vergabe können Käuferadministratoren festlegen, welche Artikel eines Katalogs für sie wichtig sind, und die Qualität der von einem Lieferanten bereitgestellten Preisliste leicht erkennen. Die Bewertung kann als Grundlage für Genehmigungsentscheidungen für einzelne Artikel in der Preisliste oder die Preisliste als Ganzes herangezogen werden und Käuferadministratoren helfen, qualitativ hochwertige Kataloginhalte zu erhalten.

Die Bewertung der Katalogqualität mithilfe der Qualitäts-Score-Vergabe wird von Käuferadministratoren beim [Erstellen eines Genehmigungsprozesses](#page-81-0) festgelegt. Es lässt sich jede beliebige Kombination der 5 verfügbaren Regeln verwenden:

- **•** Teile-ID des Lieferanten
- **•** Klassifizierung
- **•** Attribute
- **•** Stichworte
- **•** Bilder

Artikel in Preislisten werden mit Punkten bewertet. Die für jeden Artikel vergebene Anzahl der Sterne ist der Durchschnitt der in jeder Kategorie erreichten Punkte. Die Anzahl der für die gesamte Preisliste vergebenen Sterne ist der Durchschnitt der Sterne für jeden Artikel.

- **•** Klassifizierung
	- **•** UNSPSC-Stufe 1: 1 Punkt
	- **•** UNSPSC-Stufe 2: 3 Punkte
	- **•** UNSPSC-Stufe 3 oder höher: 5 Punkte
- **•** Attribute
	- **•** Keine benutzerdefinierten Attribute: 1 Punkt
	- **•** Ein benutzerdefiniertes Attribut: 3 Punkte
	- **•** Zwei oder mehr benutzerdefinierte Attribute: 5 Punkte
- **•** Bilder:
	- **•** Kein Bild: 1 Punkt
	- **•** Ein Bild: 3 Punkte
	- **•** Zwei oder mehr Bilder: 5 Punkte

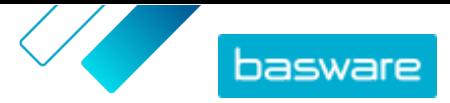

- <span id="page-81-0"></span>**•** Stichwörter – werden nur gezählt, wenn sie nicht in der Artikelbezeichnung verwendet werden
	- **•** Keine Stichwörter: 1 Punkt
	- **•** Ein Stichwort: 2 Punkte
	- **•** Zwei oder mehr Stichwörter: 3 Punkte
	- **•** Zwei oder mehr Stichwörter, UND die Stichwörter sind nicht in der Artikelbeschreibung enthalten: 5 Punkte
- **•** Teile-ID des Lieferanten
	- **•** Artikelbezeichnung und Artikel-ID stimmen **nicht** überein: 2 Punkte
	- **•** Wie oben UND Artikelbezeichnung und Artikelbeschreibung stimmen **nicht** überein: 3 Punkte
	- **•** Wie oben UND alle Wörter innerhalb der Artikel-ID sind über 5 Zeichen lang: 5 Punkte

Wenn einer Organisationsvereinbarung ein Genehmigungsprozess mit Qualitäts-Scoring zugeordnet ist, sieht der Käuferadministrator die Qualitätsbewertung für die eingereichte Preisliste des Lieferanten und für jeden Artikel als Bewertung von 1 bis 5 Sternen. Beim Fahren mit dem Mauszeiger über die Sternchenbewertung wird eine Aufschlüsselung der Bewertung auf Grundlage jeder für die Qualitätsbewertung ausgewählten Regel sichtbar.

# **9.3 Genehmigungsprozesse erstellen**

Sie müssen die Rolle **Produkt-Management** haben, um Genehmigungsprozesse verwalten zu können.

So erstellen Sie einen Genehmigungsprozess:

- 
- **1.** Klicken Sie auf **Produktmanager** > **Genehmigung**.
- **2.** Klicken Sie auf **Erstellen**.
- **3.** Geben Sie für den Genehmigungsprozess eine Bezeichnung und eine Beschreibung ein. Achten Sie darauf, dass der Name des Genehmigungsprozesses für Sie und Ihr Verwaltungsteam leicht zu erkennen ist.
- **4.** Damit die diesen Genehmigungsprozess durchlaufenden Vereinbarungen bei jeder Aktualisierung bzw. Genehmigung automatisch exportiert werden, müssen Sie das Kontrollkästchen für **Auto-Export** markieren. Den Auslöser für den automatischen Export wählen Sie später aus.
- **5.** Klicken Sie auf **Speichern**.

Die Details des Genehmigungsprozesses werden angezeigt und die **Standardebene** wird erstellt. **Standardebene** ist für jeden Genehmigungsprozess obligatorisch.

- **6.** Wenn Sie auf der vorherigen Seite **Auto-Export** ausgewählt haben, müssen Sie eine Option für **Auslöser für automatischen Export** wählen:
	- **• Bei Aktualisierung**
	- **• Bei Genehmigung**
- **7.** Konfigurieren Sie für **Standardebene** die folgenden Optionen:
	- **• Auto** eingeschaltet: Alle Änderungen an Vereinbarungen werden automatisch genehmigt und in Marketplace aktualisiert. Klicken Sie auf - um einen oder mehrere Käuferadministratoren auszuwählen, die per E-Mail benachrichtigt werden sollen, wenn sich eine Preisliste ändert. Die ausgewählten Administratoren brauchen nichts zu unternehmen, da die Änderungen automatisch genehmigt werden.
- **Auto** ausgeschaltet: Klicken Sie auf  $\blacksquare$ , um mindestens einen Käuferadministrator auszuwählen, der Änderungen an den Preislisten der Vereinbarungen genehmigen kann. Einer der ausgewählten Administratoren muss alle Preisänderungen, hinzugefügten Artikel oder entfernten Artikel genehmigen.
- **8.** Klicken Sie bei Bedarf auf **Ebene hinzufügen**, um eine weitere Genehmigungsstufe hinzuzufügen. Es lassen sich bis zu vier zusätzliche Genehmigungsstufen hinzufügen. So konfigurieren Sie eine Genehmigungsstufe:
	- a) Klicken Sie auf **in Bereich Regeln**, um alle möglichen Regeln anzuzeigen. Regeln sind Änderungen an der Preisliste, die eine Zustimmung eines Administrators erforderlich machen können.
	- b) Klicken Sie auf  $\blacktriangle$ , um eine Regel auszuwählen. Die verfügbaren Regeloptionen sind:

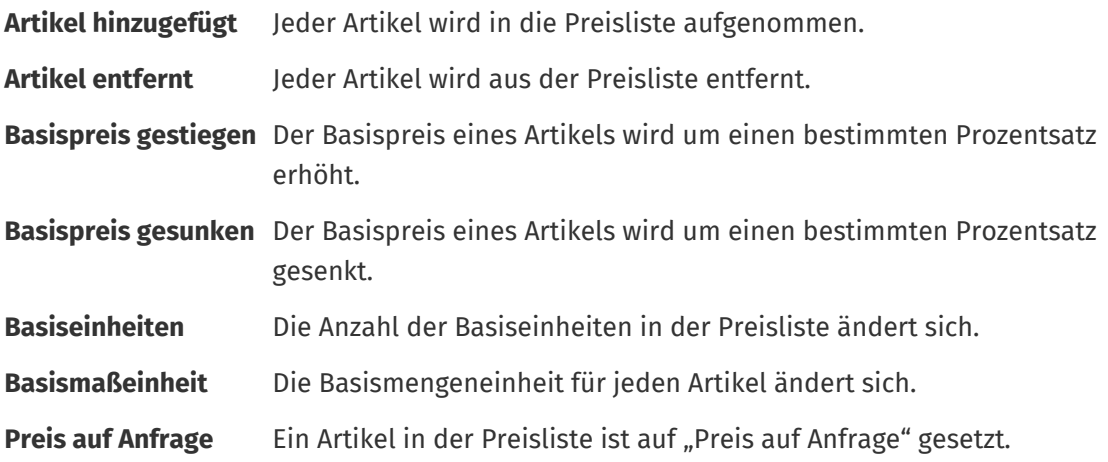

- c) Zum Hinzufügen weiterer Regeln zur Ebene klicken Sie erneut auf  $\blacksquare$  und können dann eine zusätzliche Regel hinzufügen.
- d) Klicken Sie auf im Abschnitt **Genehmiger**, um alle möglichen Genehmiger anzuzeigen.
- e) Klicken Sie auf -, um einen Genehmiger auszuwählen. Zum Hinzufügen weiterer Genehmiger klicken Sie erneut auf im Abschnitt Genehmiger und können dann weitere Genehmiger hinzufügen.
- f) Zum Entfernen von Regeln bzw. Genehmigern klicken Sie auf $\blacktriangleright$ .
- 9. Klicken Sie im Abschnitt Regeln für Qualitäts-Score-Vergabe auf **.**, um eine Qualitätsbewertungsregel hinzuzufügen.

i

Weitere Informationen zu Qualitätsbewertungsregeln finden Sie [hier.](#page-80-0)

**10.**Klicken Sie auf **Speichern**, wenn alle Konfigurationen für den Genehmigungsprozess abgeschlossen sind.

Der Genehmigungsprozess wird erstellt. Er kann jetzt für jede Organisation bzw. jede Vertretervereinbarung verwendet werden. Siehe [Genehmigungsprozesse zu Vereinbarungen hinzufügen.](#page-44-0)

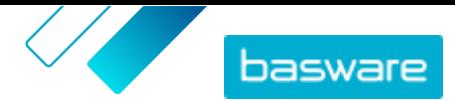

## **9.4 Genehmigungsprozesse bearbeiten**

An einem Genehmigungsprozess vorgenommene Änderungen werden automatisch auf alle mit diesem Entwurf assoziierten Vereinbarungen angewendet.

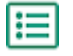

- **1.** Klicken Sie auf **Produktmanager** > **Genehmigung**.
- 2. Klicken Sie auf  $\phi$  neben dem Genehmigungsprozess, den Sie bearbeiten möchten.
- **3.** Nehmen Sie am Genehmigungsprozess die erforderlichen Änderungen vor. Lesen Sie bei Bedarf die Informationen zum [Erstellen eines Genehmigungsprozesses](#page-81-0).

## **9.5 Genehmigungsprozesse löschen**

Damit ein Genehmigungsprozess gelöscht werden kann, darf dessen Regelung nicht durch Vereinbarungen genutzt werden.

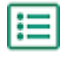

**1.** Klicken Sie auf **Produktmanager** > **Genehmigung**.

2. Klicken Sie auf **im** neben dem Genehmigungsprozess, den Sie löschen möchten.

Wenn die Schaltfläche in für einen Genehmigungsprozess nicht verfügbar ist, wird dieser Genehmigungsprozess von mindestens einer Vereinbarung verwendet und kann nicht gelöscht werden.

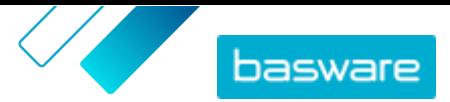

# <span id="page-84-0"></span>**10 Kategorien**

Um Katalogbenutzern das schnelle Durchsuchen der am häufigsten benötigten Artikelarten zu erleichtern, können Sie Kategorien erstellen. Kategorien enthalten vordefinierte Listen mit Suchbegriffen, nach denen der Benutzer suchen kann.

Ein Beispiel: Ein Fitnessstudio möchte auf einfache Weise saisonale Zutaten für Smoothies suchen und bestellen. Der Käuferadministrator kann eine Kategorie mit der Bezeichnung "Smoothie Kit" einrichten, mit den Stichworten Obst, Gemüse, Saftund Joghurt. Wenn ein Katalognutzer die Kategorie "Smoothie-Kits" auf der Marketplace-Startseite auswählt, wird er/sie mit den bereits in der Suchleiste eingegebenen Stichwörtern zum Katalog weitergeleitet.

Kategorien sind hilfreich, wenn sich die spezifischen Artikel, die Nutzer bestellen, häufig ändern oder deren Verfügbarkeit variiert. Für Gruppen von Artikeln, die sich nicht ändern, verwenden Sie stattdessen [Listen](#page-19-0) .

# **10.1 Kategorien erstellen**

Sie können Kategorien erstellen, um Katalogbenutzern eine einfache Suche zu ermöglichen.

- **1.** Klicken Sie auf **Produktmanager** > **Kategorien**.
- **2.** Klicken Sie auf den Dropdown-Pfeil der > **Kategorie**. Eine neue Kategorie wird am Ende der Liste hinzugefügt. Wenn Sie bereits viele Kategorien haben, müssen Sie möglicherweise nach unten scrollen, um sie zu sehen.
- **3.** Geben Sie in das Feld **Name** die Bezeichnung der Kategorie ein.
- **4.** Geben Sie in das Feld **Suchen** die Stichwörter ein, nach denen gesucht werden soll, wenn ein Katalogbenutzer diese Kategorie auswählt. Mehrere Stichwörter sind durch ein Leerzeichen zu trennen.
- **5.** Klicken Sie auf **Veröffentlichen**.

## **10.2 Kategorieüberschriften erstellen**

Wenn Sie viele Kategorien haben, können Sie diese mit Kategorieüberschriften zusammenfassen. Bei Verwendung von Kategorieüberschriften wird dem Katalogbenutzer auf der Marketplace-Startseite die Bezeichnung der Kategorieüberschrift angezeigt. Der Benutzer kann dann auf diese Überschrift klicken, um die Liste aller in der Überschrift enthaltenen Kategorien anzuzeigen.

Wenn eine Kategorie nicht in einer Überschrift enthalten ist, wird sie auf der Marketplace-Startseite gesondert angezeigt.

So erstellen Sie Kategorieüberschriften:

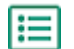

- **1.** Klicken Sie auf **Produktmanager** > **Kategorien**.
- **2.** Klicken Sie auf den Dropdown-Pfeil von > **Überschrift**. Eine neue Kategorieüberschrift wird am Ende der Liste hinzugefügt. Wenn Sie bereits viele Kategorien haben, müssen Sie möglicherweise nach unten scrollen, um sie zu sehen.
- **3.** Geben Sie in das Feld **Name** die Bezeichnung der Kategorie ein.

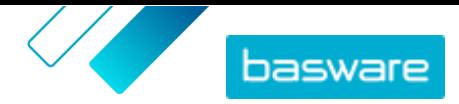

- **4.** Sie können der Überschrift auf zweierlei Art Kategorien hinzufügen:
	- **•** [Kategorie erstellen.](#page-84-0) Wenn Sie die Kategorie unmittelbar nach dem Hinzufügen einer Überschrift erstellen, wird die Kategorie automatisch unter der neuen Überschrift hinzugefügt.
	- Klicken und ziehen Sie vorhandene Kategorien mit der  $\bullet$ .
- **5.** Klicken Sie auf **Veröffentlichen**.

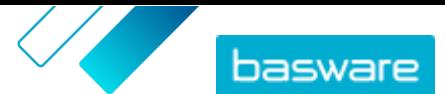

# <span id="page-86-0"></span>**11 Ausschreibungen für schnelle Angebote**

Ausschreibungen für schnelle Angebote sind eine einfache Möglichkeit zum Anfordern von Angeboten für ein Produkt oder eine Dienstleistung von mehreren Lieferanten in Ihrem Netzwerk. Beim Erstellen und Versenden von Ausschreibungen für schnelle Angebote erhalten die betreffenden Lieferanten eine E-Mail und können antworten. Nachdem Sie die Antworten erhalten haben, können Sie einem Lieferanten den Zuschlag für die Ausschreibung geben und in den Korb legen.Dann durchlaufen Sie den Einkaufsprozess.

Ausschreibungen für schnelle Angebote lassen sich auch dann erstellen, wenn ein Marketplace-Benutzer ein Angebot für einen Artikel anfordert. Diese "Preis auf Anfrage"-Artikel erscheinen auch in der gleichen Ansicht des Ausschreibungsverzeichnisses als Schnellangebote.

Bevor Sie Ausschreibungen für schnelle Angebote verwenden können, müssen Sie zunächst eine [Sourcing-Ansicht erstellen und veröffentlichen.](#page-73-0)

# **11.1 Ausschreibungen für schnelle Angebote erstellen**

- **1.** Klicken Sie auf **Einkauf** > **Schnelles Angebot**.
	- **2.** Klicken Sie auf **Neu erstellen**.
	- **3.** Füllen Sie unter **Kopfzeilendetails** die grundlegenden Angaben zur Ausschreibung aus:
		- a) Geben Sie in das Feld **Titel der Ausschreibung** eine kurze und lesbare Beschreibung der Ausschreibung ein.
		- b) Wenn Sie möchten, dass ein anderer Benutzer die Artikel aus der Ausschreibung in seinen Korb legen kann, nachdem der Zuschlag für die Ausschreibung erteilt wurde, müssen Sie in das Feld **Anforderer** die E-Mail-Adresse des Benutzers eingeben.
		- $\overline{c}$ ) Zum Hinzufügen eines Anhangs an die Ausschreibung klicken Sie auf  $\overline{a}$  neben dem Feld **Anhänge** und suchen nach der Datei, die Sie anhängen möchten.
		- d) Legen Sie in den Feldern **Ablaufdatum** und **Ablaufzeit** fest, wann die Ausschreibung ablaufen soll.

Wenn die Ausschreibung abläuft, wird an die unter **Lieferungsdetails** angegebene E-Mail-Adresse eine E-Mail-Benachrichtigung gesendet.

- e) Wählen Sie im Feld **Währung** die Währung aus.
- f) Wenn Sie den höchsten Preis festlegen möchten, den der Lieferant bieten kann, sollten Sie den Preis in das Feld **Höchstpreis** eingeben.
- g) Wenn andere Personen in Ihrer Organisation die Ausschreibung nicht einsehen können sollen, müssen Sie den Umschalter für **Eingeschränkt** einschalten.
- h) Wenn Sie möchten, dass der Käufer keine Details zu den abgegebenen Angeboten sehen soll, bevor das Ablaufdatum der Ausschreibung verstrichen ist, sollten Sie den Umschalter für **Gesperrt** einschalten.
- **4.** Legen Sie unter **Angeforderte Produktdetails** den Artikel fest, für den Sie Angebote erhalten möchten:
	- a) Beschreiben Sie den Artikel in den Feldern **Artikelname** und **Beschreibung** so genau wie möglich. Die Wahrscheinlichkeit, dass Sie nützliche Antworten erhalten, ist größer, wenn die Beschreibung verständlich ist.

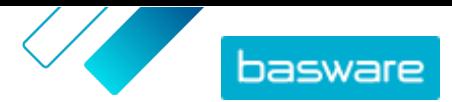

- b) Zum Hinzufügen einer Klassifizierung für den Artikel klicken Sie auf  $\phi$  neben dem Feld **Klassifizierung** und suchen die Klassifizierung.
- c) Geben Sie die Menge der angeforderten Artikel in das Feld **Menge** und die Mengeneinheit in das Feld **Bestelleinheit** ein.
- d) Klicken Sie zum Abschluss auf **Hinzufügen**.
- e) Klicken Sie auf  $\leftarrow$ , wenn Sie weitere Artikel hinzufügen möchten.
- **5.** Geben Sie unter **Lieferungsdetails** die Lieferdetails an:
	- a) Geben Sie in das Feld **E-Mail-Adresse** die E-Mail-Adresse ein, an die Benachrichtigungen gesendet werden sollen.
	- b) Geben Sie in das Feld **Telefonnummer** die Telefonnummer ein, die Lieferanten bei Bedarf kontaktieren sollten.
	- c) Wählen Sie im Feld **Adresse** aus der Dropdownliste aus eine Adresse aus oder geben Sie die Adresse manuell ein. Wenn Sie die Adresse zur späteren Verwendung speichern möchten, sollten Sie auf **&** klicken, in das Feld **Alias** einen Namen für die Adressdaten eingeben und die Adressdaten ausfüllen.
	- d) Wählen Sie im Feld **Gewünschtes Lieferdatum** das Datum aus, an dem der Artikel zugestellt werden soll.
- **6.** Wenn die Lieferanten, an die Sie Ihre Ausschreibung senden möchten, im Basware Network registriert sind, können Sie die Lieferanten auswählen:
	- a) Klicken Sie unter **Lieferanten** auf **Hinzufügen**.
	- b) Klicken Sie neben jedem Lieferanten, der enthalten sein soll, auf **Hinzufügen**.
	- c) Klicken Sie auf **Speichern**.

Die ausgewählten Lieferanten werden zur Ausschreibung hinzugefügt. Informationen zur Lieferantenregistrierung finden Sie unter [Lieferantenregistrierung.](#page-93-0)

- **7.** Wenn die Lieferanten, an die Sie Ihre Ausschreibung senden möchten, keine reguläre Lieferanten sind, sollten Sie sie nicht zur Registrierung auffordern. Fügen Sie den Lieferanten in diesem Fall als einmaligen Lieferanten hinzu:
	- a) Klicken Sie unter **Einmal-Lieferanten** auf **Hinzufügen**.
	- b) Füllen Sie die Informationen zum Lieferanten aus und geben Sie die E-Mail-Nachricht ein, die Sie an den Lieferanten senden möchten.
	- c) Klicken Sie auf **Hinzufügen**.

Der Lieferant erhält eine E-Mail mit einem Link und einem Zugangscode, mit dem er ein Angebot abgeben kann. Der Lieferant muss sich nicht registrieren lassen.

- **8.** Führen Sie einen der folgenden Schritte durch:
	- **•** Wenn Sie die Ausschreibung speichern möchten, um sie später zu [versenden,](#page-88-0) klicken Sie auf **Speichern**.
	- **•** Wenn Sie die Ausschreibung sofort abschicken möchten, klicken Sie auf **Senden**. Die Lieferanten erhalten eine E-Mail zur Ausschreibung.

Alle ausgewählten Lieferanten erhalten eine E-Mail mit der Einladung, sich an der Ausschreibung zu beteiligen. Wenn der erste Lieferant ein Angebot einreicht, erhalten Sie per E-Mail eine Benachrichtigung. Sie erhalten keine weiteren Benachrichtigungen, wenn die anderen Lieferanten ihre Angebote abgeben.

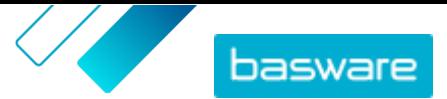

# <span id="page-88-0"></span>**11.2 Gespeicherte Schnellangebotsauschreibungen senden**

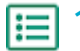

- **1.** Klicken Sie auf **Einkauf** > **Schnelles Angebot**.
- **2.** Klicken Sie auf **Entwurf**.
- **3.** Klicken Sie neben der Ausschreibung, die Sie senden möchten, auf  $\phi$ .
- **4.** Bearbeiten Sie gegebenenfalls die Informationen. Weitere Informationen finden Sie unter [Ausschreibungen für schnelle Angebote erstellen.](#page-86-0)
- **5.** Klicken Sie auf **Senden**.

Alle ausgewählten Lieferanten erhalten eine E-Mail mit der Einladung, sich an der Ausschreibung zu beteiligen. Wenn der erste Lieferant ein Angebot einreicht, erhalten Sie per E-Mail eine Benachrichtigung. Sie erhalten keine weiteren Benachrichtigungen, wenn die anderen Lieferanten ihre Angebote abgeben.

# **11.3 Ausschreibungen für schnelle Angebote anzeigen**

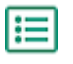

- **1.** Klicken Sie auf **Einkauf** > **Schnelles Angebot**.
- **2.** Führen Sie einen der folgenden Schritte aus, um die Datenansicht des Ausschreibungsverezichnisses zu öffnen:
	- **•** Klicken Sie auf **Entwurf**, um die noch nicht versendeten Ausschreibungen für schnelle Angebote anzuzeigen.
	- **•** Klicken Sie auf **Gesendet**, um Ausschreibungen zu sehen, die verschickt wurden, für die aber noch nicht alle angeforderten Angebote eingegangen sind.
	- **•** Klicken Sie auf **Ready to award**, um die Ausschreibungen zu sehen, für die alle angeforderten Angebote eingegangen sind.
	- **•** Zum Anzeigen von Ausschreibungen, für die ein Zuschlag vergeben wurde, wählen Sie **Ready to checkout**.

Die Datenansicht des Ausschreibungsverzeichnisses wird geöffnet, sodass das entsprechende Kontrollkästchen unter **Anzeigen** markiert ist.

**3.** Um andere Ausschreibungen zu sehen, müssen Sie ein Filterkontrollkästchen unter **Anzeigen** markieren. Die in den einzelnen Filtern angezeigten Ausschreibungen sind in der folgenden Tabelle beschrieben.

#### **Tabelle 9: Ausschreibungsfilter**

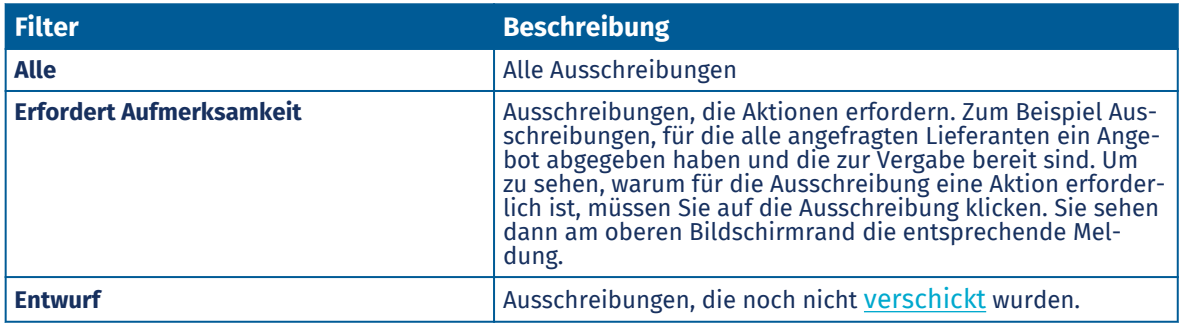

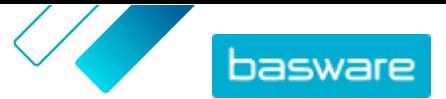

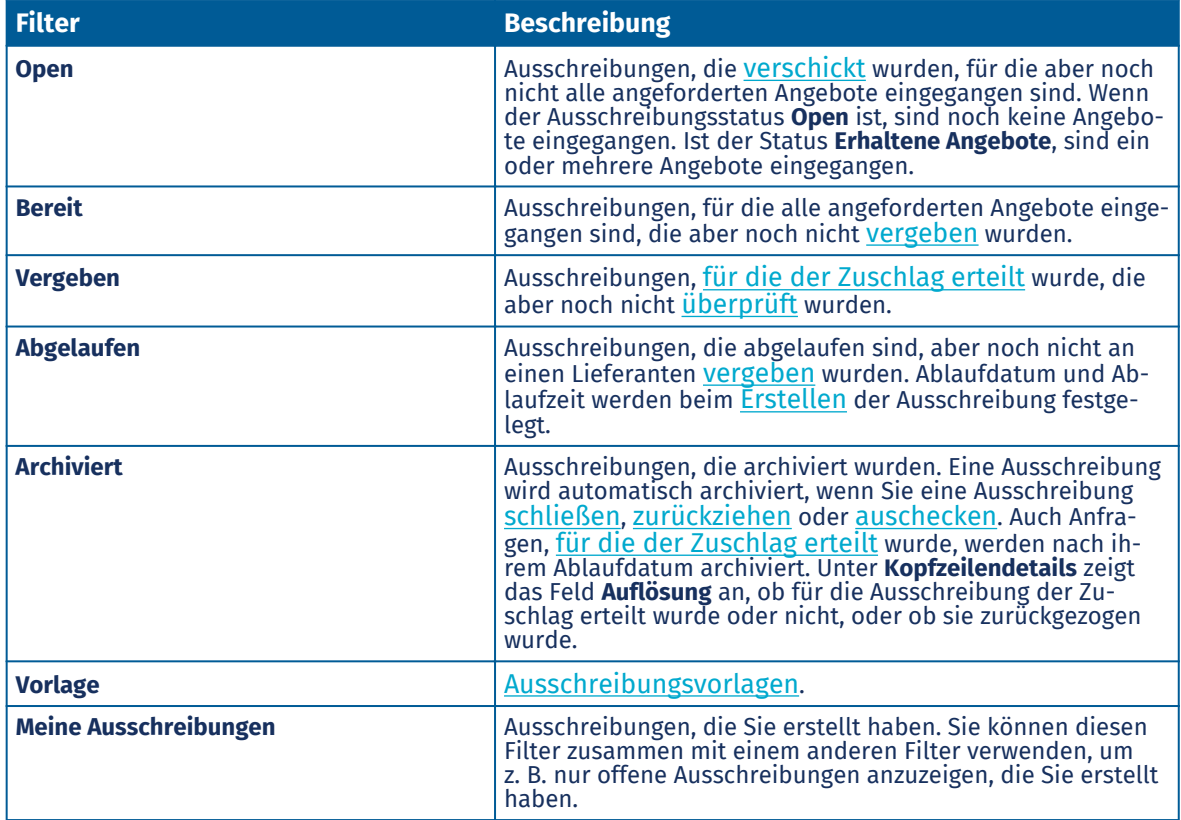

**4.** Zum Suchen einer Ausschreibung innerhalb eines Filters geben Sie in das Suchfeld einen oder mehrere Suchbegriffe ein.

**5.** Um die Informationen zu einer Ausschreibung anzuzeigen, klicken Sie auf  $\phi$  neben dem Artikel.

# **11.4 Nachrichten an Lieferanten senden**

**1.** Klicken Sie bei der [Ansicht](#page-88-0) eines Schnellangebots im Rahmen einer Ausschreibung auf **Contact**.

**2.** Geben Sie Ihre Nachricht ein und klicken Sie auf **Senden**.

Die Nachricht wird an alle Lieferanten dieser Schnellangebotsausschreibung gesendet. Eine E-Mail-Benachrichtigung wird an die Lieferanten geschickt, um sie zu der erhaltenen Nachricht zu informieren.

### **11.5 Auf Nachrichten von Lieferanten antworten**

Wenn ein Lieferant eine Nachricht zu einer Schnellangebotsausschreibung sendet, wird eine E-Mail-Benachrichtigung an die im Abschnitt **Lieferungsdetails** der Schnellangebotsausschreibung angegebenen E-Mail-Adresse gesendet.

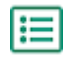

I≔l

**1.** [Suchen und öffnen Sie](#page-88-0) die Ausschreibung für ein Schnellangebot. Gesendete und empfangene Nachrichten sind unter **Nachrichten** aufgeführt.

- **2.** Klicken Sie neben der Nachricht, auf die Sie antworten möchten, auf
- **3.** Wählen Sie im Feld **An alle Lieferanten senden** eine Option aus.
	- **• Ja**: sendet die Nachricht an alle Lieferanten, die für die Ausschreibung kontaktiert wurden.
	- **• Nein**: sendet die Nachricht nur an den Lieferanten, dem Sie antworten.

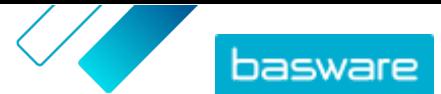

- <span id="page-90-0"></span>**4.** Schreiben Sie Ihre Nachricht.
- **5.** Klicken Sie auf **Senden**.

# **11.6 Ausschreibungen für schnelle Angebote zurückziehen**

Wenn einige Lieferanten ihre Angebote für eine Ausschreibung noch nicht abgegeben haben, können Sie die Ausschreibung zurückziehen.

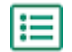

**1.** Klicken Sie auf **Einkauf** > **Schnelles Angebot**.

- **2.** Klicken Sie auf **Gesendet**.
- **3.** Klicken Sie neben der Ausschreibung, die Sie zurückziehen möchten, auf  $\phi$ , um die Ausschreibung zu öffnen.
- **4.** Klicken Sie auf **Zurückziehen**.

Wenn Sie eine Ausschreibung zurückziehen, wird sie automatisch archiviert. Lieferanten lassen sich auf unterschiedliche Art und Weise über zurückgezogene Ausschreibungen informieren:

- **•** Wenn die Ausschreibung noch nicht abgelaufen ist, erhalten Lieferanten, die Angebote abgegeben haben, eine E-Mail, dass die Ausschreibung zurückgezogen wurde.
- **•** Bei abgelaufener Ausschreibung erhalten Lieferanten, die Angebote abgegeben haben, eine E-Mail, dass ihr Angebot nicht erfolgreich war.
- **•** Lieferanten, die keine Angebote abgegeben haben, erhalten keine Benachrichtigung über das Zurückziehen.

## **11.7 Vergabe von Ausschreibungen für schnelle Angebote**

Sie können einen Zuschlag für eine Ausschreibung abgeben, für die ein oder mehrere Angebote eingegangen sind.

Je nach den Einstellungen Ihrer Organisation können Sie den Zuschlag bei Ausschreibungen möglicherweise erst nach dem Ablaufdatum vergeben. Diese Einstellung wird von **Settings** > **Organisationsverwaltung** > **Optionen** aktiviert oder deaktiviert.

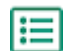

- **1.** Klicken Sie auf **Einkauf** > **Schnelles Angebot**.
- **2.** Führen Sie einen der folgenden Schritte durch:
	- **•** Klicken Sie auf **Ready to award**, um den Zuschlag einem Angebot aus einer abgelaufenen Ausschreibung zu geben. Diese Seite zeigt die Ausschreibungen, für die alle angeforderten Angebote eingegangen sind. Der Status dieser Ausschreibungen ist **Bereit**.
	- **•** Zur Vergabe des Zuschlags für ein Angebot aus einer Ausschreibung, für die einige, aber noch nicht alle Angebote eingegangen sind, klicken Sie auf **Gesendet**. Der Status dieser Ausschreibungen ist **Erhaltene Angebote**.
- **3.** Klicken Sie auf  $\phi$  neben der gewünschten Ausschreibung.
- **4.** Überprüfen Sie im Abschnitt **Kopfzeilendetails**, ob die E-Mail-Adresse des Anforderers ordnungsgemäß angegeben ist. Wenn Sie keine Anforderer-E-Mail-Adresse angeben, können Sie die Anforderung nur sich selbst zuordnen.
- **5.** Klicken Sie unter **Angebote** auf den Lieferant, um weitere Informationen zu seinem Angebot zu erhalten.

<sup>©</sup> Basware Corporation 1999-2022. Alle Rechte vorbehalten. 91

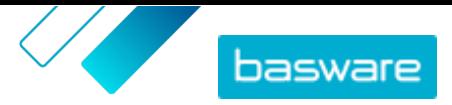

- <span id="page-91-0"></span>**6.** Klicken Sie neben dem Lieferanten Ihrer Wahl auf **Zuerkennen**.
- **7.** Bearbeiten Sie ggf. die Nachrichten, die an die Lieferanten gesendet werden sollen (**Vergeben** und **Nicht vergeben**).
- **8.** Legen Sie im Abschnitt **Anforderer** fest, ob der Zuschlag für die Ausschreibung an Sie oder an den im Abschnitt **Kopfzeilendetails** definierten Anforderer gehen soll.
- **9.** Klicken Sie auf **Zuerkennen**.

Der Lieferant wird per E-Mail darüber informiert, dass er den Zuschlag für die Ausschreibung erhalten hat. Die anderen Lieferanten werden darüber informiert, dass die Ausschreibung vergeben wurde und nun abgeschlossen ist.

Nach dem Sie einem Angebot den Zuschlag gegeben haben, müssen Sie oder der ausgewählte Anforderer die Ausschreibung in Ihren Korb legen, um sie zu kaufen.

### **11.8 Angebotene Artikel in den Korb legen**

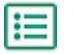

- **1.** Klicken Sie auf **Einkauf** > **Schnelles Angebot**.
- **2.** Klicken Sie auf **Ready to checkout**.
- **3.** Klicken Sie auf  $\phi$  neben der gewünschten Ausschreibung.
- **4.** Klicken Sie auf **Hinzufügen**.
- **5.** Klicken Sie auf **Korb**, um zu Ihrem Warenkorb zu gelangen.

Führen Sie wie gewohnt für die Artikel im Korb einen Checkout durch. Weitere Informationen finden Sie unter [Artikel von Marketplace bestellen](#page-12-0).

## **11.9 Ausschreibungen für schnelle Angebote schließen**

Wenn alle angefragten Lieferanten Angebote auf die Ausschreibung abgegeben haben, Sie aber keinem der Angebote den Zuschlag erteilen möchten, können Sie die Anfrage schließen.

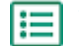

- **1.** Klicken Sie auf **Einkauf** > **Schnelles Angebot**.
- **2.** Klicken Sie auf **Ready to award**.
- **3.** Klicken Sie neben der Ausschreibung, die Sie schließen möchten, auf  $\phi$ .
- **4.** Klicken Sie auf **Schließen**.

Teilnehmende Lieferanten werden dann per E-Mail benachrichtigt, dass die Ausschreibung geschlossen ist.

### **11.10 Erstellen von Vorlagen für Schnellangebotsausschreibungen**

Wenn Sie häufig Ausschreibungen für ähnliche Artikel erstellen, können Sie eine Vorlage erstellen, die alle gemeinsamen Details enthält. Auf diese Weise müssen Sie diese Angaben nicht jedes Mal neu eingeben, wenn eine neue Ausschreibung erstellt wird.

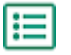

**1.** Klicken Sie auf **Einkauf** > **Schnelles Angebot**.

**2.** Klicken Sie auf **Ausschreibungsverzeichnis**.

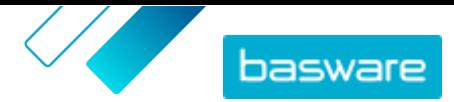

- **3.** Markieren Sie das Kontrollkästchen **Vorlage**.
- **4.** Klicken Sie auf **Erstellen**.
- **5.** Geben Sie die Details ein, die Sie in die Vorlage aufnehmen möchten. Weitere Informationen zu den Feldern finden Sie unter [Ausschreibungen für schnelle Angebote erstellen](#page-86-0).
- **6.** Klicken Sie auf **Speichern**.

l≔

### **11.11 Erstellen von Ausschreibungen für schnelle Angebote auf Grundlage einer Vorlage**

Wenn eine passende [Vorlage](#page-91-0) vorhanden ist, müssen Sie nur noch die fehlenden Angaben machen.

- **1.** Klicken Sie auf **Einkauf** > **Schnelles Angebot**.
- **2.** Klicken Sie auf **Ausschreibungsverzeichnis**.
- **3.** Markieren Sie unter **Anzeigen** das Kontrollkästchen **Vorlage**.
- 4. Klicken Sie neben der Vorlage, die Sie verwenden möchten, auf +.
- **5.** Geben Sie die erforderlichen Angaben ein, und senden oder speichern Sie die Ausschreibung. Weitere Informationen finden Sie unter [Ausschreibungen für schnelle Angebote erstellen.](#page-86-0)

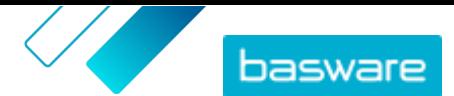

# <span id="page-93-0"></span>**12 Lieferantenregistrierung**

Um mit Lieferanten in Marketplace über Vereinbarungen bzw. Ausschreibungen zusammenzuarbeiten, muss der Lieferant zunächst für die Nutzung des Basware Network registriert werden. Sie müssen in Marketplace die Rolle des Kaufvertragsmanagers für Käufer innehaben, um Lieferanten zur Registrierung einladen bzw. Einladungen anzeigen und verwalten zu können.

Für Lieferanten ist die Registrierung kostenlos und einfach. Wenn Sie eine Lieferantenorganisation zur Registrierung einladen, erhält diese eine E-Mail mit einem Link zur Selbstregistrierung im Basware Network, einem Benutzernamen und einem Passwort. Der Anbieter kann sich dann registrieren, um mit dem Bereitstellen von Inhalten, Verwalten von Bestellungen und Bearbeiten von E-Rechnungen zu beginnen.

# **12.1 Neue Lieferanten zu Basware Network einladen**

- **1.** Klicken Sie auf **Einstellungen** > **Lieferantenregistrierung**.
- **2.** Klicken Sie auf **Einladen**.
- **3.** Zum Suchen des Lieferanten müssen Sie die Informationen zum Lieferanten ausfüllen und auf **Find this supplier** klicken.

Alle den Angaben entsprechenden Lieferanten werden in der Liste angezeigt.

- **4.** Suchen Sie den Lieferanten, den Sie hinzufügen möchten, und klicken Sie auf **Diesen Lieferanten einladen**.
- **5.** Geben Sie Namen E-Mail-Adresse der Kontaktperson für den Lieferanten ein, an die die Einladung geschickt werden soll, und klicken Sie dann auf **OK**.

Der Lieferant erhält eine E-Mail mit Anweisungen zum Abschluss der Registrierung bei Basware Network. Wenn sich der Lieferant registriert hat, erhalten Sie eine E-Mail-Benachrichtigung. Danach können Sie die Zusammenarbeit mit dem Lieferanten aufnehmen und mit dem Erstellen einer [Vereinbarung](#page-22-0) beginnen.

Wenn der Lieferant nach einiger Zeit nicht auf die Einladung reagiert, können Sie ihm [eine Erinnerung](#page-94-0) [schicken](#page-94-0).

# **12.2 Eingeladene Lieferanten anzeigen**

Diese Aufgabe zeigt Lieferanten an, die Sie kürzlich zum Beitritt zu Marketplace eingeladen haben. Wenn Sie stattdessen alle Ihre Lieferanten anzeigen möchten, siehe [Alle Lieferanten anzeigen.](#page-95-0)

- **1.** Klicken Sie auf **Einstellungen** > **Lieferantenregistrierung**.
- **2.** Wählen Sie im Filter neben der Lieferantenliste **Eingeladen**.
- **3.** Falls erforderlich, lässt sich die Liste mit Hilfe der Dropdownliste **Sortieren nach** sortieren:
	- **• Zuletzt aktualisiert**: Lieferanten, die zuletzt eingeladen oder daran erinnert wurden, sich im Basware Network zu registrieren, werden zuerst aufgeführt
	- **• Relevanz**: Lieferanten, die Ihren Suchkriterien am besten entsprechen, werden zuerst aufgeführt
	- **• Name**: ordnet die Lieferanten in alphabetischer Reihenfolge nach Namen an

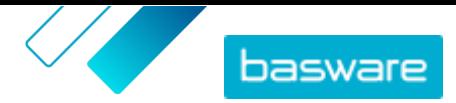

<span id="page-94-0"></span>**4.** Zum Finden eines bestimmten Lieferanten geben Sie einen oder mehrere Suchbegriffe in das Suchfeld ein und klicken dann auf **Suchen**.

Ihren Suchkriterien und Filtern entsprechende Lieferanten werden in der Liste angezeigt.

Die folgenden Aktionen sind in der Lieferantenliste nur für Lieferanten verfügbar, die noch nicht auf eine Einladung zur Registrierung geantwortet haben:

- Schalten Sie den Umschalter ein, um den Lieferanten als Ziellieferanten zu markieren. Die Lieferantenliste lässt sich so filtern, dass nur Ziellieferanten angezeigt werden, sodass Sie leicht die Lieferanten sehen können, an denen Sie am meisten interessiert sind.
- Klicken Sie hier, um die Aktivität mit dem Lieferanten zu sehen. Sie können Einladungen von Lieferanten, Erinnerungen und Registrierungsinformationen einsehen.
- Klicken Sie, um den Lieferanten aus dem Basware Network zu entfernen.

Beim Entfernen eines Lieferanten wird er für alle Organisationen in Ihrer Community entfernt. Lassen Sie beim Entfernen von Lieferanten stets Vorsicht walten!

# **12.3 Lieferanten als Zielgruppe festlegen**

Sie können Lieferanten, die Sie unbedingt für das Basware Network registrieren möchten, markieren, damit Sie sie schnell finden.

i.

**1.** Klicken Sie auf **Einstellungen** > **Lieferantenregistrierung**.

- **2.** Klicken Sie auf **Eingeladen**.
- **3.** Klicken Sie auf **O** neben dem Lieferant.

Sie können alle als Zielgruppe festgelegten Lieferanten sehen, indem Sie in der Lieferantenliste nach **Zielgruppe** filtern. Weitere Informationen zur Anzeige von Lieferanten finden Sie unter [Eingeladene](#page-93-0) [Lieferanten anzeigen.](#page-93-0)

## **12.4 Eingeladenen Lieferanten Erinnerungen senden**

Wenn es anscheinend lange dauert, bis sich Lieferanten im Basware Network registrieren, können Sie ihnen Erinnerungen schicken.

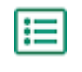

#### **1.** Klicken Sie auf **Einstellungen** > **Lieferantenregistrierung**.

**2.** Filtern Sie bei Bedarf die Lieferantenliste:

- **•** Um die Lieferanten anzuzeigen, die eingeladen wurden, dem Basware Network beizutreten, sich aber noch nicht registriert haben, klicken Sie auf **Eingeladen**.
- **•** Klicken Sie auf **Zielgruppe**, um die Lieferanten zu sehen, die Sie am meisten für eine Registrierung im Basware Network interessieren.
- **3.** Markieren Sie das Kontrollkästchen neben den Lieferanten, an die Sie die Erinnerung senden möchten.
- **4.** Klicken Sie oben auf der Seite auf **Erinnerung senden**.

Die Erinnerungs-E-Mail wird an den Lieferanten geschickt und enthält Anweisungen, wie er sich für Basware Network registrieren kann.

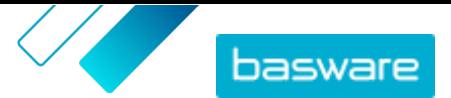

# <span id="page-95-0"></span>**12.5 Eingeladene Lieferanten aus Ihrer Liste entfernen**

Sie können Lieferanten aus der Lieferantenliste entfernen, wenn sie noch nicht auf eine Einladung zur Registrierung im Basware Network geantwortet haben.

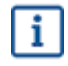

l≔

Beim Entfernen eines Lieferanten wird er für alle Organisationen in Ihrer Community entfernt. Lassen Sie beim Entfernen von Lieferanten stets Vorsicht walten!

#### **1.** Klicken Sie auf **Einstellungen** > **Lieferantenregistrierung**.

- **2.** Filtern Sie bei Bedarf die Lieferantenliste:
	- **•** Um die Lieferanten anzuzeigen, die eingeladen wurden, dem Basware Network beizutreten, sich aber noch nicht registriert haben, klicken Sie auf **Eingeladen**.
	- **•** Klicken Sie auf **Zielgruppe**, um die Lieferanten zu sehen, die Sie am meisten für eine Registrierung im Basware Network interessieren.
- 3. Klicken Sie neben dem Lieferanten, den Sie entfernen möchten, auf -.

Der Lieferant wird aus der Lieferantenliste entfernt und kann die Registrierung bei Basware Network nicht mehr abschließen. Um diesen Lieferanten zu Basware Network hinzuzufügen, müssen Sie [ihn erneut](#page-93-0) [einladen](#page-93-0).

### **12.6 Alle Lieferanten anzeigen**

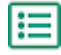

#### **1.** Klicken Sie auf **Verzeichnis**.

Die Liste zeigt alle in Marketplace registrierten Lieferanten und die folgenden Informationen zu jedem Lieferanten an:

- **•** Eingetragener Name und Standort
- **•** DUNS-Nummer
- **•** Fähigkeiten: Wenn der Lieferant umweltzertifiziert ist, wird diese Information hier mit dem Symbol **angezeigt**.
- **•** Aktiv: War der jeweilige Lieferant in den letzten sechs Monaten in Marketplace aktiv oder nicht?
- **2.** Sortieren und filtern Sie die Liste bei Bedarf wie folgt:
	- **•** Um Lieferanten zu sehen, die in den letzten sechs Monaten in Marketplace aktiv oder inaktiv waren, klicken Sie auf **Aktiv**.
	- **•** Um nur Lieferanten in Ihrer Community anzuzeigen, klicken Sie auf **Community**.
	- **•** Klicken Sie auf **Punchout**, um die Lieferanten anzuzeigen, die Punchout-Inhalte zur Verfügung stellen.
- **3.** Klicken Sie auf den Namen eines Lieferanten in der Liste, um weitere Details und Kontaktinformationen abzurufen.

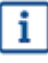

Wenn die Informationen eines Lieferanten aktualisiert werden müssen, sollten Sie sich an den Lieferanten wenden und ihn bitten, die Informationen über sein Marketplace-Konto in **Einstellungen** > **Organisationsverwaltung** zu aktualisieren.

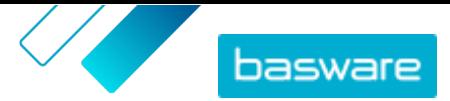

# **13 Audit**

Benutzer, die die Rolle **Käuferadministrator** und nicht die Rollen **Buyer info** oder **Buyer support** haben, können über **Settings** > **Audit** auf das Systemaudit zugreifen. Diese Funktion muss zunächst für Ihr Unternehmen aktiviert werden.

Ein Audit zeigt Informationen zu folgenden Punkten an:

- **•** Direkte Benutzeranmeldungen
- Anmelden externer Benutzer in Marketplace ("Punchin") von einem externen System aus
- **•** Benutzer, die von einer anderen Organisation zur aktuellen Organisation wechseln. Die Einträge für Wechsel zeigen die Organisation, aus der der Benutzer ursprünglich stammt, und den Grund, den der Benutzer beim Wechsel der Organisation angegeben hat.

Die Auditliste lässt sich nach Typ und Datumsbereich filtern.

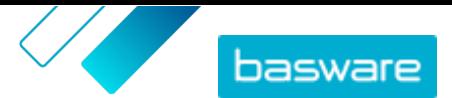

# <span id="page-97-0"></span>**14 Organisationsverwaltung**

### **14.1 Benutzerteams**

Normalerweise wird die Fähigkeit eines Benutzers zum Verwalten von Inhalten im Product Manager durch Rollen festgelegt. Wenn einem Benutzer eine Rolle zugewiesen wird, hat e/sie stets vollen Zugriff auf die Rolle – ein Benutzer mit der Rolle **Produkt-Management** kann beispielsweise auf alle Vereinbarungen, Ansichten, Medien usw. seiner Organisation zugreifen und diese ändern.

Wenn diese Zugriffsebene nicht erforderlich ist, weil einige Benutzer nur einige wenige Vereinbarungen oder Datenansichten verwalten müssen, können Sie Teams bilden, um getrennt festzulegen, welche Benutzer Zugriff auf verschiedene Vereinbarungen und Datenansichten haben.

Teams müssen von einem Basware Berater aktiviert werden. Wenn sie aktiviert sind, können Benutzer mit der Rolle **Käuferadministrator** folgende Aufgaben ausführen:

- **•** Benutzerteams erstellen und bearbeiten
- **•** [Benutzer zu Teams hinzufügen](#page-98-0)

Dann können Benutzer mit der Rolle **Produkt-Management** folgende Aufgaben ausführen:

- **•** [Vereinbarungen an Teams zuweisen](#page-98-0)
- **•** [Ansichten an Teams zuweisen](#page-99-0)

#### **14.1.1 Benutzerteams erstellen und bearbeiten**

Um diese Aufgabe ausführen zu können, müssen Sie die Rolle **Käuferadministrator** haben.

Benutzerteams sind Gruppen von Benutzern mit der Berechtigung, nur eine begrenzte Anzahl von Vereinbarungen bzw. Datenansichten zu bearbeiten. Teams sind hierarchisch aufgebaut und haben überund untergeordnete Beziehungen.

Wenn ein untergeordnetes Team Zugang zu Vereinbarungen oder Ansichten erhält, können auch alle übergeordneten Teams auf diese Inhalte zugreifen.

- **1.** Klicken Sie auf  $\bullet$  · > Organisationsverwaltung.
- **2.** Klicken Sie im Abschnitt **Benutzerteams** auf das  $\overline{\bullet}$ .

Sie sehen eine hierarchische Liste aller derzeit existierenden Teams.

**3.** Klicken Sie auf ein beliebiges Team, um die Benutzer, Vereinbarungen und Datensnsichten anzuzeigen, die diesem Team derzeit zugewiesen sind.

Benutzerteams erstellen

- **4.** Zum Erstellen eines Teams klicken Sie auf **Untergeordnetes Team hinzufügen**.
- **5.** Wählen Sie ein übergeordnetes Team aus. Das neue Team wird in der Hierarchie direkt unter das übergeordnete Team eingeordnet.
- **6.** Geben Sie einen Teamnamen (bis zu 40 Zeichen) und eine Beschreibung (bis zu 200 Zeichen) ein.
- **7.** Klicken Sie auf **Hinzufügen**.

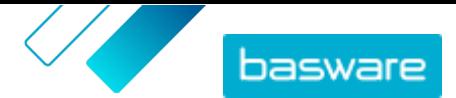

<span id="page-98-0"></span>Teams in der Hierarchie organisieren

8. Zum Verschieben von Teams innerhalb der Hierarchie klicken Sie auf das Symbol 1 oder

klicken und ziehen den Teamnamen.

**9.** Zum Löschen von Teams klicken Sie auf nach neben dem Teamnamen.

Wenn ein Team gelöscht wird, werden alle Zugriffsrechte, die dieses Team auf Vereinbarungen oder Datenansichten hatte, auf das übergeordnete Team übertragen.

Nachdem dem Erstellen von Teams können Sie Folgendes tun:

- **•** Benutzer zu Teams hinzufügen
- **•** Vereinbarungen an Teams zuweisen
- **•** [Ansichten an Teams zuweisen](#page-99-0)

#### **14.1.2 Benutzer zu Teams hinzufügen**

Bevor Sie mit dieser Aufgabe beginnen, müssen Sie sich vergewissern, dass Sie [Benutzerteams erstellt](#page-97-0) haben.

Benutzer lassen sich jederzeit zu Teams hinzufügen oder aus diesen entfernen. Wenn die Teammitgliedschaft eines Benutzers geändert wurde, tritt diese Änderung beim nächsten Anmelden des Benutzers in Kraft.

- **1.** Gehen Sie zum  $\bullet$  > **Benutzermanagement**.
- **2.** Suchen Sie den Benutzer, den Sie bearbeiten möchten, und klicken Sie auf das **..**
- **3.** Klicken Sie auf **Teams**, um das Feld aufzuklappen.
- **4.** Schalten Sie den Umschalter für alle Teams, zu denen Sie den Benutzer hinzufügen möchten, ein.
- **5.** Klicken Sie auf **Speichern**.

Der Benutzer wird zu den ausgewählten Teams hinzugefügt. Sie können nur Informationen zu Vereinbarungen und Ansichten bearbeiten, die einem ihrer Teams oder **Universell**zugewiesen sind.

#### **14.1.3 Vereinbarungen an Teams zuweisen**

Um diese Aufgabe ausführen zu können, müssen Sie die Rolle **Produkt-Management** haben.

Um die Anzahl der Benutzer einzuschränken, die Details einer Vereinbarung sehen und bearbeiten können, lassen sich Vereinbarungen Teams zuweisen. Wenn eine Vereinbarung einem Team zugewiesen ist, bleibt sie weiterhin für alle Benutzer auf der Seite **Vereinbarungsverzeichnis** einsehbar, kann aber nur von den Mitgliedern des Teams geöffnet und bearbeitet werden.

Vereinbarungen können jeweils nur einem Team zugewiesen werden. Wenn ein untergeordnetes Team Zugang zu Vereinbarungen oder Ansichten erhält, können auch alle übergeordneten Teams auf diese Inhalte zugreifen.

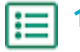

1. Suchen Sie die Vereinbarung, die Sie einem Team zuweisen möchten, und klicken Sie auf  $\phi$ .

**2.** Klicken Sie auf das Feld **Zugriff**, um es zu bearbeiten.

Wenn im Feld **Universell** steht, haben alle Produktmanager Zugriff.

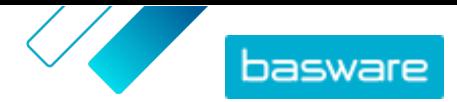

- <span id="page-99-0"></span>**3.** Wählen Sie in der Dropdownliste das Benutzerteam aus, das die Vereinbarung verwalten soll. Die Benutzer des ausgewählten Teams und alle übergeordneten Einheiten dieses Teams können die Vereinbarung verwalten.
	- Sie können nur ein Team auswählen, dem Sie selbst angehören.
- **4.** Klicken Sie auf **OK**.

Die Vereinbarung kann jetzt nur noch von Benutzern des ausgewählten Teams und dessen übergeordneten Einheiten bearbeitet werden. Andere Benutzer sehen die Vereinbarung im Verzeichnis, können aber keine Details einsehen und die Vereinbarung nicht bearbeiten.

#### **14.1.4 Ansichten an Teams zuweisen**

Um diese Aufgabe ausführen zu können, müssen Sie die Rolle **Produkt-Management** haben.

Um die Anzahl der Benutzer einzuschränken, die Details einer Datenansicht sehen und bearbeiten können, lassen sich Datenansichten Teams zuweisen. Wenn eine Datenansicht einem Team zugewiesen ist, bleibt sie weiterhin für alle Benutzer auf der Seite **Verzeichnis anzeigen** einsehbar, kann aber nur von den Mitgliedern des Teams geöffnet und bearbeitet werden.

Datenansichten können jeweils nur einem Team zugewiesen werden. Wenn ein untergeordnetes Team Zugang zu Vereinbarungen oder Ansichten erhält, können auch alle übergeordneten Teams auf diese Inhalte zugreifen.

- **1.** Klicken Sie auf **Produktmanager** > **Ansichten**.
- **2.** Suchen Sie die Datenansicht, die Sie einem Team zuweisen möchten, und klicken Sie auf das  $\bullet$ .
- **3.** Klicken Sie auf das Feld **Zugriff**, um es zu bearbeiten.

Wenn im Feld **Universell** steht, haben alle Produktmanager Zugriff.

**4.** Wählen Sie in der Dropdownliste das Benutzerteam aus, das die Datenansicht verwalten soll. Die Benutzer des ausgewählten Teams und alle übergeordneten Einheiten dieses Teams können die Datenansicht verwalten.

Sie können nur ein Team auswählen, dem Sie selbst angehören.

**5.** Klicken Sie auf **OK**.

Die Datenansicht kann jetzt nur noch von Benutzern des ausgewählten Teams und dessen übergeordneten Einheiten bearbeitet werden. Für andere Benutzer von Product Manager ist die Ansicht im Verzeichnis sichtbar, sie sehen aber keine Details sehen und können die Ansicht nicht bearbeiten.